# Novell® ZENworks® Personality **Migration**

## Reference Guide r11.1

This documentation and any related computer software help programs (hereinafter referred to as the "Documentation") is for the end user's informational purposes only and is subject to change or withdrawal by CA at any time.

This Documentation may not be copied, transferred, reproduced, disclosed, modified or duplicated, in whole or in part, without the prior written consent of CA. This Documentation is confidential and proprietary information of CA and protected by the copyright laws of the United States and international treaties.

Notwithstanding the foregoing, licensed users may print a reasonable number of copies of the Documentation for their own internal use, and may make one copy of the related software as reasonably required for back-up and disaster recovery purposes, provided that all CA copyright notices and legends are affixed to each reproduced copy. Only authorized employees, consultants, or agents of the user who are bound by the provisions of the license for the product are permitted to have access to such copies.

The right to print copies of the Documentation and to make a copy of the related software is limited to the period during which the applicable license for the product remains in full force and effect. Should the license terminate for any reason, it shall be the user's responsibility to certify in writing to CA that all copies and partial copies of the Documentation have been returned to CA or destroyed.

EXCEPT AS OTHERWISE STATED IN THE APPLICABLE LICENSE AGREEMENT, TO THE EXTENT PERMITTED BY APPLICABLE LAW, CA PROVIDES THIS DOCUMENTATION "AS IS" WITHOUT WARRANTY OF ANY KIND, INCLUDING WITHOUT LIMITATION, ANY IMPLIED WARRANTIES OF MERCHANTABILITY, FITNESS FOR A PARTICULAR PURPOSE OR NONINFRINGEMENT. IN NO EVENT WILL CA BE LIABLE TO THE END USER OR ANY THIRD PARTY FOR ANY LOSS OR DAMAGE, DIRECT OR INDIRECT, FROM THE USE OF THIS DOCUMENTATION, INCLUDING WITHOUT LIMITATION, LOST PROFITS, BUSINESS INTERRUPTION, GOODWILL, OR LOST DATA, EVEN IF CA IS EXPRESSLY ADVISED OF SUCH LOSS OR DAMAGE.

The use of any product referenced in the Documentation is governed by the end user's applicable license agreement.

The manufacturer of this Documentation is CA.

Provided with "Restricted Rights." Use, duplication or disclosure by the United States Government is subject to the restrictions set forth in FAR Sections 12.212, 52.227-14, and 52.227-19(c)(1) - (2) and DFARS Section 252.227- 7014(b)(3), as applicable, or their successors.

All trademarks, trade names, service marks, and logos referenced herein belong to their respective companies.

Copyright © 2006 CA. All rights reserved.

## **Contents**

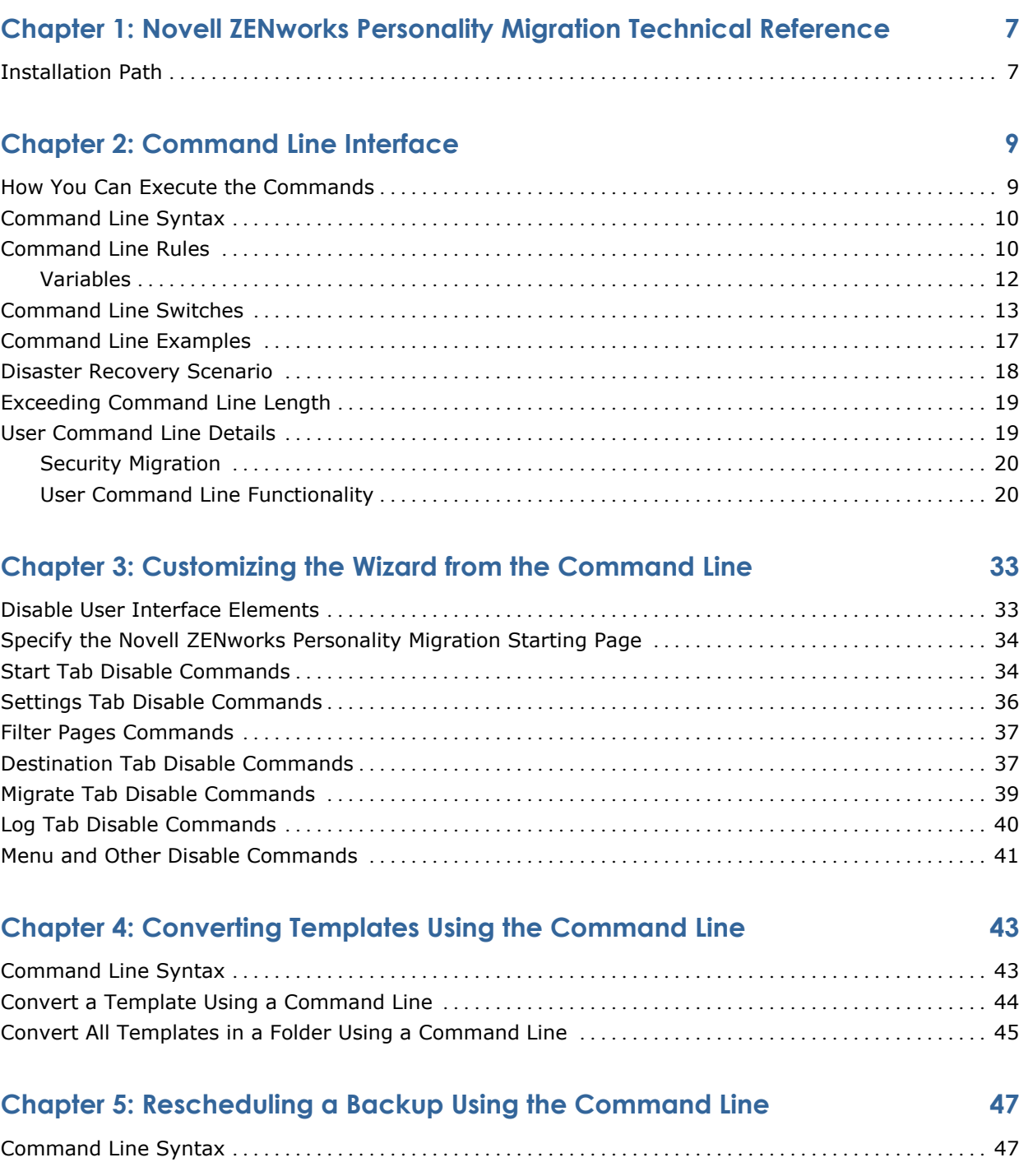

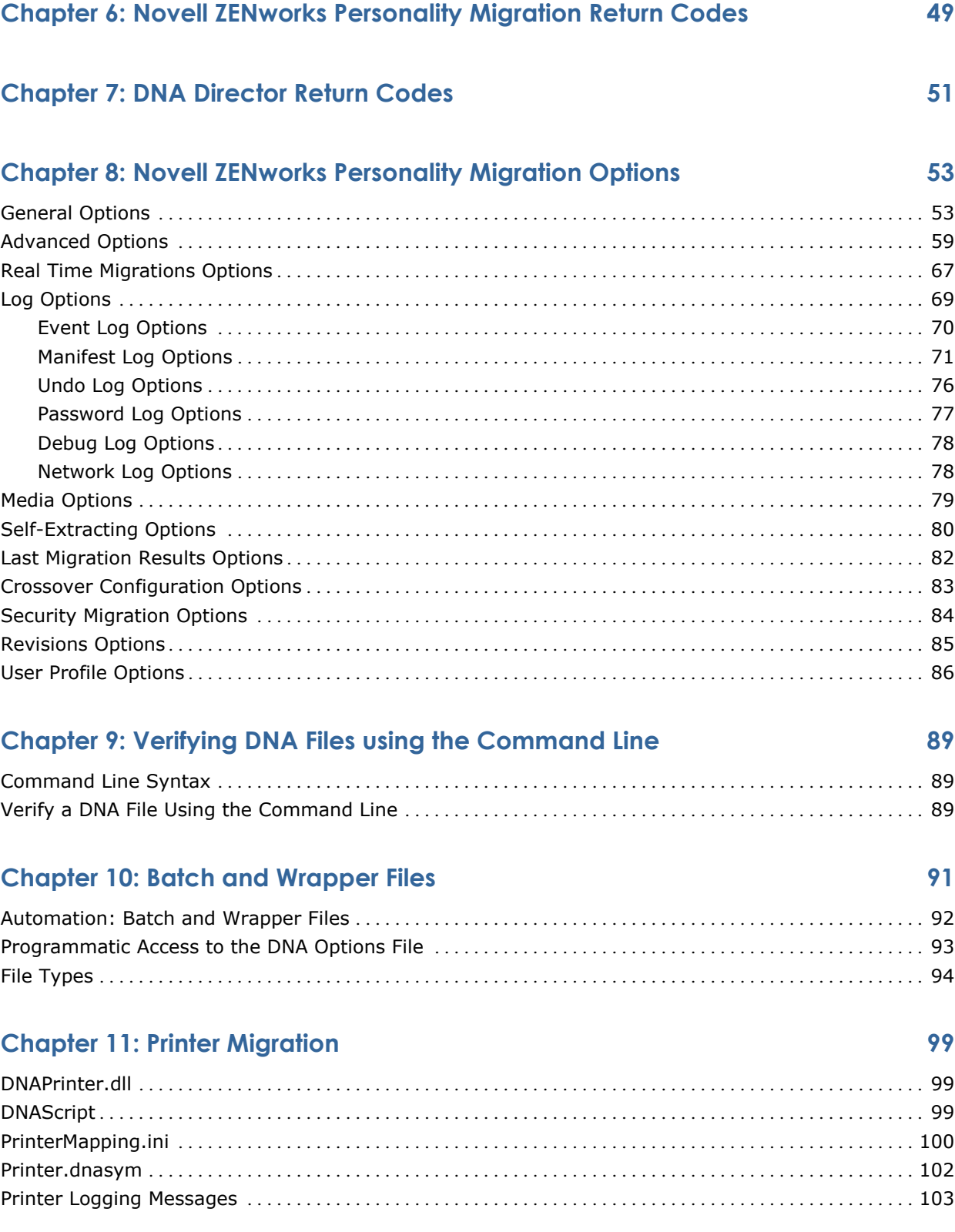

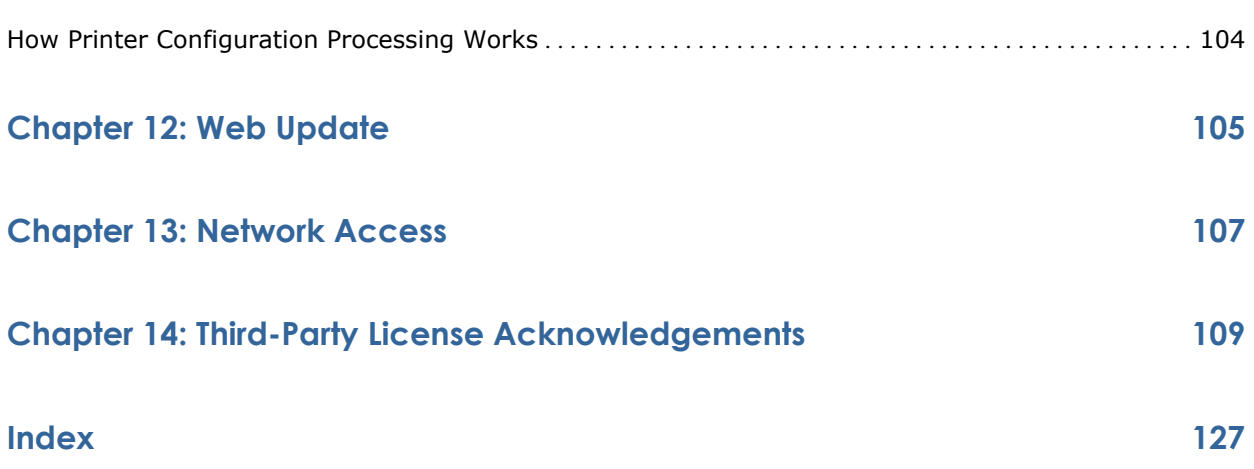

## <span id="page-6-0"></span>**Chapter 1: Novell ZENworks Personality Migration Technical Reference**

This guide shows you how to use the advanced features of Novell ZENworks Personality Migration, such as the command line interface to automate migrations and ease the migration process for you and your users.

## **Installation Path**

By default, Novell ZENworks Personality Migration is installed in C:\Program Files\Novell\ZENworks Personality Migration. Throughout the documentation, this is called the installation path.

## <span id="page-8-0"></span>**Chapter 2: Command Line Interface**

The Novell ZENworks Personality Migration command line interface lets you automate nearly all aspects of a migration using templates, command lines, batch processes, and Windows shortcuts. You can even integrate an automated migration into a wrapper application so that migration can take place as part of a larger process.

Using the command line, you can perform operating system functions, like moving, copying, and printing files, by entering commands after a prompt. For example, the following command copies the file memo.doc from the Windows folder on the C drive into the document folder on the A drive:

C:\WINDOWS> copy memo.doc a:\document

You can customize command lines using a variety of switches. For example, in Novell ZENworks Personality Migration the switch /A is the Apply switch.

## **How You Can Execute the Commands**

You can execute a command in the following ways:

- Open the command line that runs DesktopDNA.exe, whether executed from an external program, from a shortcut, or from the Start menu's Run command.
- You can copy the Novell ZENworks Personality Migration shortcut on the desktop that was created when Novell ZENworks Personality Migration was installed, then customize and rename it to create specialized shortcuts. You specify the command line in the Target field after the executable path for Novell ZENworks Personality Migration.
- Open the Run window from the Start menu and enter the command in the Open field.
- The DNAOptions.xml file or replacement file. See [DNA Options File](#page-52-0) (see page [53](#page-52-1)).
- A batch file (a plain text file with the extension .bat) that contains one or more commands.

## <span id="page-9-0"></span>**Command Line Syntax**

The syntax for running a command line is:

"*installation path*\DesktopDNA.exe" /switch [text]

## **Command Line Rules**

These general rules apply to Novell ZENworks Personality Migration command lines. See [Command Line Switches](#page-12-0) (see page [13](#page-12-1)) for additional rules for individual switches:

- If a path contains any spaces, as the path of DesktopDNA.exe does when it is installed in the default directory, you must enclose the path.
- **E** Command line switches are not case-sensitive, with the exception of the [disable commands](#page-32-0) (see page [33](#page-32-1)).
- You cannot specify a DNA file and an options file on a single command line. If you want to use the command line in the options file, we recommend the only items you put on the shortcut command line are the location of the DesktopDNA.exe and path and file name of the options file to use:

#### "*installation path*\DesktopDNA.exe" /O "C:\Process\DDNAOptions.xml"

Place the remainder of the command line in the command line option in the options file.

- **E** Entering the whole switch name works the same as entering its letter designation. (For example, /Apply is the same as /A)
- You can substitute a hyphen (-) for the forward slash (/) preceding a switch.
- Each command line must be valid in its own right. Some examples:
	- You cannot specify the /M (migrate) command line switch on the applications command line and then specify the /D (create a DNA file) command line switch (/D DNAFile.dna), in an options file.
	- A /M command on its own is not valid.
	- A"/D DNAFile.dna" command on its own is not valid.
	- You cannot specify a template file in the options file if the template has DNA options saved with a command line. The template's command line conflicts with the options file's command line that originally specified the template.

**EXTERUM** Command line switches requiring a file name parameter must include the file name. File names can specify an absolute path, a UNC path, a path relative to the current folder, or no path at all.

#### **Absolute path example:**

C:\MyDNAFiles\MyDNAFile.dna

#### **UNC path example:**

\\Server\Volume\MyDNAFiles\MyDNAFile.dna

#### **Relative path example:**

MyDNAFile.dna

File names without paths are assumed to be located in the following default folders. The following table shows default save locations for files:

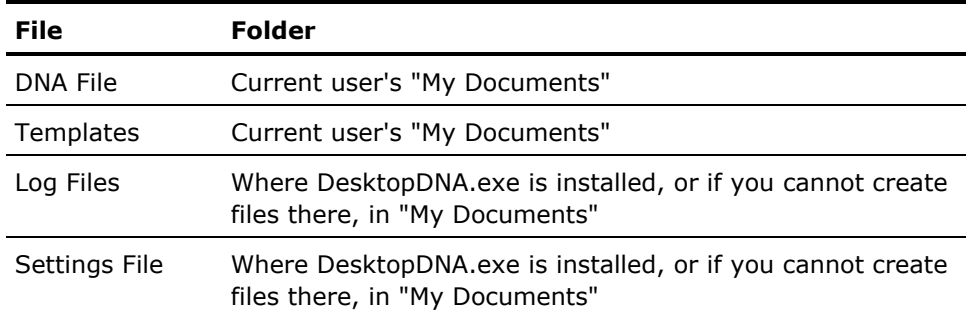

 Variable substitutions must be surrounded by the percent sign character (%). Variables can be used in file paths and file names. Novell ZENworks Personality Migration replaces the variable substitution with a corresponding value. Variables are case-insensitive strings and can be the system's environment variables, such as WINDIR, or special Novell ZENworks Personality Migration variables as shown in the following example:

/D "%WINDIR%\DNA Files\%DNA\_MACHINE\_NAME%\%DNA\_USER\_NAME%.dna"

Log file names can be set in the template to contain environment variables thus making differentiation between migrations easier. You can do this in the XML options file or in a template that is saved with DNA Options.

For the complete list of variables, see [Variables](#page-11-0) (see page [12](#page-11-1)).

#### <span id="page-11-1"></span><span id="page-11-0"></span>**Variables**

Novell ZENworks Personality Migration supports the following variables that you can use in commands or when specifying paths in the user interface:

#### **%DNA\_MACHINE\_NAME%**

Specifies the name of the computer, as defined under System Properties, Network Identification.

#### **%DNA\_PLATFORM\_NAME%**

Specifies the version of Windows installed on the current computer. It can be one of the following:

- Windows 95
- **Windows 98**
- **Windows NT**
- **Windows 2000**
- **Windows Millennium**
- **Windows XP**

#### **%DNA\_USER\_NAME%**

Specifies the name of the currently logged in user.

#### **%DNA\_COMPANY\_NAME%**

Specifies the registered company.

#### **%DNA\_DATE%**

Specifies the current date in the form August27\_2003.

#### **%DNA\_TIME%**

Specifies the current time in the form 1655 (hhmm).

#### **%DNA\_Profile\_Name%**

Specifies the profile name of the migrating users.

#### **%DNA\_User\_Domain%**

Specifies the domain name of the migrating users.

#### **%DNA\_Desktop%**

Specifies the full path to the migrating users desktop.

#### **%DNA\_My\_Documents%**

Specifies the full path to the migrating users My Documents directory.

### <span id="page-12-1"></span><span id="page-12-0"></span>**Command Line Switches**

The following list describes the command line switches, their syntax, and their rules for use:

#### **/A[PPLY] <path and file name of the DNA File>**

Defines the path and file name of the DNA file to be applied. The path and file name can include environment or DNA variables.

#### **Required Switches:** None.

**Cannot Use with:** /C or /D

#### **/C[ONNECT] <computer name or IP address>**

Connects the destination system to the source system for a real-time migration. Use the name or IP address of the source system to which you want to connect. /C can be used with the /S switch.

#### **Required Switches:** /T

**Cannot Use with:** /W, /A, or /D

#### **/D[NA] <path and file name of the DNA file>**

Defines the path and file name of the DNA file you want to create. The path and file name can include environment or DNA variables.

**Optional Switches:** None.

**Required Switches:** /T

**Cannot Use with:** /C, /R, or /W

#### **/Disable <UI Element Name>**

You can supply multiple /Disable commands. See [Customizing the Wizard](#page-32-0)  [from the Command Line.](#page-32-0) (see page [33](#page-32-1))

**Required Switches:** None.

**Cannot Use with:** None.

#### **/H[ELP] or /?**

Displays the help text for the command line switches.

**Optional Switches:** None.

**Required Switches:** None.

**Cannot Use with:** None.

#### **/L[AUNCH] <UI Element Name>**

Defines the initial page for Novell ZENworks Personality Migration to display when launched. See Customizing the Wizard from the Command Line. (see page [33](#page-32-1))

**Required Switches:** None.

**Cannot Use with:** None.

#### **/M[IGRATE]**

Automatically starts the migration.

**Required Switches:** /C and /T, or /A, or /D and /T

**Cannot Use with:** /Q

#### **/NoUser <Source> [<Modifier> <value>]\***

Excludes users from the migration. Use the following modifiers:

**Before <date>** 

**After <date>** 

**Orphan <true | false>.** 

**(<date> is the localized short-form of date.)** 

**Note:** The user command line arguments have precedence over all other forms of user selection. You can use them multiple times on the same command line.

**Required Switches:** /C, /A, or /D. Also, /NoUser must appear with at least one /User argument.

**Cannot Use with:** None.

#### **/O[PTIONS] <path and name of the DNA Options File to use>**

Path and file name to the DNA Options file you want to use for the migration. The file path and name can contain environmental or DNA variables.

**Required Switches:** None.

**Cannot Use with:** None.

#### **/Q[UIET]**

Runs Novell ZENworks Personality Migration in a quiet mode (no windows displayed) and automatically starts the migration, like the /M parameter.

**Required Switches:** /X, /R, or /UX

**Cannot Use with:** /M or /W

#### **/R[EBOOT]**

Restarts the system when the migration is complete.

**Required Switches:** /M or /Q

**Cannot Use with:** /D, /SE, /X, or /UX

#### **/R[EVISION]D[ATE] "<localized short date format> [localized time format including AM/PM if specified]"**

Restores a specific revision of a DNA file.

**Required Switches:** /M

**Cannot Use with:** /C, /D, /SE, /W

#### **/Register [serial number]**

Displays the online license registration dialog or registers with the give serial number.

**Required Switches:** /M or /Q

**Cannot Use with:** /D, /SE, /X, or /UX

#### **/S <password> or /PASSWORD <password>**

Defines the password protecting the source system or the DNA file. A password is optional and must contain between five and eight characters.

**Note:** When /S is used to create a backup of a DNA file, you can specify that you want to password-protect your DNA file by clicking Set Password on the Define Task page of the DNA Always Current Scheduler wizard. Then when the Windows Scheduler runs the task, the password is encrypted and your data is secure.

#### **Required Switches:** /D, /A, /C or /W

**Cannot Use with:** Must not be used if the password is supplied with /C or /W.

#### **/SE <path and file name to create a self-extracting DNA file>**

Defines the path and file name of the self-extracting DNA file you will create. The path and file name can include environment or DNA variables.

#### **Required Switches:** /T

**Cannot Use with:** /A, /C, /R, or /W

#### **/T[EMPLATE] <path and file name of the DNA Template file to use>**

Defines the path and file name of the template file to use for the migration. The path and file name can include environment or DNA variables.

**Note:** Multiple /T arguments can be used. The last template in the command line takes precedence if any discrepancies occur.

**Required Switches:** /C, /D, /A, or /SE

#### **Cannot Use with:** /W

#### **/USER <source>[:<Destination>] [<Modifier> <value>]\***

Selects and/or redirects users for migration. Use the following modifiers:

#### **Before<date>**

**After<date>** 

#### **Orphan <true | false>**

#### **<date> is the localized short-form of the date.)**

The domain or active directory and the user name can contain wildcards and environment or DNA variables. The user command line, if passed overrides any user selections in the DNA Template Editor or the DNA user interface. /USER can appear multiple times on the same command line. For more details see User Command Line Details (see page [19](#page-18-1)).

#### **<source>**

Allows partial wildcards, for example: "x\*y?\username)

#### **<destination>**

Allows full wildcards only, for example: "domain\\*)

#### **Required Switches:** /A, /C, or /D

**Cannot Use with:** <destination> is not valid with /D.

#### **/UNDO <path and file name of the undo file>**

Defines the path and file name of the undo file to use. The path and file name can include environment or DNA variables.

#### **Required Switches:** None.

**Cannot Use with:** None.

#### **/UX**

Defines an unconditional exit of Novell ZENworks Personality Migration even if an error occurs.

**Required Switches:** /A, /M, or /Q

**Cannot Use with:** /X, /R, /W

#### <span id="page-16-0"></span>**/W[AIT]**

Automatically starts as a source for a real-time migration and waits for the destination system to connect. If /S was used, the password for connecting the systems must be provided. (The password is optional.)

**Required Switches:** None.

**Cannot Use with:** /M, /D, /A, /V, /C, /UX, or /Q

#### **/X or /EXIT**

Exits Novell ZENworks Personality Migration when the migration is complete unless an error occurs.

**Required Switches:** /M or /Q

**Cannot Use with:** /R, or /UX

### **Command Line Examples**

The following command line launches Novell ZENworks Personality Migration as a source machine and waits for any destination machine to connect (no password is specified or required to connect):

DesktopDNA.exe /W

The following command line launches Novell ZENworks Personality Migration as a destination machine and connects to the source machine at the IP address specified:

DesktopDNA.exe /C 192.168.1.1

The following command line automatically creates a DNA file with the user's login name in a directory that is the name of the machine using the template ca.dtf:

DesktopDNA.exe /D F:\%DNA\_Machine\_Name%\%DNA\_User\_Name%.dna /T ca.dtf /M /X

The following command line automatically applies a DNA file named ca.dna in the current directory using the template ca.dtf:

DesktopDNA.exe /A ca.dna /T c:\templates\ca.dtf /M /X

## <span id="page-17-0"></span>**Disaster Recovery Scenario**

Novell ZENworks Personality Migration can be used to save downtime in case of a disaster. The disaster recovery scenario that follows assumes that a server has been designated on the network for backup purposes:

- 1. Each employee should create a template that contains the system and application settings, files and folder selections.
- 2. Create a shortcut to reside on the desktop of each employee named Backup.

For example:

"serverpath\DesktopDNA.exe" /T "serverpath/%DNA\_User\_Name%.dtf" /D "serverpath\%DNA\_User\_Name%.dna" /V %DNA\_User\_Name%.log /M /X

This shortcut saves the selected settings and data to a server (serverpath), in a DNA file with the user's name (%DNA\_User\_Name%.dtf) using a user-specific template from the same server (serverpath\%DNA\_User\_Name%.dtf) created by the employee to the designated server.

Employees should be instructed to double-click the shortcut periodically at the end of the business day to save their settings and data. Alternatively, the DNA Scheduler can be used to perform this operation for the user.

- 3. Following a computer or network disaster; repair, cleanse and reformat each affected computer hard drive.
- 4. Restore the operating system and network environments.
- 5. Deploy software to the computer.
- 6. Create a shortcut and place it on each of the restored computers.

For Example:

"serverpath\DesktopDNA.exe" /A "serverpath\%DNA\_User\_Name%.dna" /M /R

This shortcut applies the DNA file that was previously saved, restores the employee's settings and data, and restarts after it is completed.

### <span id="page-18-0"></span>**Exceeding Command Line Length**

The standard command line length is 255 characters. To circumvent this restriction, you can include command lines in the DNA options file. The command line is concatenated together with the command used to start the program.

You must ensure, however, that the command line and the entry in the options file are valid in their own right. This means you must have all the command line switches required with each individual switch in the right place.

For example, you cannot split up /D and /T with command used on the command line when the program is executed, and one in the command line option in the Options file. They must be on the command line together or in the options file together.

### <span id="page-18-1"></span>**User Command Line Details**

Novell ZENworks Personality Migration supports a user command line that lets you select users for migration in addition to the DNA Template Editor and the Novell ZENworks Personality Migration user interface.

You must be logged in as an administrator to pass a user command line.

**Note:** /S (password) cannot be used with user command line arguments.

The user command line overrides any manual selection of users in the user interface or DNA templates containing user selections, to avoid conflicts.

**Note:** If you pass a user command line, and in addition, select users in the user interface or load a template with user selections, the manual and template user selections are ignored. The user command line arguments always take precedence.

The syntax for a local user is as follows:

/user <user name>

The syntax for a domain user is as follows:

/user <domain name or Active Directory container>\<user name>

The last element in a user command line switch is always assumed to be the user name.

The user command line supports both wildcards (see page [22](#page-21-0)) and variables.

#### <span id="page-19-0"></span>**Security Migration**

If the Migrate group memberships (see page [84](#page-83-1)) option is set to True in the DNA Options file, the appropriate group memberships migrate with the users. The Migrate group memberships option is set to True by default.

If the Store and Apply NTFS security (see page [84](#page-83-1)) options are set to True in the DNA Options file, the appropriate file and folder security migrate with the users. The Store and Apply NTFS security options are set to False by default.

The migration of group and NTFS security is associated with the users selected for migration whether the user is selected in the DNA user interface, through a Template file, or from the user command line.

#### **User Command Line Functionality**

The following functionality is supported by the user command line:

- Wildcards (see page [22\)](#page-21-0)
- Local Users (see page [24\)](#page-23-0)
- Special Users (see page [25\)](#page-24-0)
- Domain or Active Directory Users (see page [25](#page-24-1))
- Orphan Users (see page [28](#page-27-0))
- Excluding Users (see page [29\)](#page-28-0)
- Date Ranges (see page [29\)](#page-28-1)
- User Redirection (see page [30\)](#page-29-0)

Use the following syntax to include or exclude all users (local, domain, Active Directory, or orphan) in a migration.

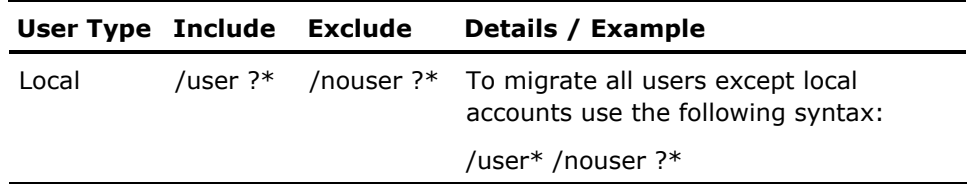

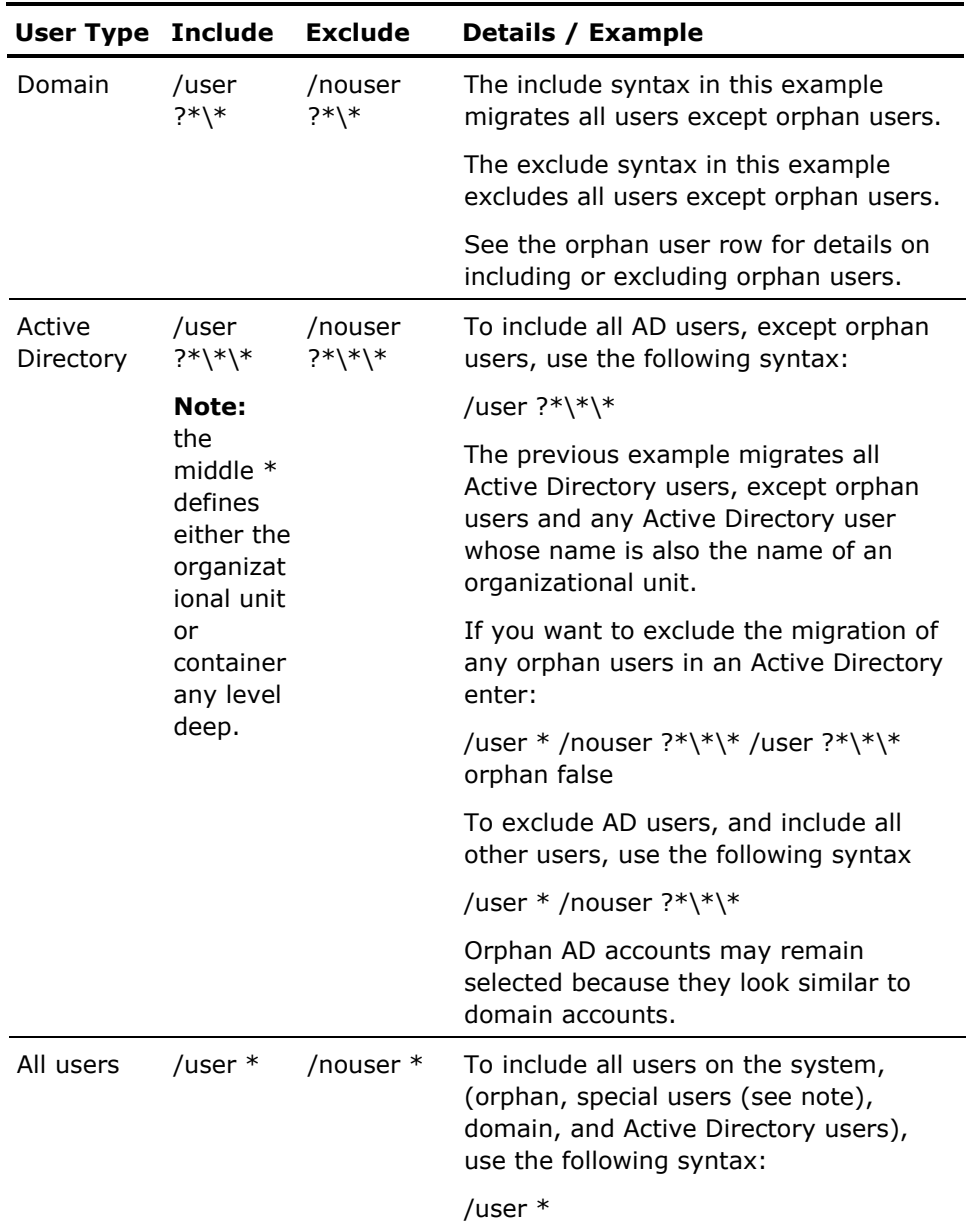

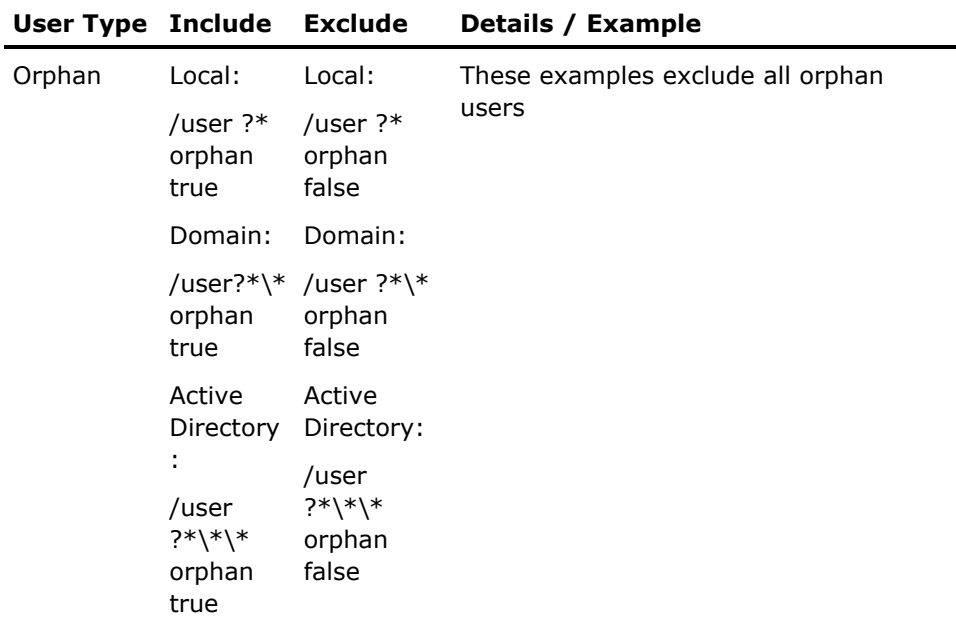

**Note:** Special users are those profiles that are created by the operating system, such as Administrator or Default User.

#### <span id="page-21-0"></span>**Wildcards**

Use wildcards to identify the domain or Active Directory container and the user name that should be migrated.

Destination wildcards differ from source wildcards. Source wildcards can contain other characters (for example, "I\*n?\m\*am?r"), but destination wildcards can only replace entire names (for example, "x\y:domain1\\*", or "x\y:\*\John").

The following list contains examples of wildcard usage:

#### **\* (asterisk)**

Used to match any string of characters (or no characters) in the position of the asterisk. The following are examples of its use:

#### **/user \***

Selects all users on the system including local, Active Directory, and NT domain. This is equivalent to /user  $*/*$ 

#### **/user la\***

Selects all local or local special users on the system that matched La such as Laura, Lauren, Laural, Lawrence, Laurie, and so on.

#### **/user \*\\***

Selects all users on the system including local, Active Directory, and NT domain. This is equivalent to /user  $*$ .

#### **/user Domain1\\***

Selects all users on the system belonging to Domain 1.

#### **/user ?\*\Michael**

Selects the user Michael belonging to any and all NT domains on the system.

#### **/user ?\*\%DNA\_User\_Name**

Selects the user that is logged on in any and all NT domains on the system.

#### **/user ?\*\\*\\***

Selects all Active Directory users, except orphan users. The middle  $*$ defines either the organizational unit or container any level deep.

#### **? (question mark)**

Used to match a single character in the position of the question mark. It can be used with asterisks. Only use the question mark character to specify users from the source machine. You cannot use it to specify redirection of the users on the destination.

#### **/user ?\*\M?ch\***

Selects all users that match the defined wildcards. This selects both Michael and Michelle belonging to any NT domain.

#### **user Domain1\M?ch\***

Selects all users belonging to Domain1 matching the defined wildcards. This selects both Michael and Michelle if they both belong to Domain2.

#### <span id="page-23-0"></span>**Local Users**

You must specify local users on the user command line by listing only the user name (no domain specified). All user command lines that contain only one parameter are assumed to be local or special users on both the source and the destination.

Wildcards and variables are supported for the local user specification.

The syntax to migrate a local user is as follows:

/user <user name>

#### **Example 1: Migrate Michael**

The following command migrates the local user, Michael:

/user Michael

#### **Example 2: Migrate Any Local User Name that Begins with M**

The following command migrates any local user whose name begins with M:

/user M\*

#### **Example 3: Migrate Any Local User Name and Begins with M and Contains ch**

The following command migrates any local user whose name begins with M and contains ch, such as Michael, Michelle, and so on:

/user M?ch\*

#### **Example 4: Migrate the Currently Logged on User**

The following command uses a variable to migrate the currently logged on user:

/user %user\_name%

#### <span id="page-24-0"></span>**Special Users**

Special users are profiles created by the operating system, such as Administrator or Default User.

You must specify local special on the user command line using only the user name. All user command lines containing only a single argument will be assumed to be a local or special user.

To specify a special user that belongs to a domain, specify the user name and the domain or Active Directory on the user command line.

Wildcards and variables are supported for the user specification.

#### **Multiple Users**

You can specify multiple users using the /user command line entered multiple times. Entering each user with a /user command simplifies the ability to redirect those users on the destination machine.

The syntax to migrate multiple users is as follows:

/user <domain name>\<user name> /user <domain name>\<user name>

#### <span id="page-24-1"></span>**Domain Users**

You can specify domain users on the command line by listing the domain name before the user name. Wildcards and variables are supported to specify users and domains.

Although you can use wildcards, placing an asterisk in the first position of a user command line has a special meaning to select all users (wild card user) regardless of their NT domain status. To select only users in the NT domain (and not migration local or special users), place a question mark (?) in front of the asterisk (\*) as in the examples that follow.

The syntax to migrate domain users is as follows:

/user <domain name>\<user name>

#### **Example 1: Migrate User Michael Who Belongs to Domain 1**

The following command migrates the Domain1 user, Michael:

/user Domain1\Michael

#### **Example 2: Migrate Any Domain User Whose Name Begins with M**

The following command migrates all users whose names begin with M in any domain:

/user ?\*\M\*

#### **Example 3: Migrate Any Domain User Whose Name Begins with M and Contains ch**

The following command migrates all users whose names begin with M and contain ch in any NT domain, such as Michael, Michelle, and so on:

/user ?\*\M?ch\*

#### **Example 4: Migrate Any Domain1 Users on the Machine**

The following command migrates any user in Domain1 on the machine:

/user Domain1\\*

#### **Example 5: Migrate the Currently Logged on User**

The following command migrates the currently logged on user in any NT domain:

/user ?\*\%User\_Name%

#### **Example 6: Migrate the Currently Logged on User in Domain1**

The following command migrates the currently logged on user in Domain1:

/user Domain1\%User\_Name%

#### **Active Directory Users**

You can specify Active Directory users on the command line by listing the active directory name before the user name.

Wildcards and variables are supported to specify users and active directory containers.

Although you can use wildcards, placing an asterisk in the first position of a user command line has a special meaning to select all users (wild card user) regardless of their Active Directory status. To select only users in an Active Directory (and not migration local or special users), place a question mark (?) in front of the asterisk (\*) as in the examples that follow.

The syntax to migrate domain users is as follows:

#### **/user <active directory>[(\<container>)|(\<organizational unit>)+]\<user name>**

Rules for containers and organizational units:

- Users can be in containers or organizational units
- Organizational units cannot be in a container
- Organizational units can be in other organizational units

#### **Example 1: Migrate Active Directory User in a Container**

The following command migrates user Michael Smith that belongs to:

Active Directory: PM.ca.com

Container: Users

User: Michael.Smith

/user PM.ca.com\Users\Michael.Smith

#### **Example 2: Migrate a User with Two Organizational Units**

The following example migrates use Michael Smith in that belongs to:

Active Directory: engineering.ca.com

Organizational Unit: Enterprise

Organizational Unit: Engineer

/user engineering.ca.com\Enterprise\Engineer\Michael.Smith

#### **Example 3: Migrate any Active Directory User with Two Organizational Units**

The following example migrates any users on the system that belong to:

Active Directory: Any Active Directory

Organizational Unit: Any organizational unit

Organizational Unit: Any organizational unit

/user ?\*\\*\\*

#### <span id="page-27-0"></span>**Orphan Users**

You can specify orphan users using the /user command line by entering orphan true or orphan false.

The syntax to migrate orphan users is as follows:

/user <user name> orphan true

/user <user name> orphan false

#### **Example 1: Migrate a Local User Who Is Not an Orphan**

The following example migrates the local user Michael that is not an orphan account:

/user Michael orphan false

#### **Example 2: Migrate Any Domain User Whose Name Begins with M and Is an Orphan**

The following command migrates any domain user whose name begins with M and is an orphan account:

/user ?\*\M\* orphan true

#### **Example 3: Migrate Any Domain User Whose Name Begins with and Contains ch That Is Not and Orphan**

The following command migrates any user whose name begins with M and contains ch that is in any domain and is not an orphan account:

/user ?\*\M?ch\* orphan false

#### <span id="page-28-0"></span>**Excluding Users**

You can exclude users from a migration on the command line. Use this argument with a /user parameter.

The syntax to exclude a user from a migration is as follows:

/nouser \*\<user name>

/user <domain name>\<user name> /nouser <domain name>\<user name>

#### **Example 1: Exclude a Domain User from a Migration**

The following example excludes the user Michael in domain D5 from the migration:

/nouser D5\Michael

#### **Example 2: Migrate a User in Any Domain Except D5**

The following command migrates all users named Michael in all domains, except the user named Michael in domain D5:

/user ?\*\Michael /nouser D5\Michael

#### **Example 3: Do Not Migrate Any Domain User Whose Name Begins with M**

The following command excludes all users whose names begin with M in any domain:

/nouser ?\*\M\*

#### <span id="page-28-1"></span>**Date Ranges**

You can use before and after dates to specify the migration of users. This command line switch migrates user profiles that were modified before or after the specified date. You can use the before and after arguments independently or together to create a date range with the /user or /nouser arguments.

**Note:** The dates specified must follow the short date format for the current local. In English, this defaults to m/d/yyyy (12/5/2002 or 1/14/2003). The date settings are configured in Windows 2000 by the Regional Options in the control panel. It is assumed the time is local midnight of the day defined.

The syntax to specify a date range for a migration is as follows:

/user <domain name>\<user name> after 12/5/2003

/user <domain name>\<user name> before 1/15/2004

/user <domain name>\<user name> after 12/5/2003 and before 1/15/2004

#### **Example 1: Migrate a User in Any Domain Created After 12/5/2003**

The following command migrates the user Michael in any domain if the profile was created after 12/5/2003:

/user ?\*\Michael after 12/5/2003

#### **Example 2: Migrate a User in Any Domain Created Before 1/15/2004**

The following command migrates the user Michael in any domain if the profile was created before 1/15/2004:

/user ?\*\Michael before 1/15/2004

#### **Example 3: Migrate Any User in a Date Range**

The following command migrates any user in any domain if the user profile was accessed between 12/2/2003 and 1/15/2004:

/user ?\*/\* after 12/5/2003 before 1/15/2004

#### <span id="page-29-0"></span>**User Redirection**

When using the command line to redirect users, the **redirection argument can only be used** when the **DNA file is applied.** If you enter redirection arguments on the command line when you are creating a DNA file, you receive an invalid command line message. (Use only with the /A. Do not use with /D.)

To avoid conflicts, the user command line overrides any manual selection of users in the Novell ZENworks Personality Migration user interface or DNA templates containing user selections.

**Note:** If you pass a user command line, and in addition select users in the user interface or load a template with user selections, the manual and template user selections will be ignored. The user command line arguments always take precedence. In this situation, a message is written to the Event log and the Debug log.

The last element in any source or destination user command line is considered the user name.

The following syntax migrates a user from one domain to another:

/user <domain name>\<user name>:<domain name>\<user name>

The following syntax migrates a user from a domain to an Active Directory:

/user <domain name>\user name>:<active directory>.<container>.<organizational unit>\<user name>

The following syntax migrates a user from one Active Directory to Another:

/user <active directory>.<container>.<organizational unit>\<user name>: <active directory>.<container>.<organizational unit>\<user name>

#### **Example 1: Migrate a User From One Domain to Another**

The following example migrates user Michael in Domain1 to user Michael in Domain5:

/user Domain1\Michael:Domain5\Michael

#### **Example 2: Migrate a User From One Active Directory to Another and Change the User Name**

The following command migrate user Jane in Domain1 to the Active Directory Admin.ca.com in the User container with the name Jane.Married:

/user Domain1\Jane:Admin.ca.com\Users\Jane.Married

#### **Example 3: Migrate a User From One Active Directory Container to a New Active Directory Container and Change the User Name**

The following command migrates user Jane.Maiden from the Active Directory PM.ca.com in the User container to the Active Directory PM.ca.com, in the Admin container with the user name Jane.Married:

/user PM.ca.com\Users\Jane.Maiden:PM.ca.com\Admin\Jane.Married

#### **Example 4: Redirect Domain User to Local User**

The following command redirects domain users to local users. You must use the machine name environment variable:

/user \*\\*:%DNA\_MACHINE\_NAME%\\*

## <span id="page-32-1"></span><span id="page-32-0"></span>**Chapter 3: Customizing the Wizard from the Command Line**

You can customize the Novell ZENworks Personality Migration wizard by specifying, in the command line, the sheets and pages to display for a given user. You do this by creating a command line in the DNA Options file, a shortcut, or a batch file. This feature increases migration security and streamlines the migration process for the end user. User interface elements can be disabled to create a more secure and possibly less confusing migration process for some end users.

## **Disable User Interface Elements**

The /DISABLE command line option lets you disable parts of the user interface. You can specify multiple /DISABLE options in a command line. Be careful not to disable pages in which input is required to perform the migration. For example, if you expect a user to select a DNA file when applying a migration, you cannot disable the DNA file selection page.

If a sheet is disabled, all the pages in the sheet are disabled and the tab is removed. Disabling all pages in a sheet disables the sheet as well.

The user interface elements that can be used as a starting page or that can be disabled are shown in the File Types (see page [94\)](#page-93-1). Elements that end with Sheet represent a tab in the Novell ZENworks Personality Migration user interface. Elements that end in Page are pages within the sheets. Pages ending with WelcomePage are not displayed if welcome pages are disabled.

**Note:** The user interface elements must be entered in the /disable commands using the documented capitalization. Disabled menu items do not disable related pages in the user interface conversely.

#### <span id="page-33-0"></span>**Example:**

The following command line disables the following items:

- **Start sheet**
- **Systems setting page**
- **Application and applications settings page**
- Search filters dialog
- **Destination sheet**
- **User options page**

/disable StartSheet /disable SystemSettingsPage /disable ApplicationsSettingsPage /disable SearchFilters /disable DestinationSheet /disable UserOptionsPage

## **Specify the Novell ZENworks Personality Migration Starting Page**

The /LAUNCH command line option lets you specify the page which first appears when Novell ZENworks Personality Migration is launched. Be careful not to skip pages in which input is required to perform the migration.

## **Start Tab Disable Commands**

The following table contains all the disable commands for pages and functionality in the Start tab:

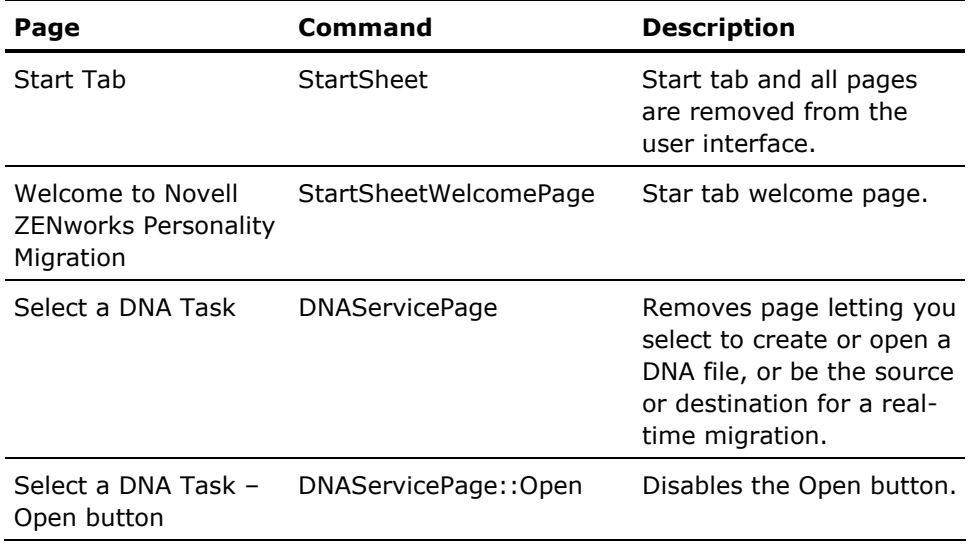

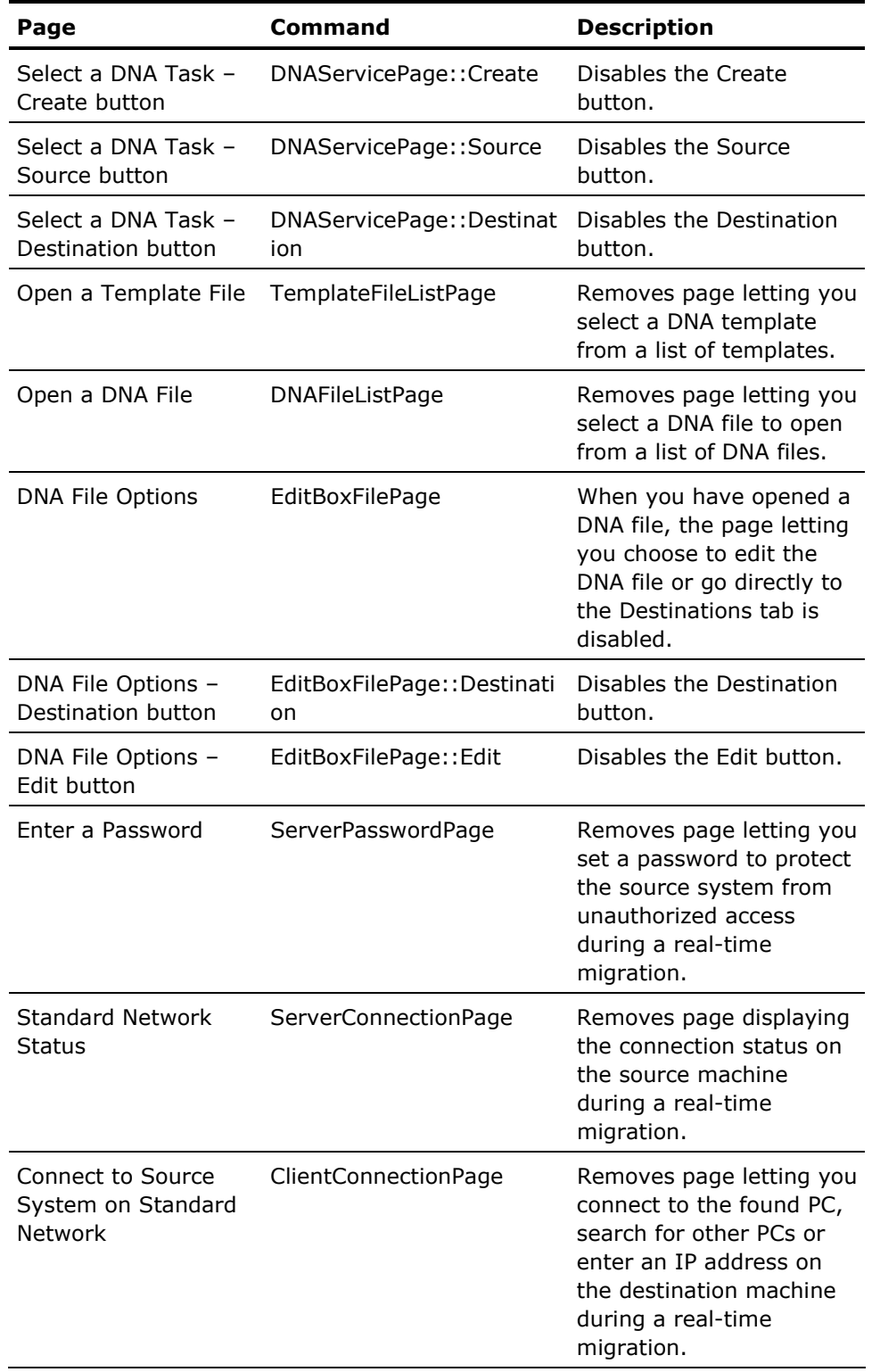

<span id="page-35-0"></span>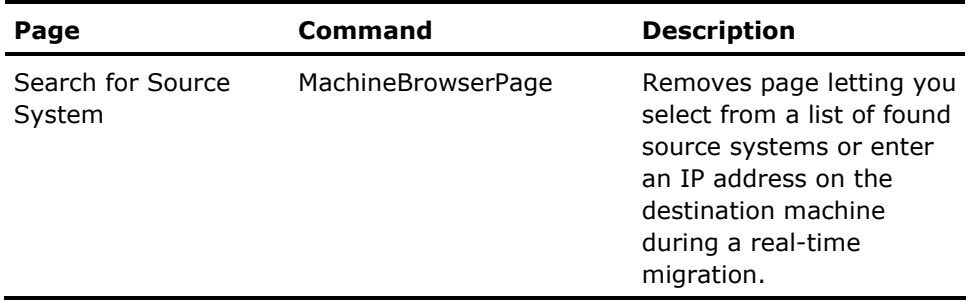

## **Settings Tab Disable Commands**

The following table contains all the disable commands for pages and functionality in the Settings tab:

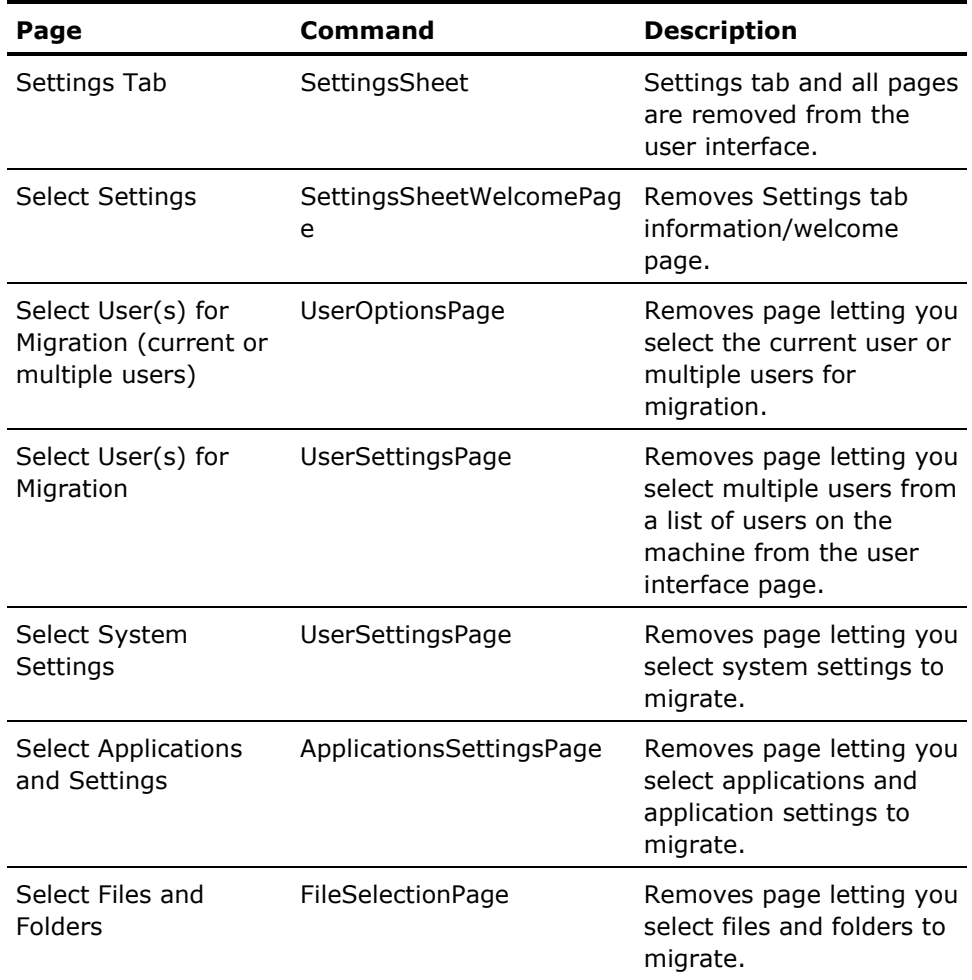
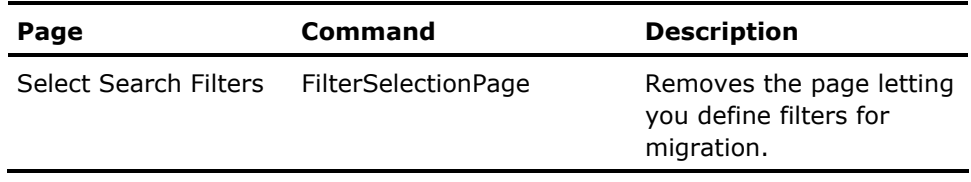

#### **Filter Pages Commands**

The following table contains all the disable commands for Filter pages:

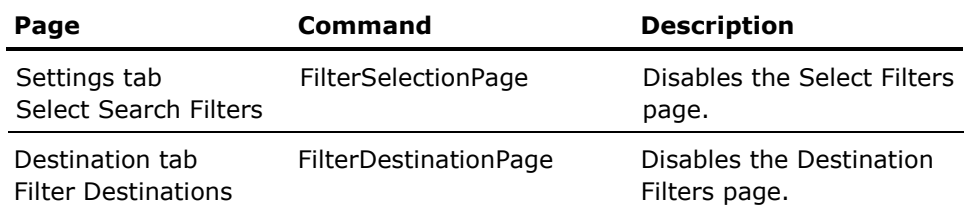

### **Destination Tab Disable Commands**

The following table contains all the disable commands for pages and functionality in the Destination tab:

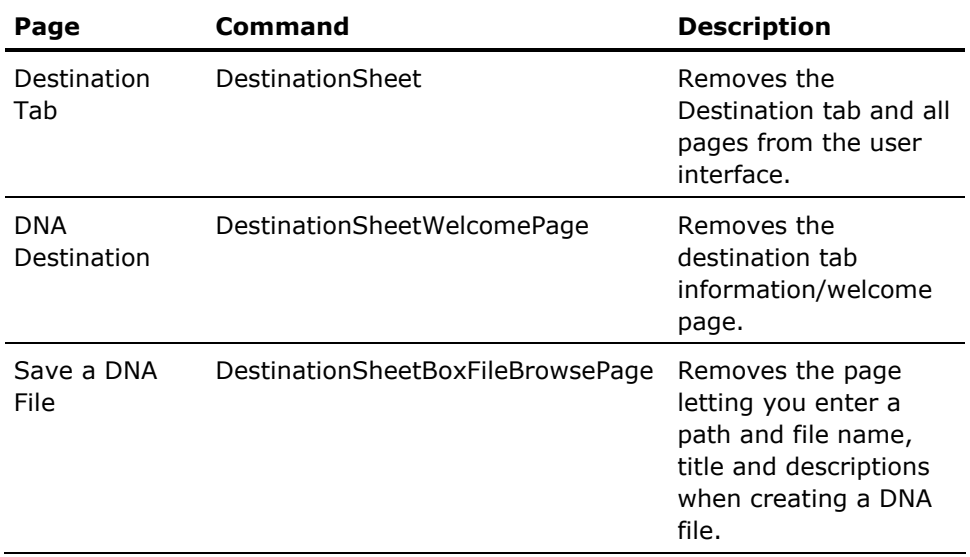

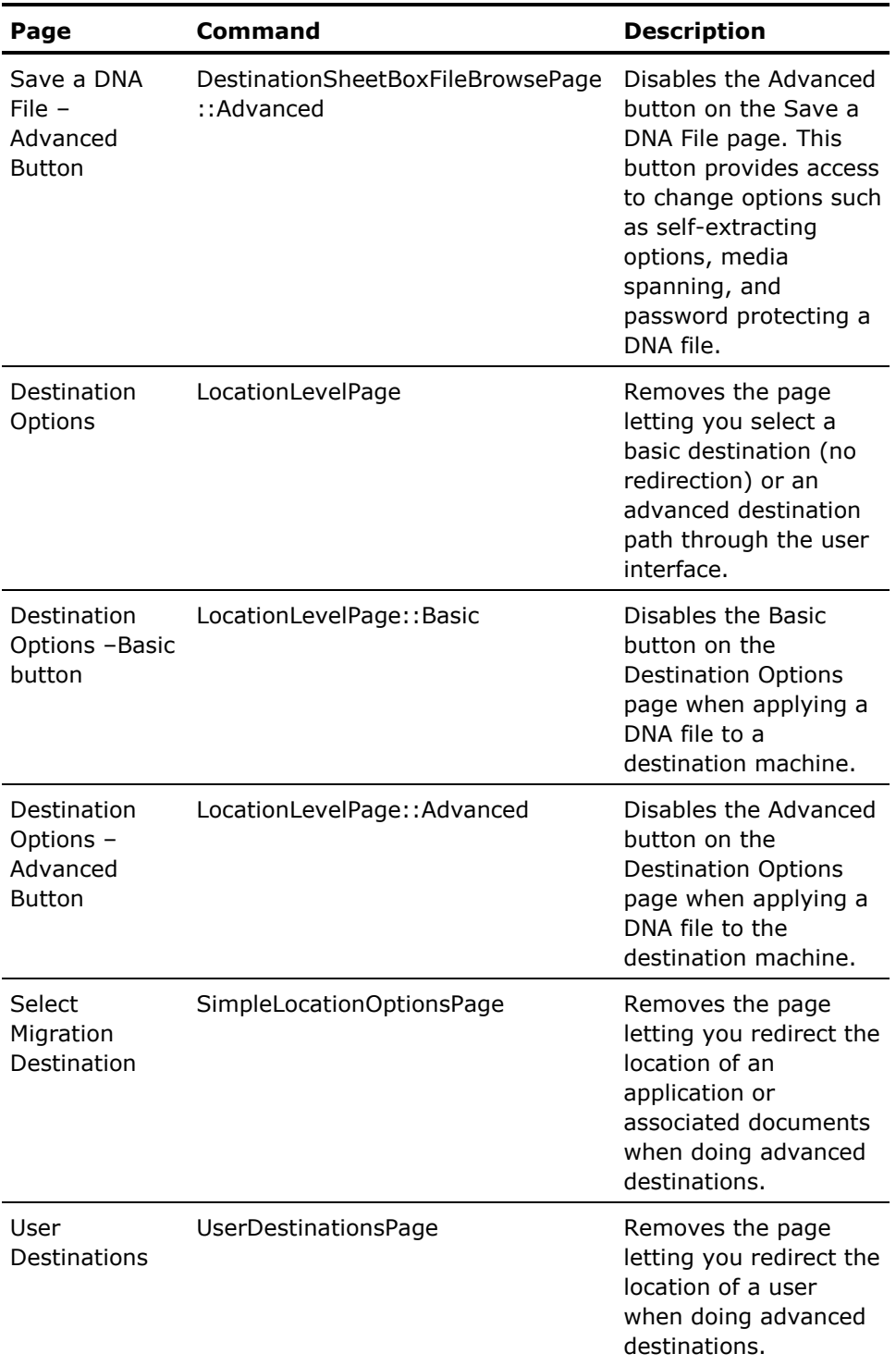

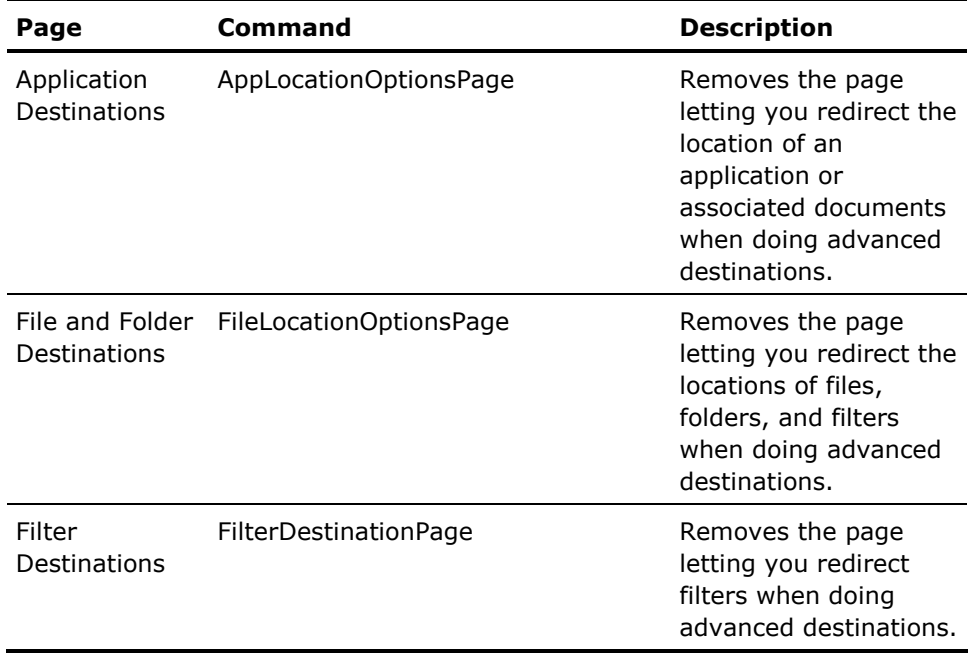

### **Migrate Tab Disable Commands**

The following table contains all the disable commands for pages and functionality in the Migrate tab:

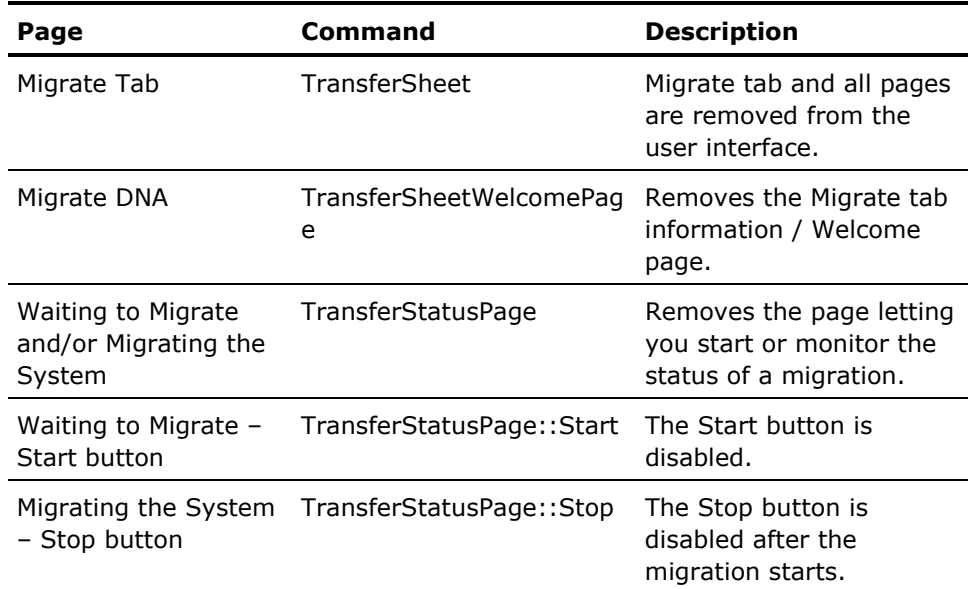

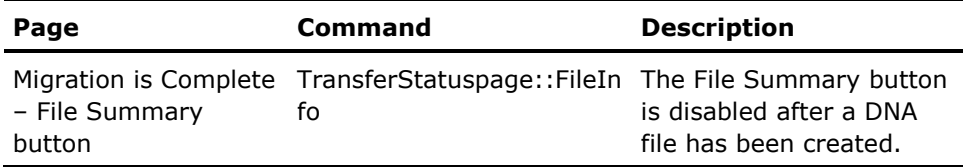

### **Log Tab Disable Commands**

The following table contains all the disable commands for pages and functionality in the Logs tab:

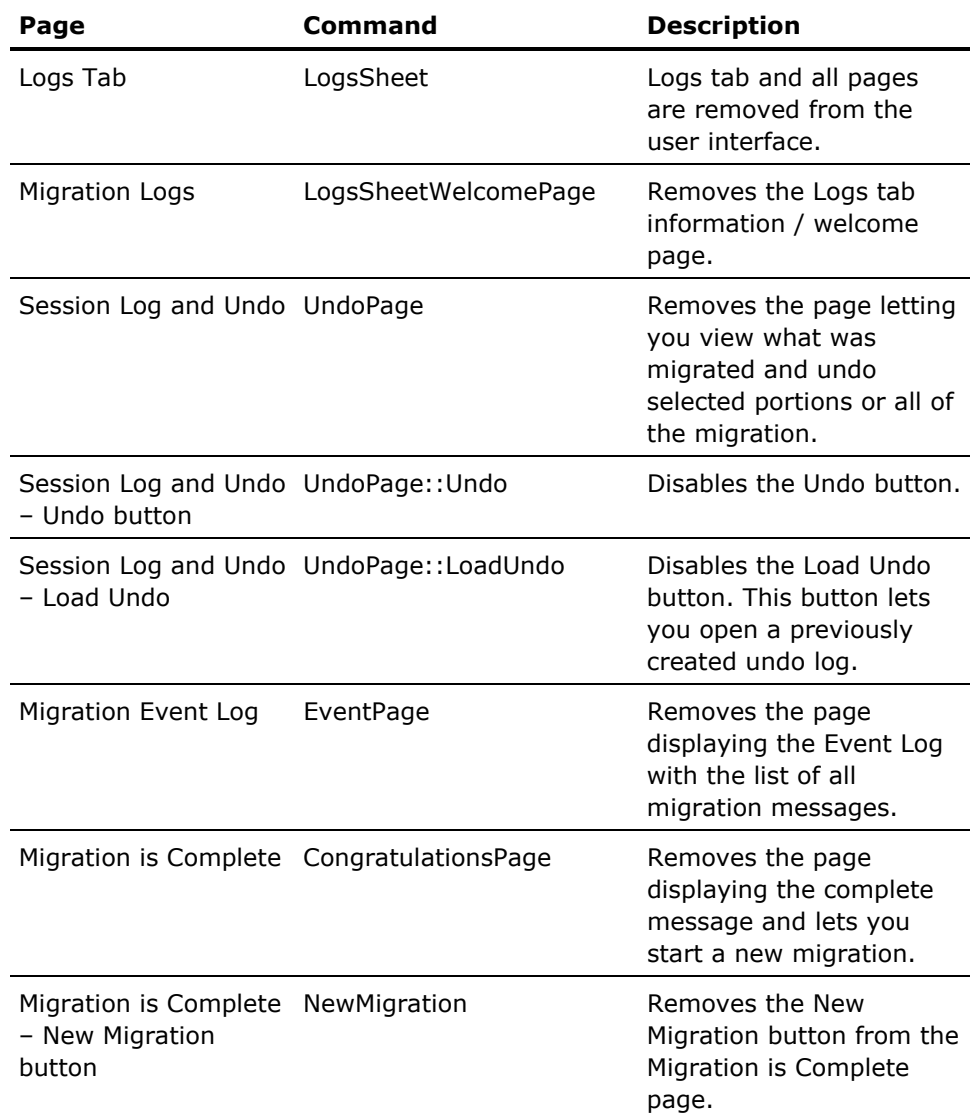

#### **Menu and Other Disable Commands**

The following table contains all the disable commands for menus and other miscellaneous functionality:

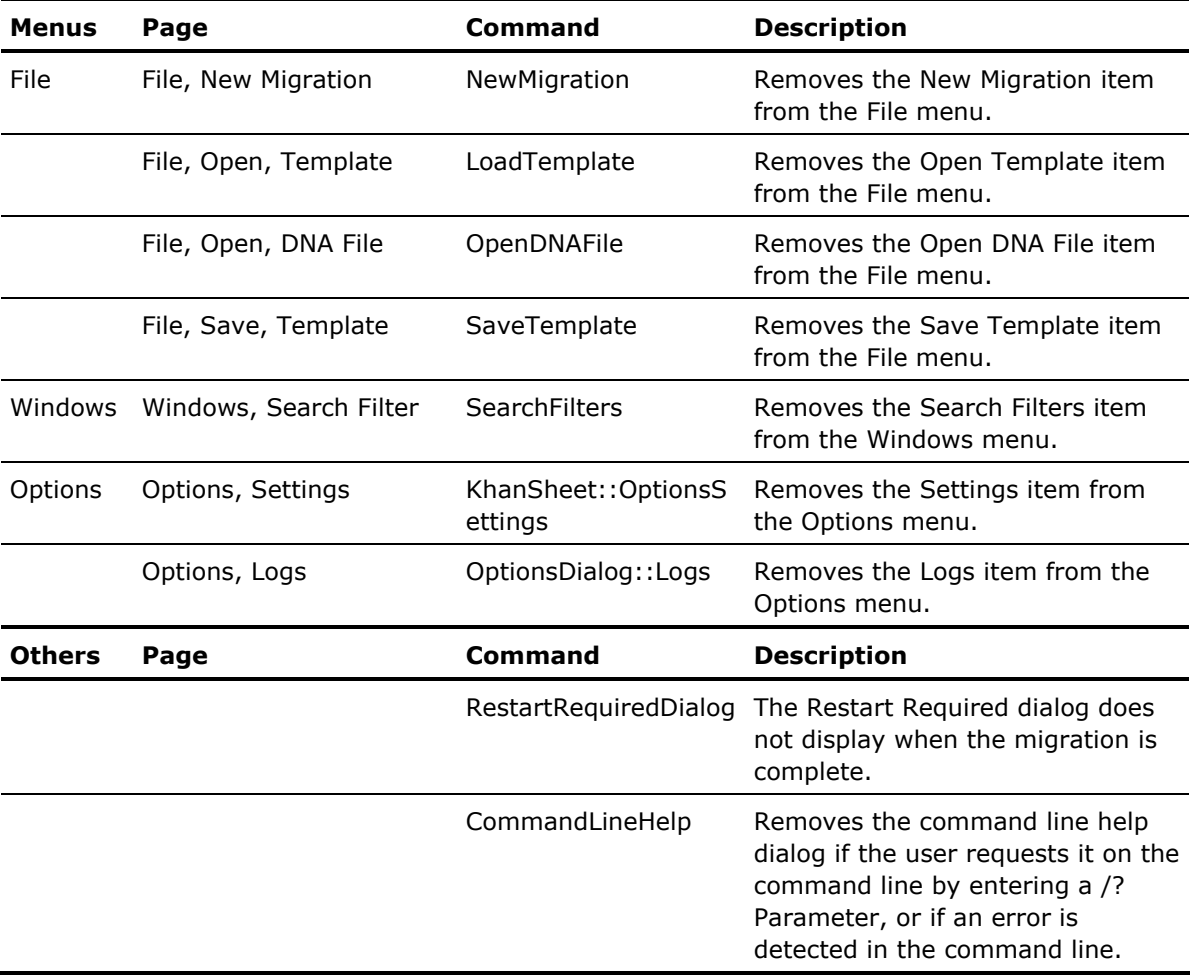

## **Chapter 4: Converting Templates Using the Command Line**

This chapter describes using a command line to automate template conversion.

#### **Command Line Syntax**

The syntax for running a command line is:

"*installation path*\TemplateConverter.exe" /switch [DNA file path]"

#### **Convert a Template Using a Command Line**

DNA Template Converter supports a command line enabling you to pass a command to convert a single template file.

#### **To convert a DNA a template file using the DNA Template Conversion command line**

- 1. Open Windows Explorer and navigate to the Novell ZENworks Personality Migration installation directory.
- 2. Right-click the TemplateConverter.exe file and select Create Shortcut.

The Shortcut to TemplateConverter.exe is created.

3. Right-click the shortcut, and select Properties.

The shortcut properties dialog appears.

4. In the Target field, append the following text:

\OldTemplate <path and file name> /NewTemplate <path and file name>

**Note:** Surround the path and filename of the old and new templates within double-quotes. For example:

"C:\Program Files\Novell\ZENworks Personality Migration\TemplateConverter.exe" /OldTemplate "C:\Old Template\SampleTemplate.dtf" /NewTemplate "C:\path to the new template file\MyTemplate.dtf"

5. Click OK.

The changes are saved to the shortcut.

6. Double-click the shortcut.

The file is converted using the command line.

#### **Convert All Templates in a Folder Using a Command Line**

DNA Template Converter supports a command line enabling you to pass a command to convert a directory of template files with the command line.

#### **To convert a directory of DNA template files using the DNA Template Conversion command line**

- 1. Open Windows Explorer and navigate to the Novell ZENworks Personality Migration installation directory.
- 2. Right-click TemplateConverter.exe and select Create Shortcut.

The Shortcut to TemplateConverter.exe is created.

3. Right-click the shortcut, and select Properties.

The shortcut properties dialog appears.

4. In the Target field, type the following:

"*installation path\*TemplateConverter.exe" /OldTemplateDirectory <path to the folder containing old template files> /NewTemplateDirectory <path to the new template folder>

**Note:** Surround the path and folder name within double-quotes. For example:

"*installation path\*TemplateConverter.exe" /OldTemplateDirectory "C:\old template folder " /NewTemplateDirectory "C:\new template folder"

5. Click OK.

The change are saved to the shortcut.

6. Double-click the shortcut.

All the template files in the folder are converted using the command line.

## **Chapter 5: Rescheduling a Backup Using the Command Line**

This chapter describes using a command line to schedule a backup.

#### **Command Line Syntax**

This command is automatically issued by DNA Always Current Scheduler. Before a scheduled task runs, DNA Always Current Scheduler displays a dialog so that you can choose to reschedule the backup or cancel it. If you choose to reschedule, the command executes, DNA Always Current Scheduler opens, and you can choose an alternate time to run the task.

The syntax for running a command line is:

"*installation path*\DNAScheduler.exe" /reschedule "[.dmx file path]"

where

#### **/reschedule**

Opens DNA Always Current Scheduler so that you can reschedule a task to another time.

## **Chapter 6: Novell ZENworks Personality Migration Return Codes**

Novell ZENworks Personality Migration provides error return codes to communicate the migration results to outside programs. Novell ZENworks Personality Migration returns the following operation completion status codes as its termination code.

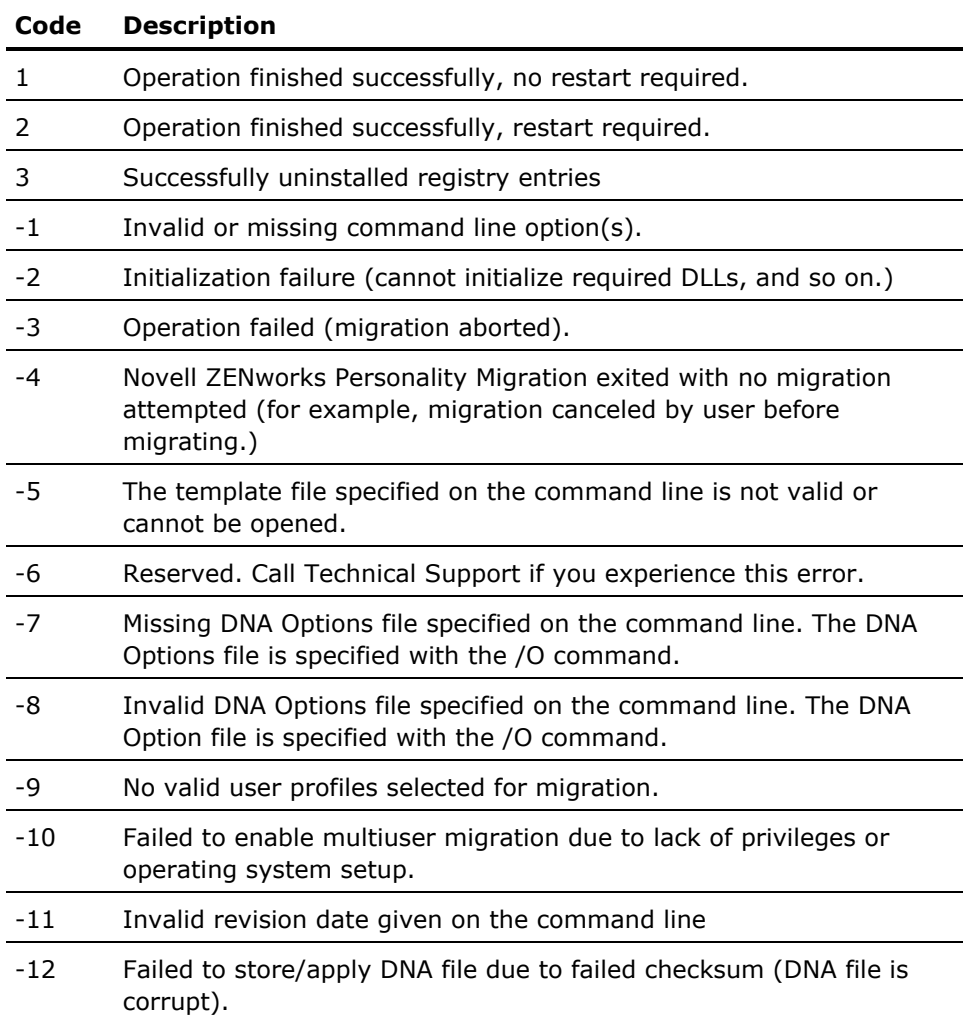

## **Chapter 7: DNA Director Return Codes**

Novell ZENworks Personality Migration provides error return codes to communicate to migration results to outside programs. DNA director returns the following operation completion status codes as its termination code.

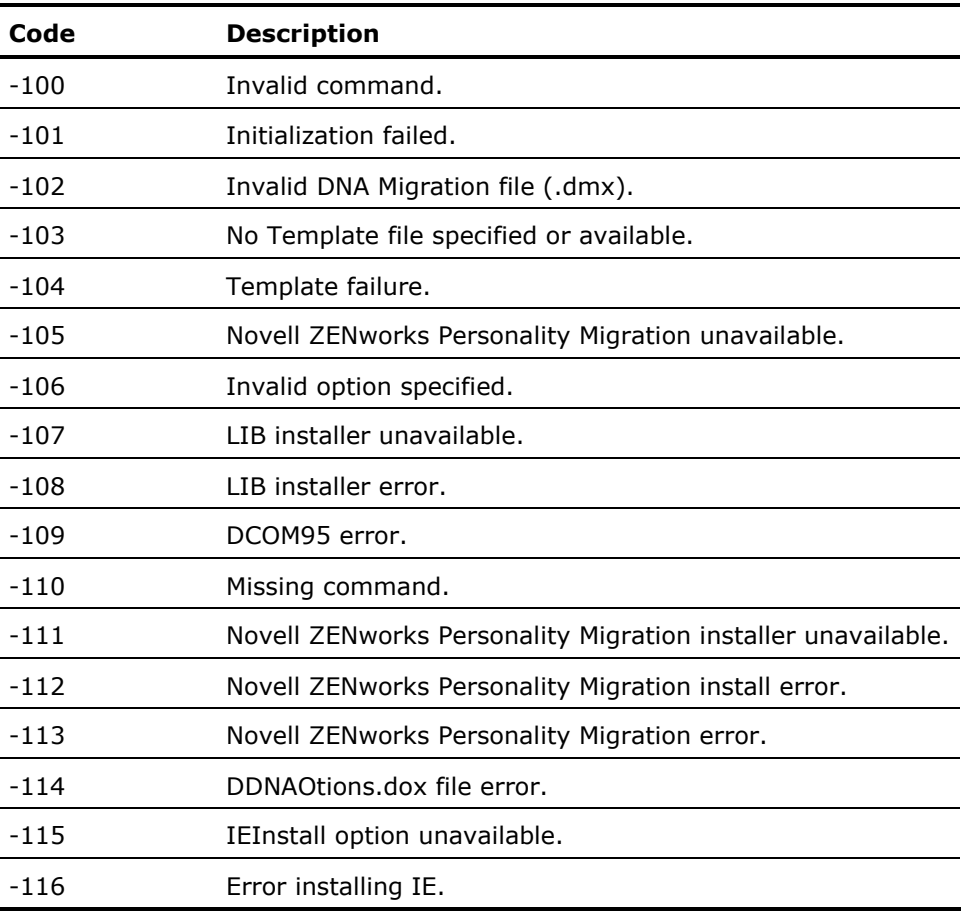

# **Chapter 8: Novell ZENworks Personality Migration Options**

Novell ZENworks Personality Migration has a number of options that control its behavior. You can set these options in one of two places:

- **In the Options menu**
- In the DNA Options File (DDNAOptions.xml is the default.)

This section describes all these options in detail.

#### **General Options**

The General Options table lists the general options that you can set. Boolean values are specified as either 1 (true) or 0 (false).

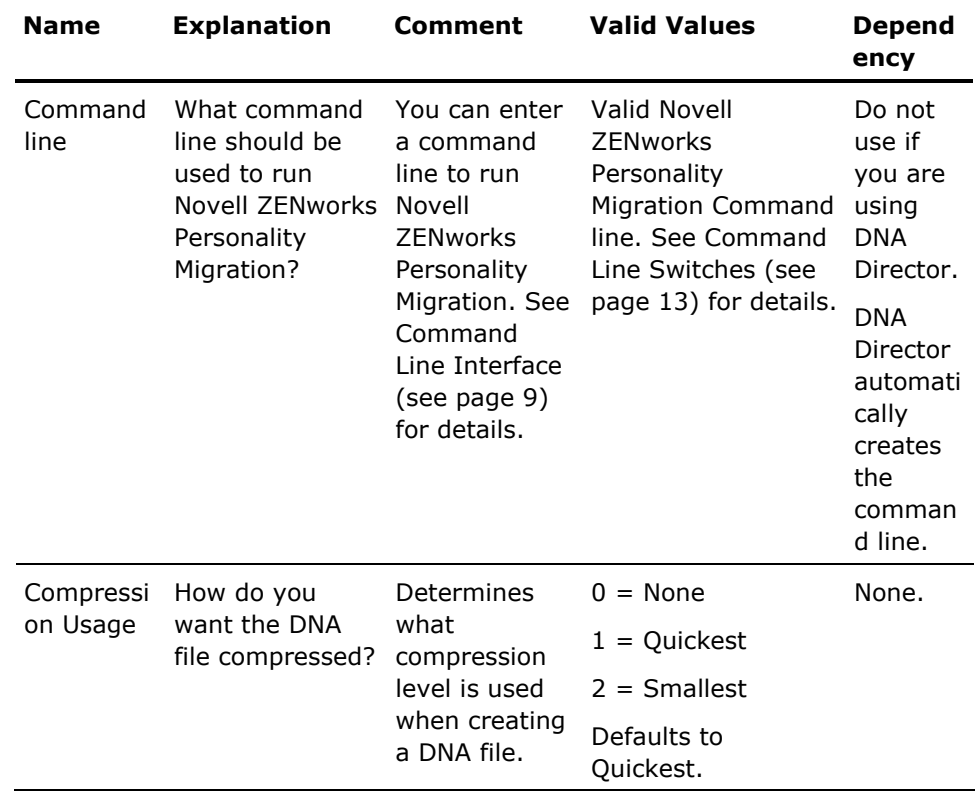

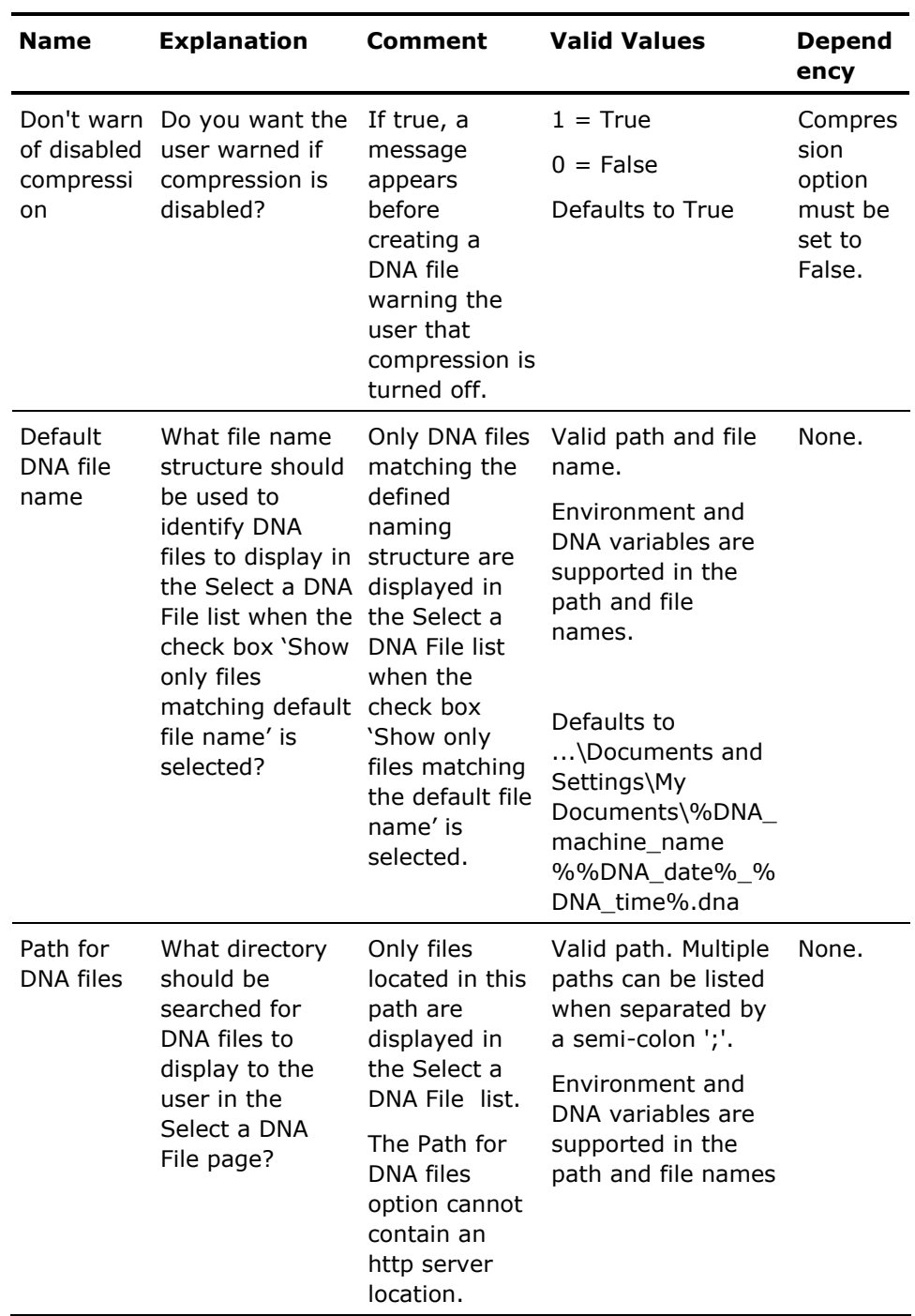

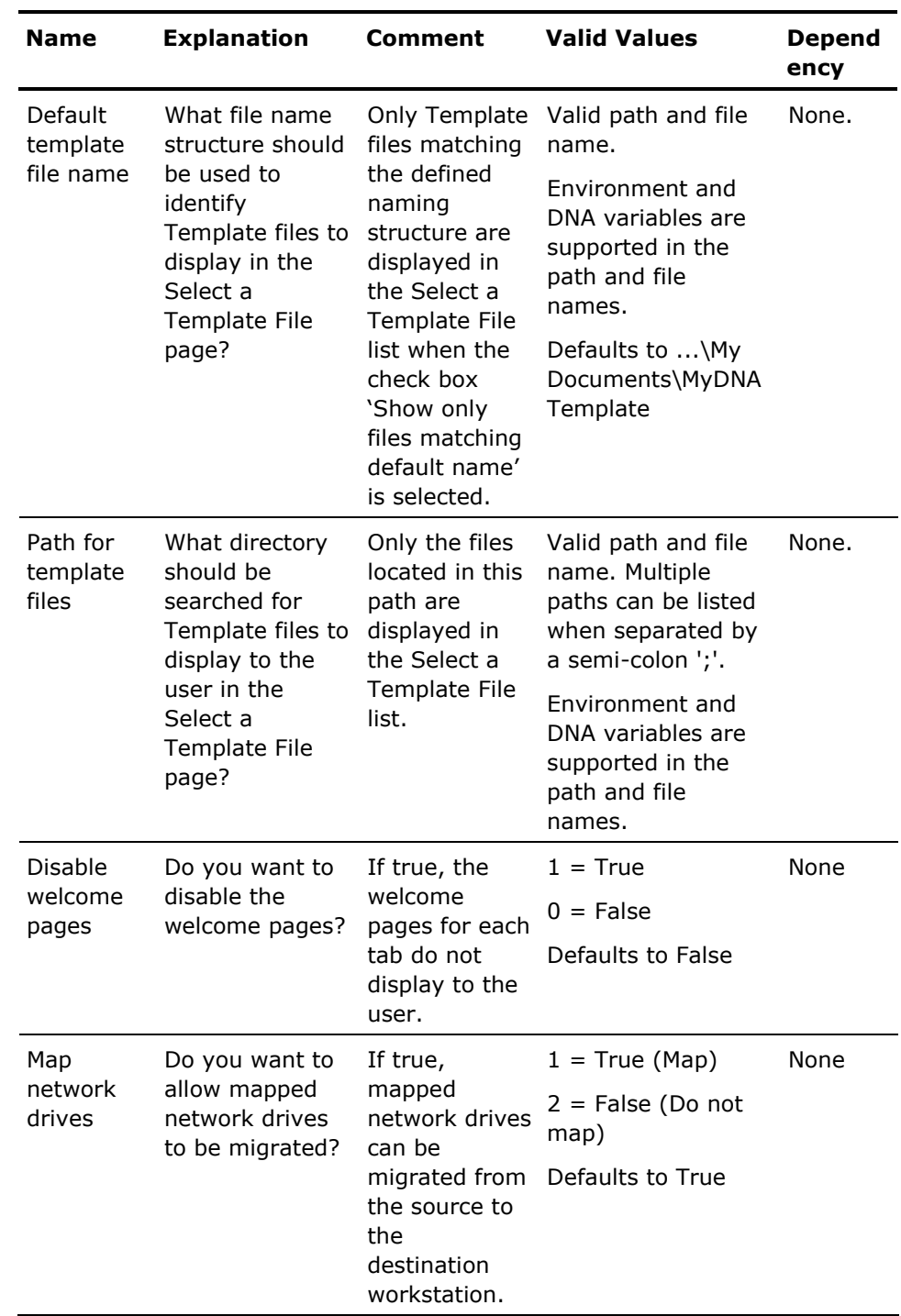

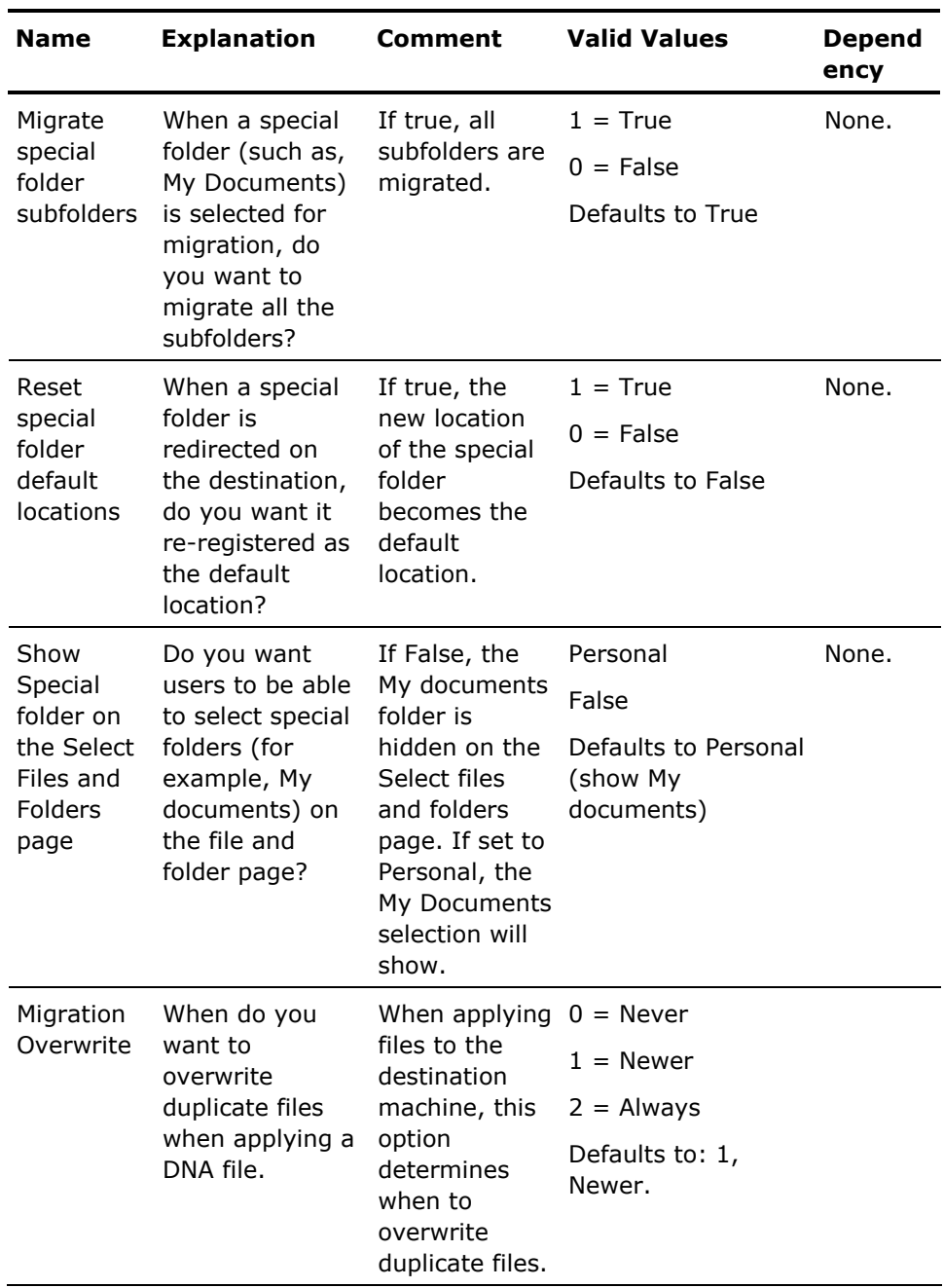

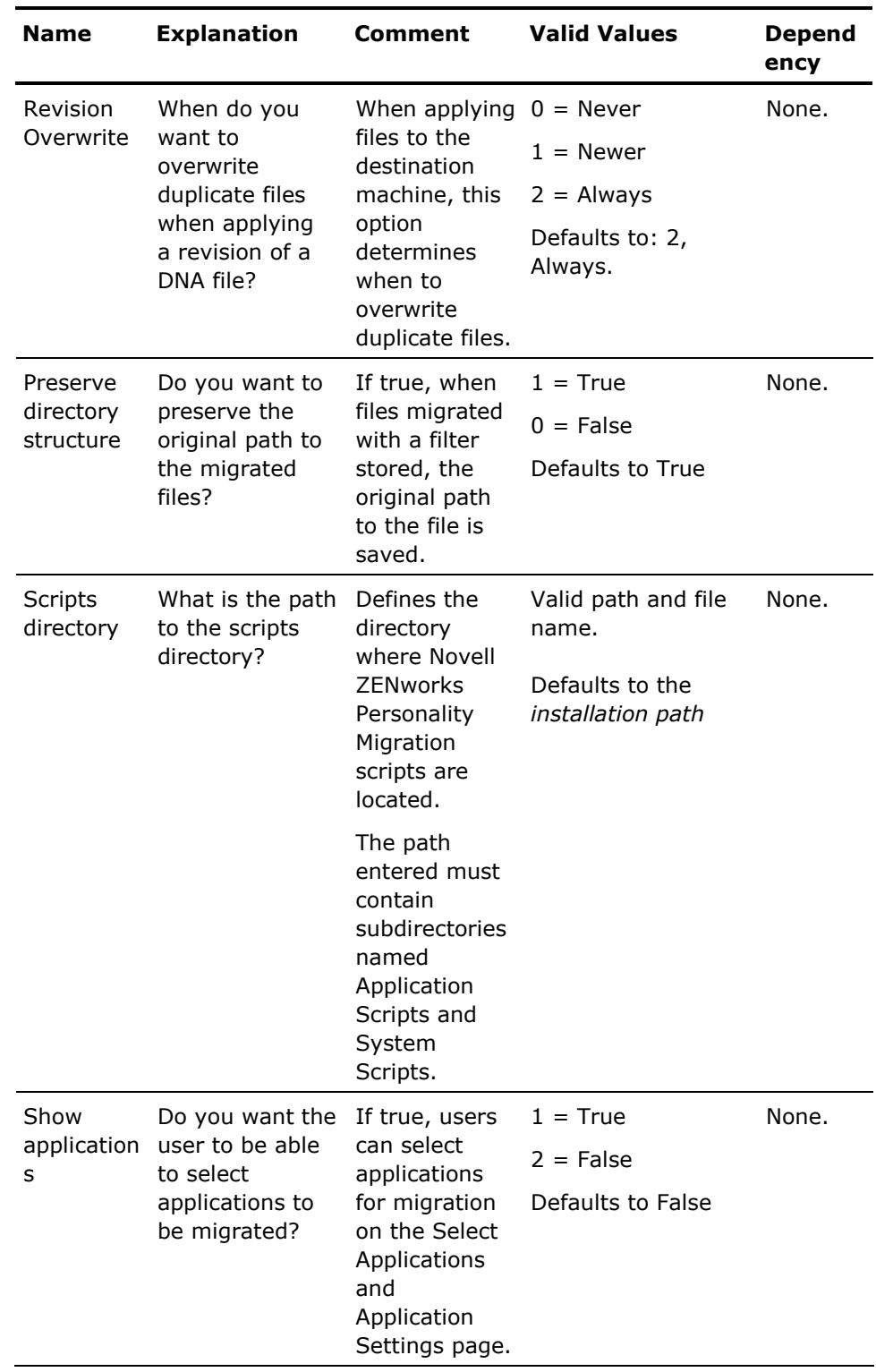

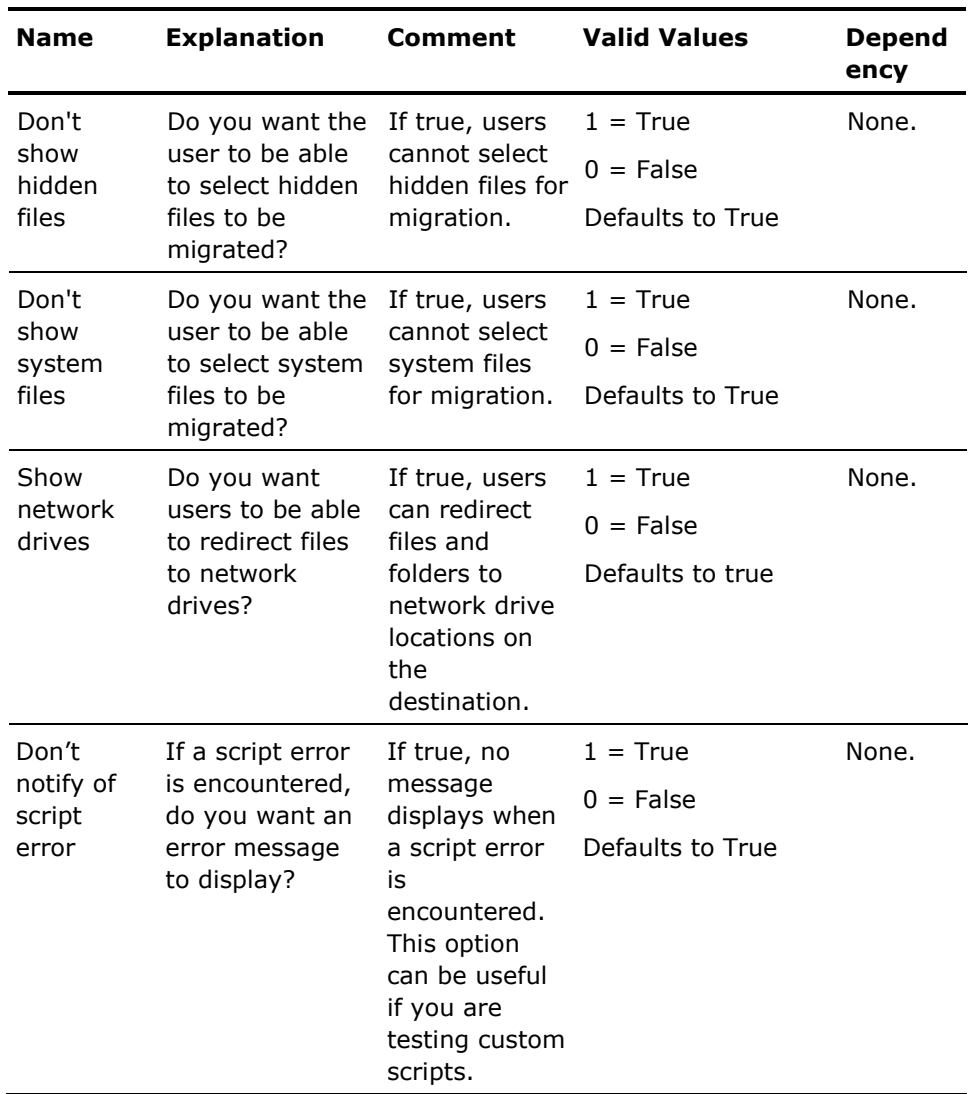

### **Advanced Options**

The Advanced Options table lists the advanced options that can be set for Novell ZENworks Personality Migration. Boolean values are specified as either 1 (true) or 0 (false).

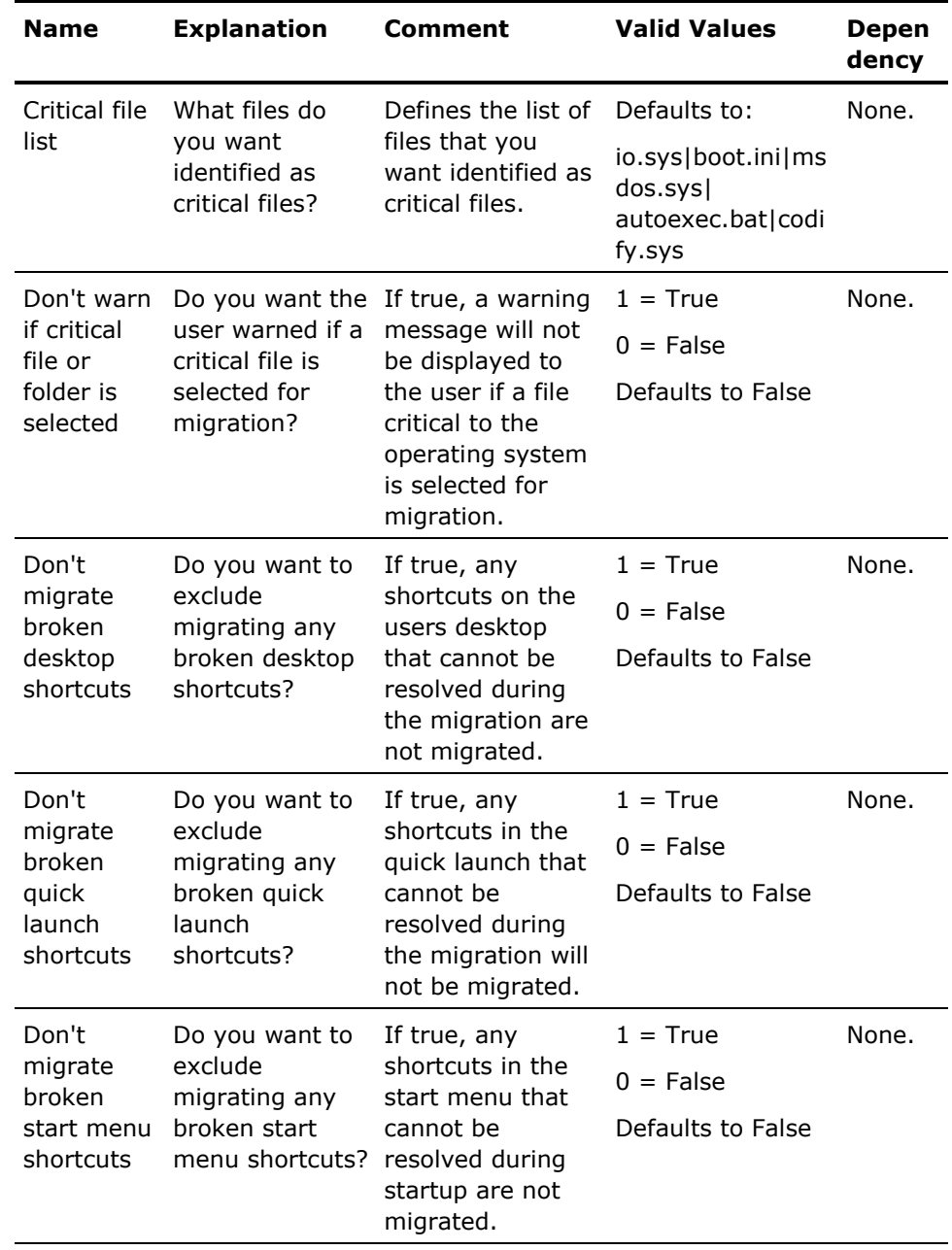

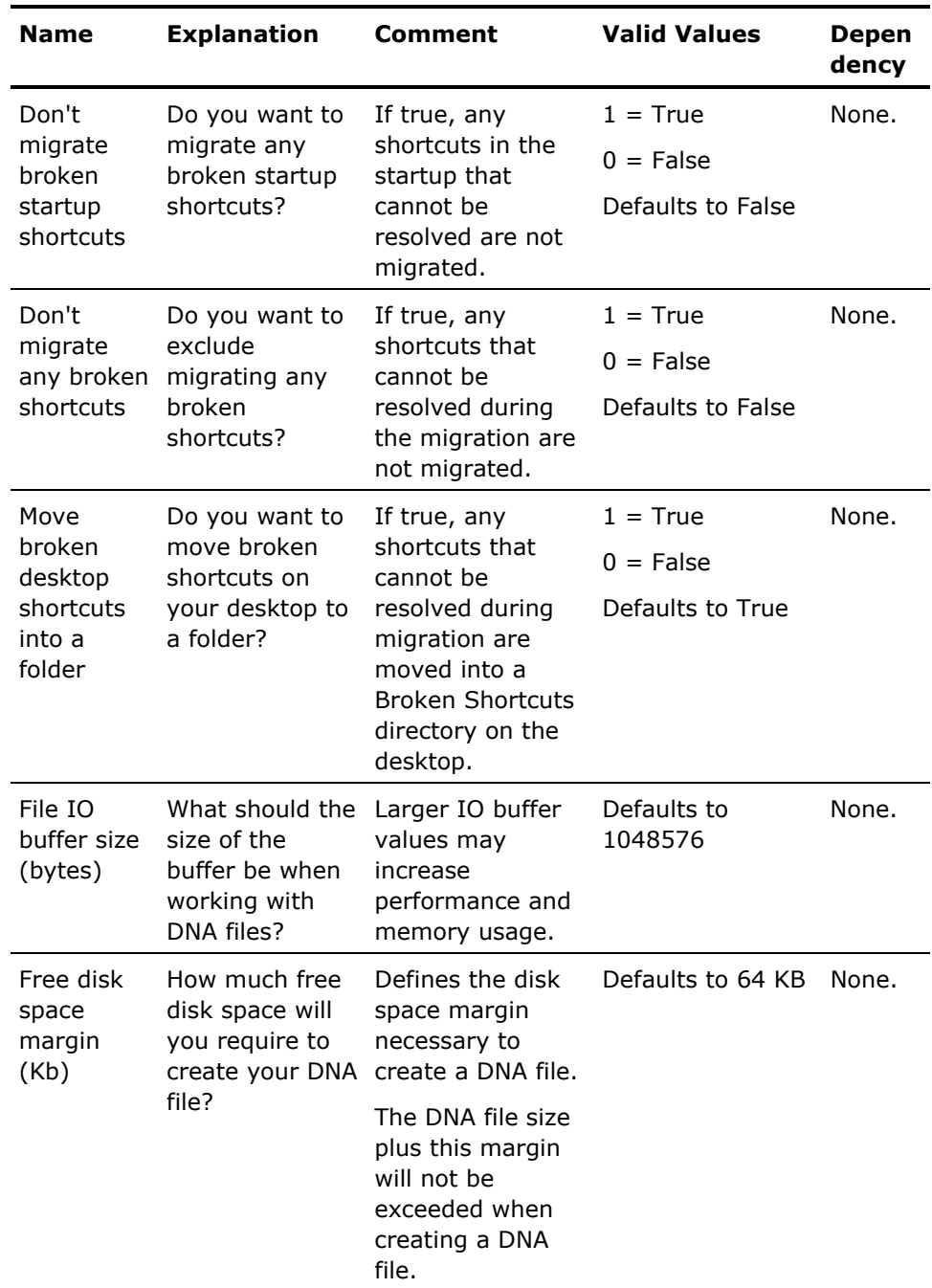

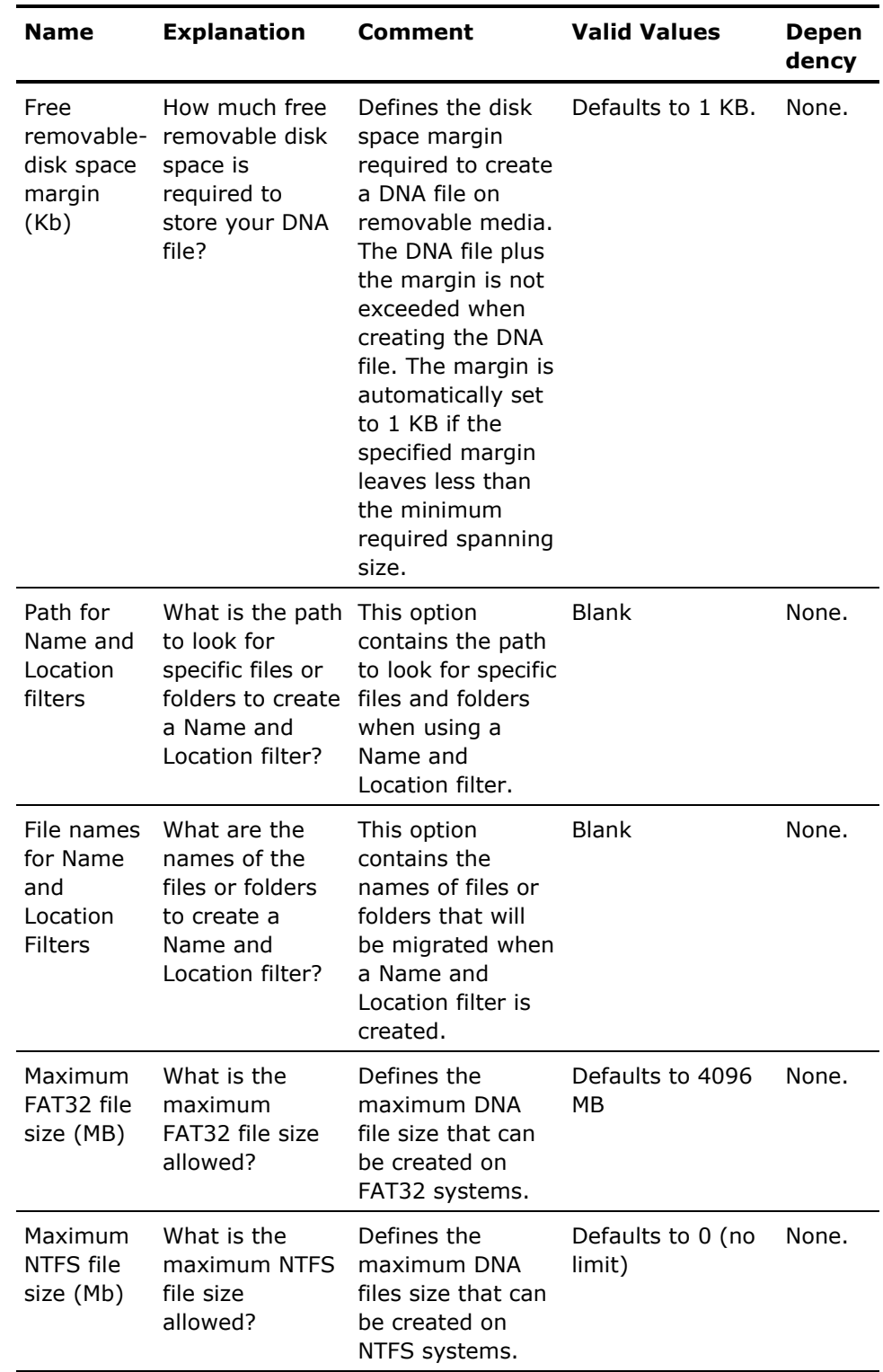

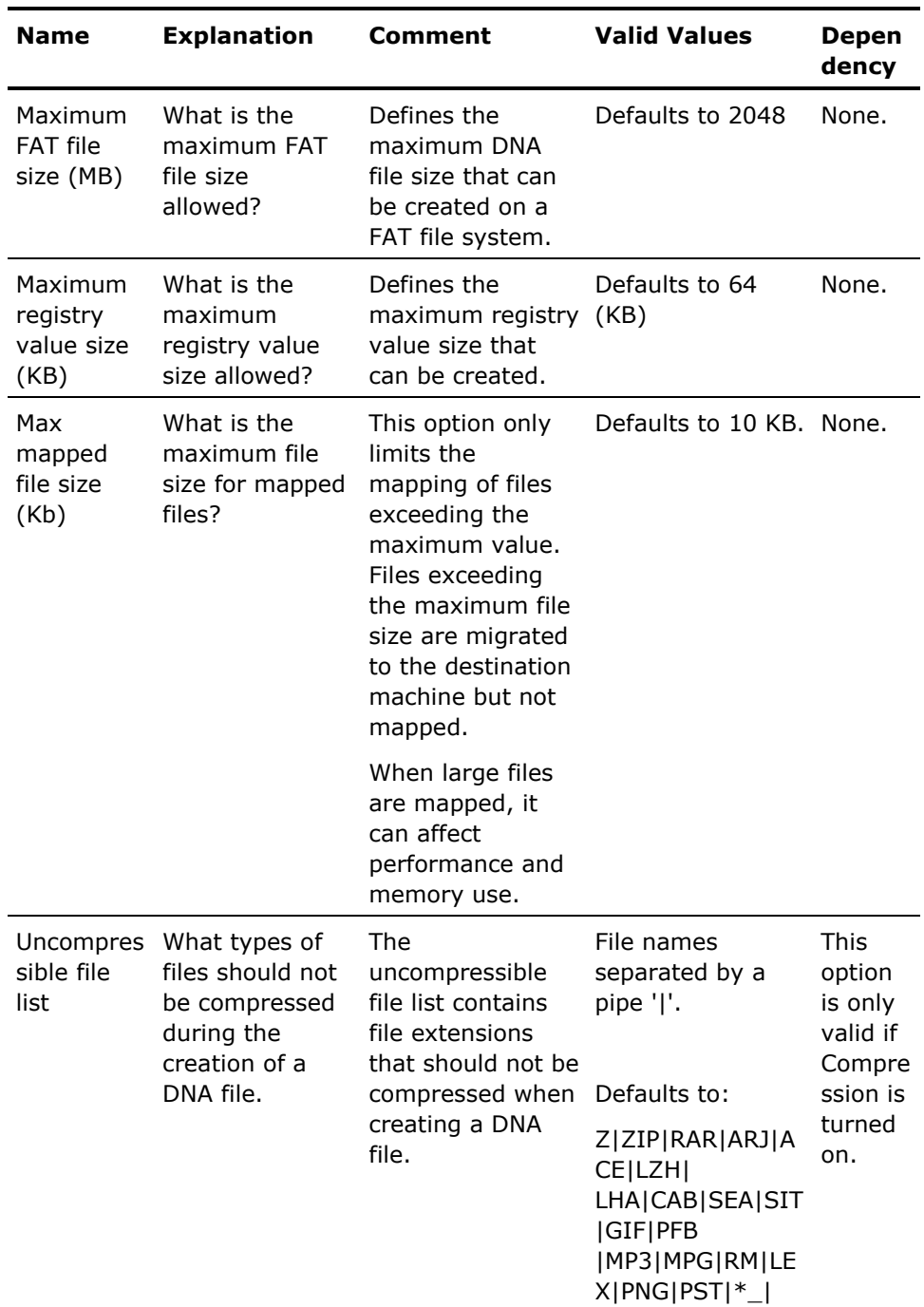

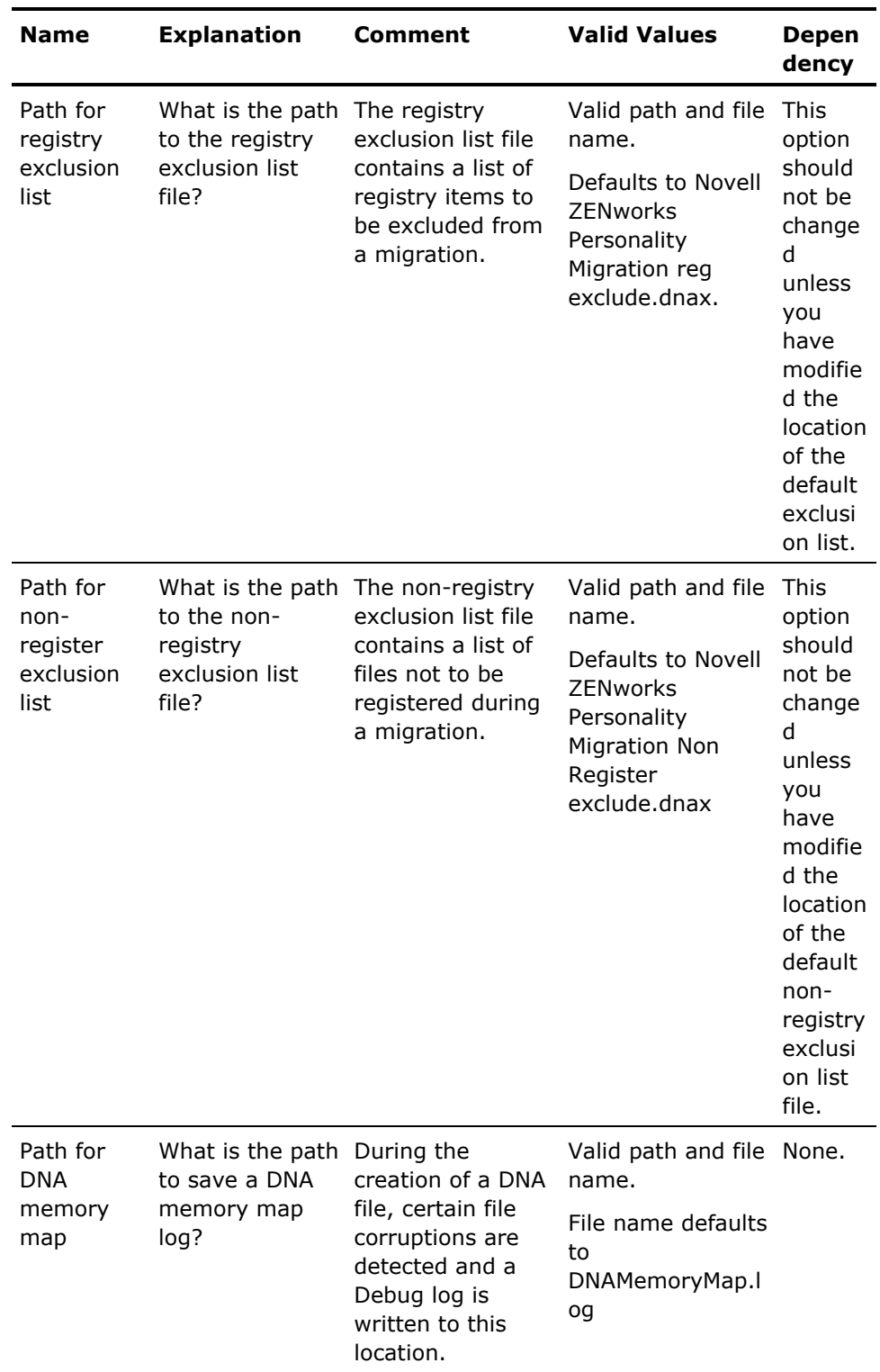

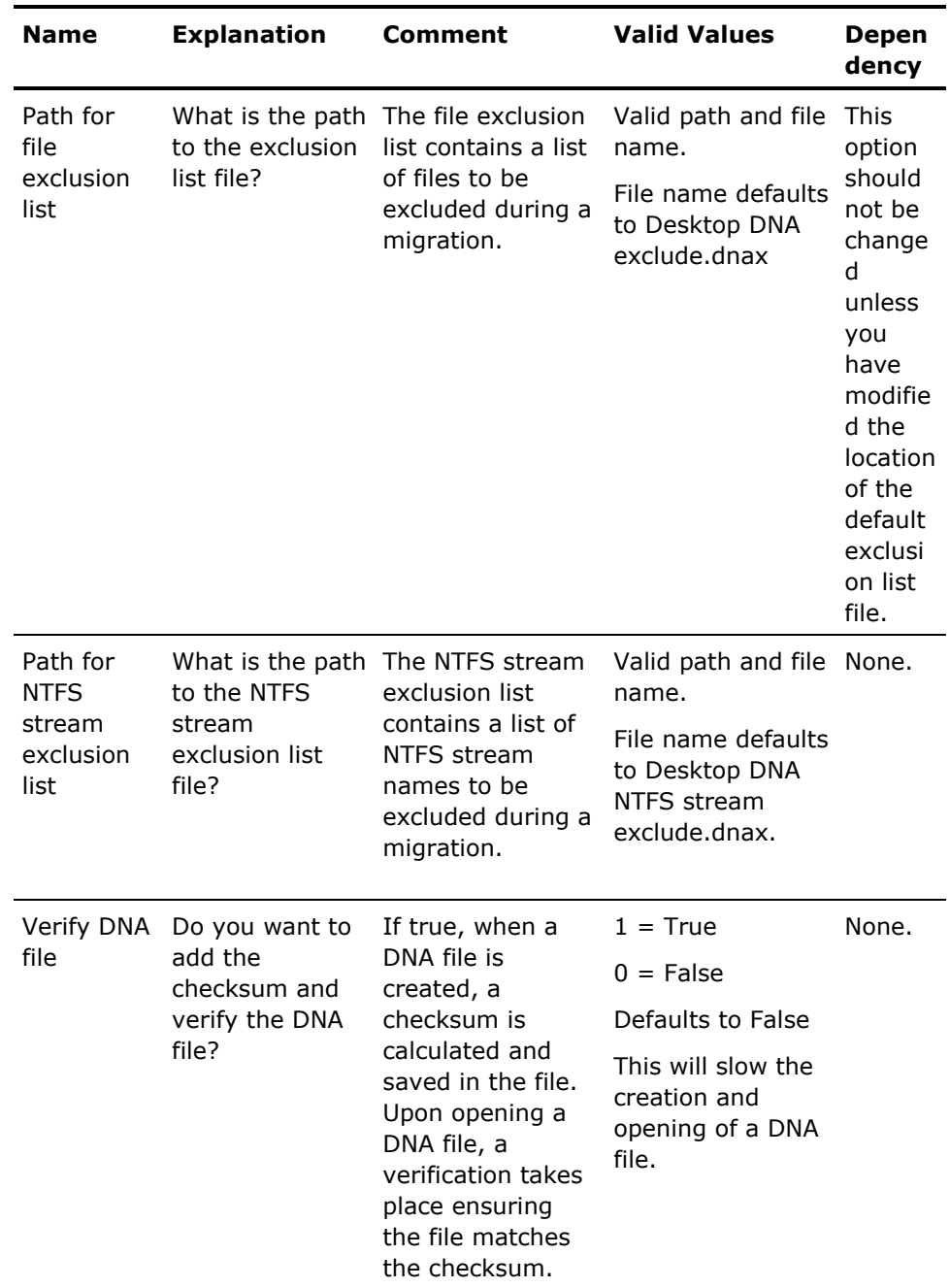

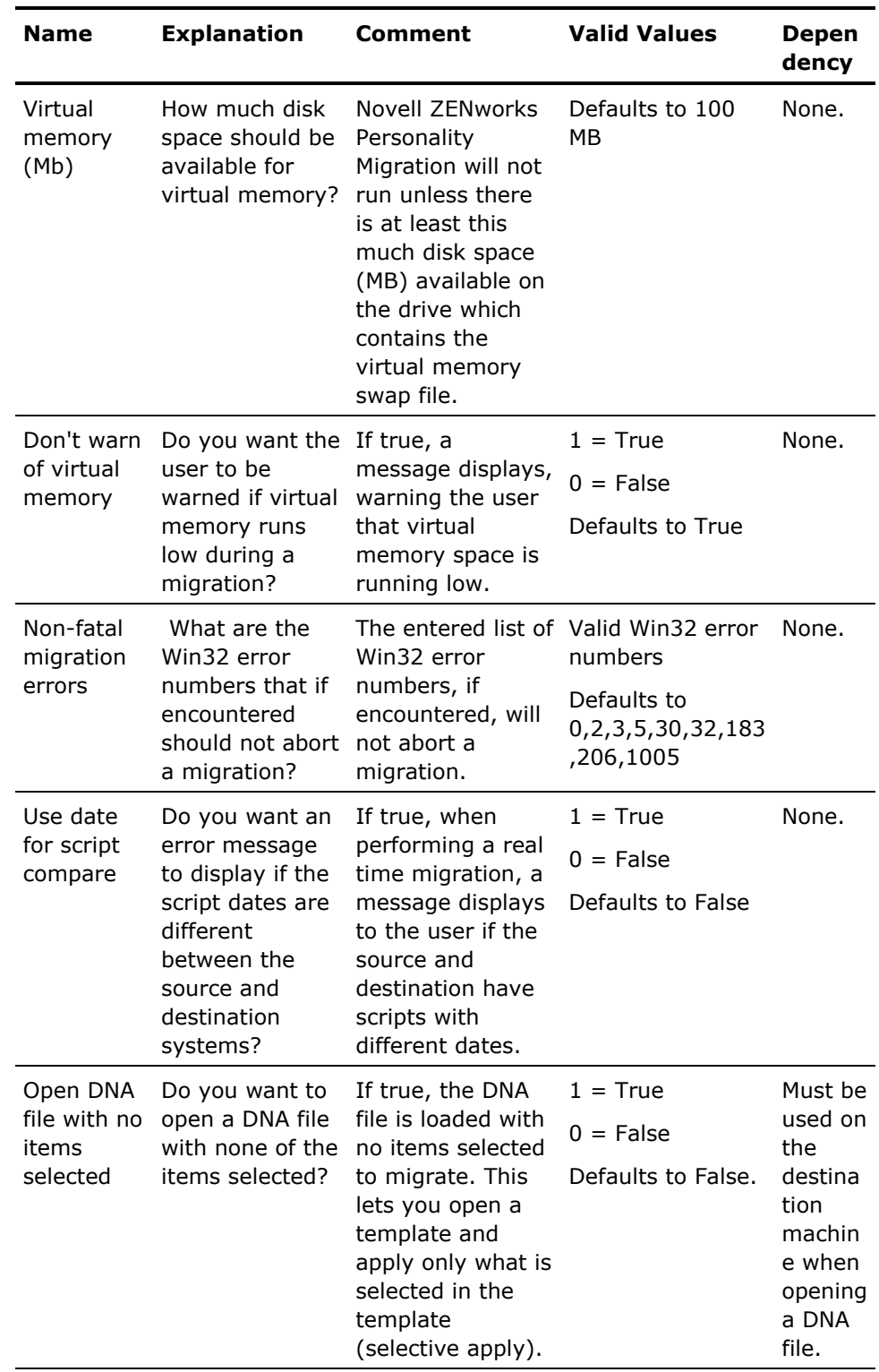

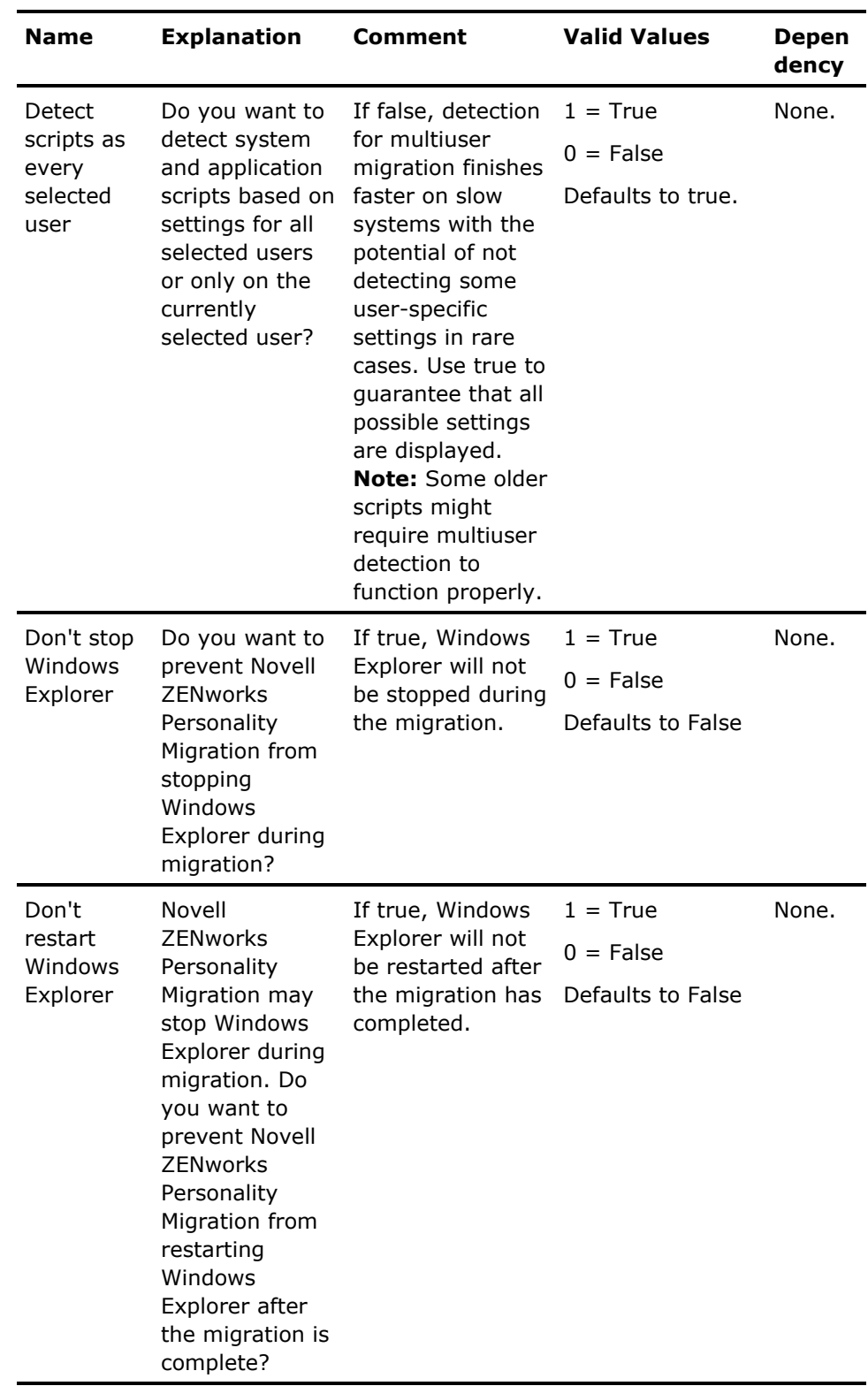

### **Real Time Migrations Options**

The Real Time Migrations Options table lists the network options that you can set. Boolean values are specified as either 1 (true) or 0 (false).

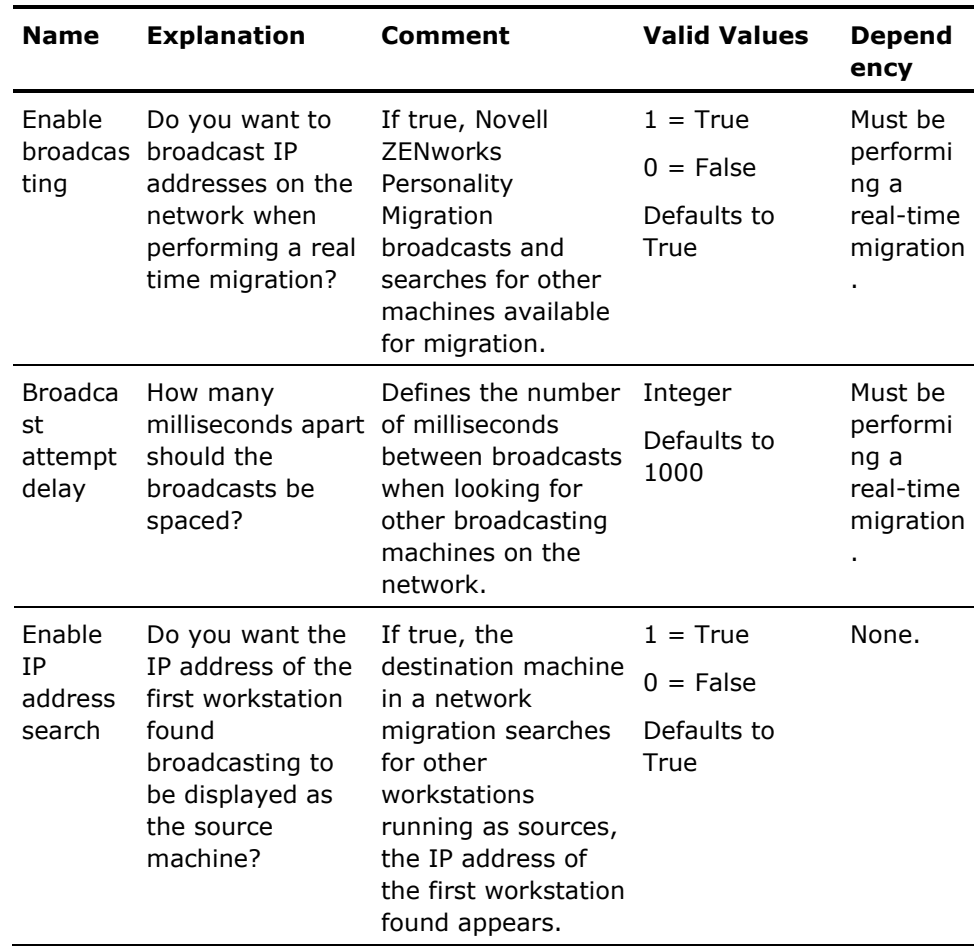

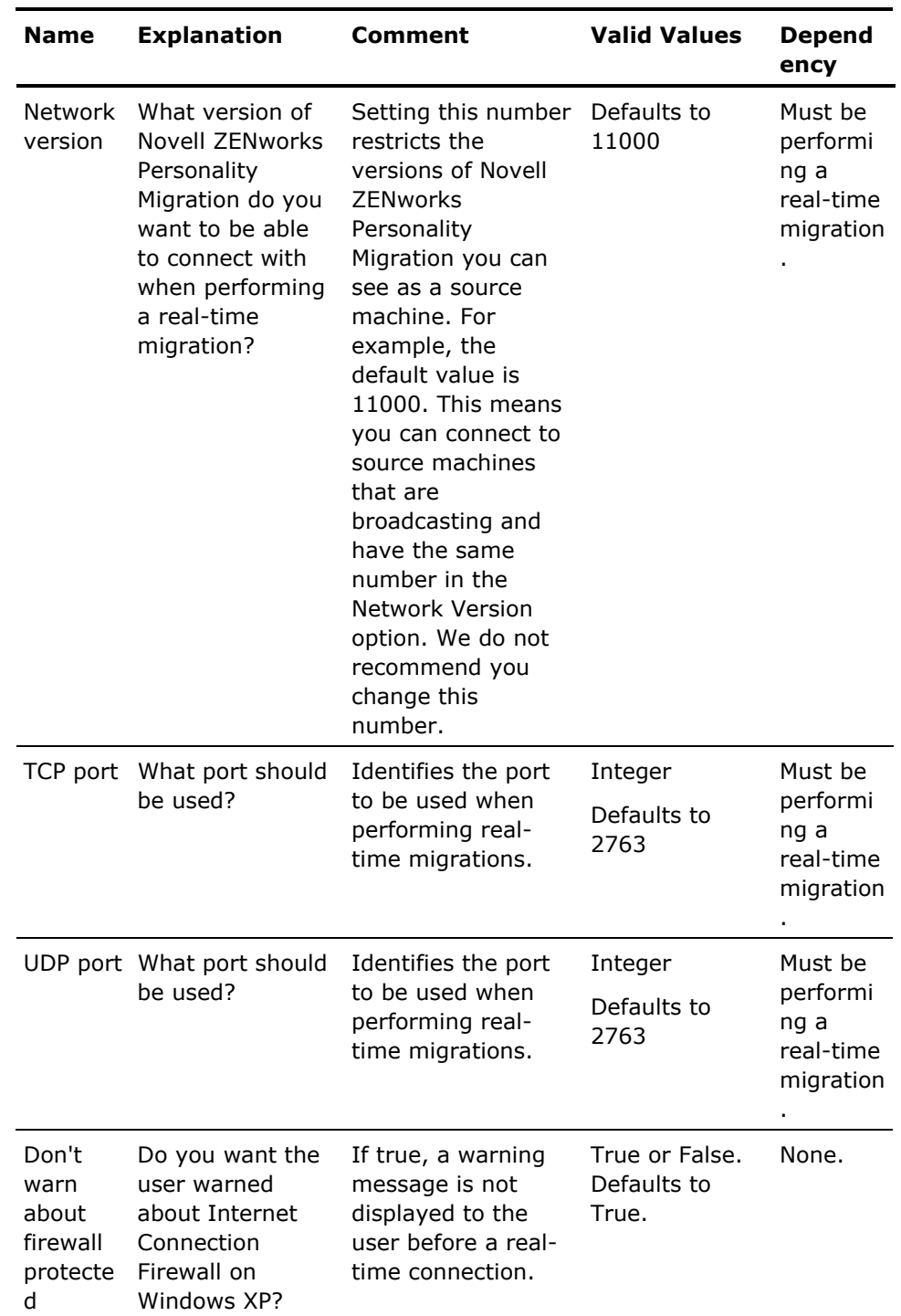

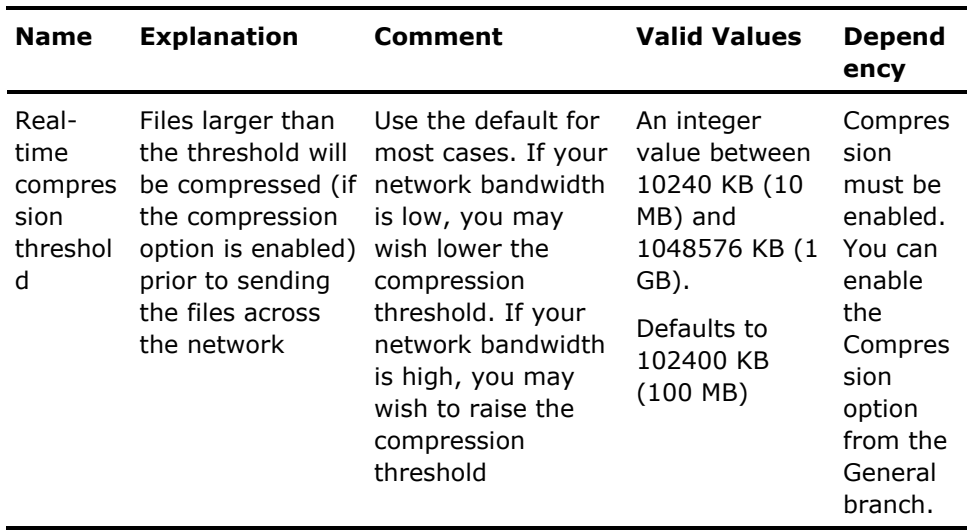

### **Log Options**

The Log Options table lists the logging options that you can set. Boolean values are specified as either 1 (true) or 0 (false).

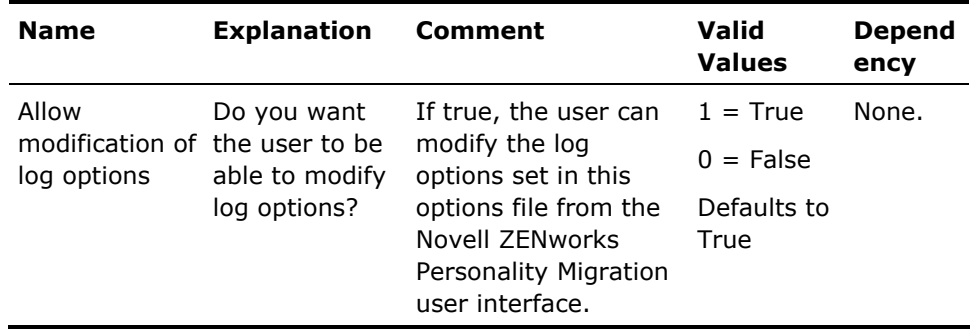

The subsections for the DNA logs section include:

- Event Logs (see page [70\)](#page-69-0)
- Manifest Logs (see page [71](#page-70-0))
- Undo Logs (see page [76\)](#page-75-0)
- Password Logs (see page [77\)](#page-76-0)
- Debug Logs (see page [78\)](#page-77-0)
- Network Logs (see page [78\)](#page-77-1)

#### <span id="page-69-0"></span>**Event Log Options**

The Event Log Options table lists the logging options that you can set. Boolean values are specified as either 1 (true) or 0 (false).

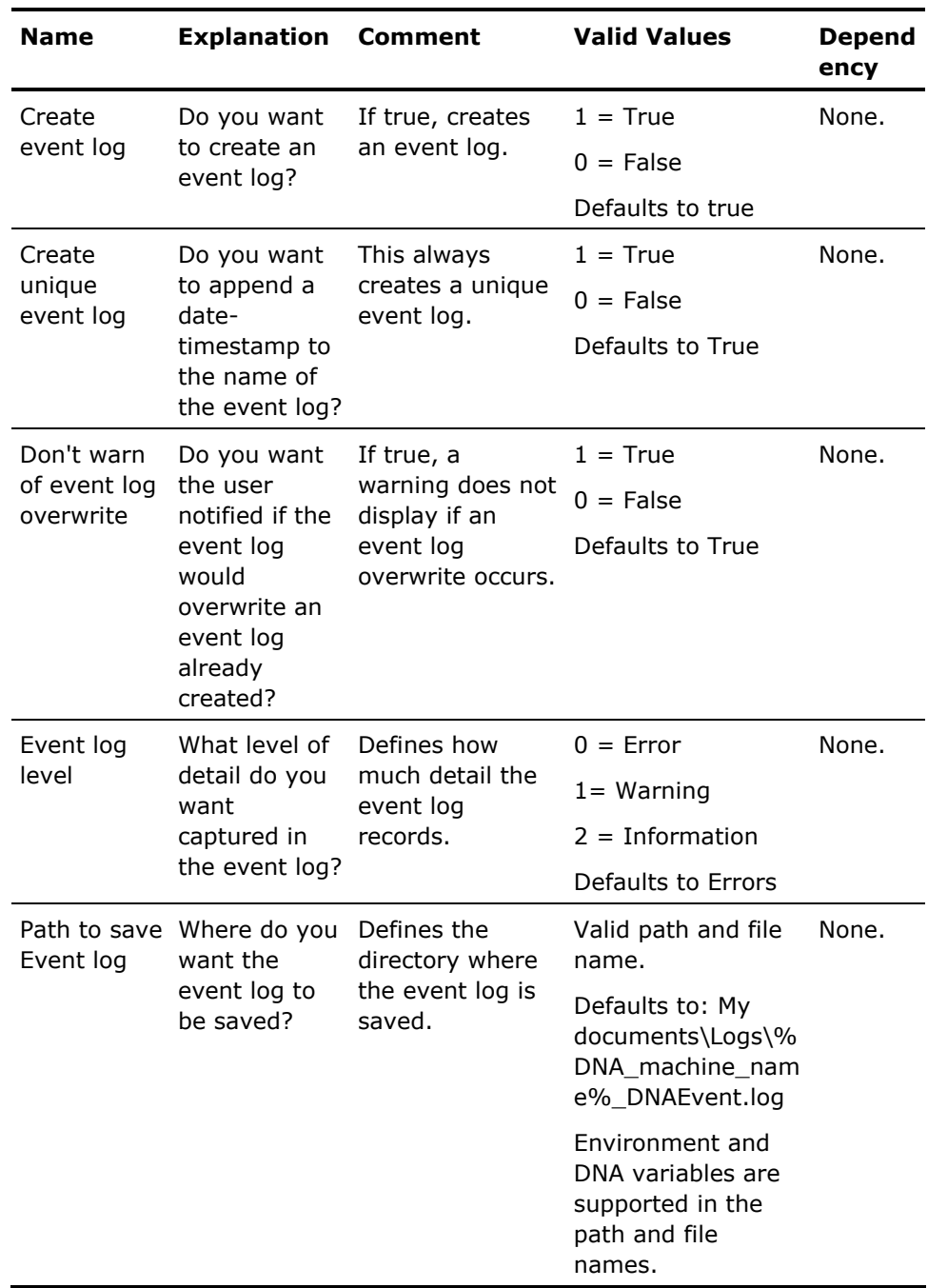

#### <span id="page-70-0"></span>**Manifest Log Options**

The Manifest log is a log file you can create when you perform a migration. It is an XML-based file that captures the detailed contents of a migration. The Manifest log lets you do the following:

- **Programmatically or manually verify the contents of a DNA file as part of a** quality assurance check
- Record what was migrated into the DNA file and applied from the DNA file onto the destination system
- **IMPORTY Import the manifest into a database for reporting purposes or record** keeping
- Perform data mining to determine such things as the average amount of space users need to store data (on the hard drive or on a data share), or the amount of files (types and sizes) that are contained on users' systems

**Note:** For deferred migrations, you can create a manifest log on both the source and destination systems. For real-time migrations, you can create a manifest log only on the destination system. The manifest log captured on the destination systems for both real-time and deferred migrations shows the source path and the destination path for settings and files.

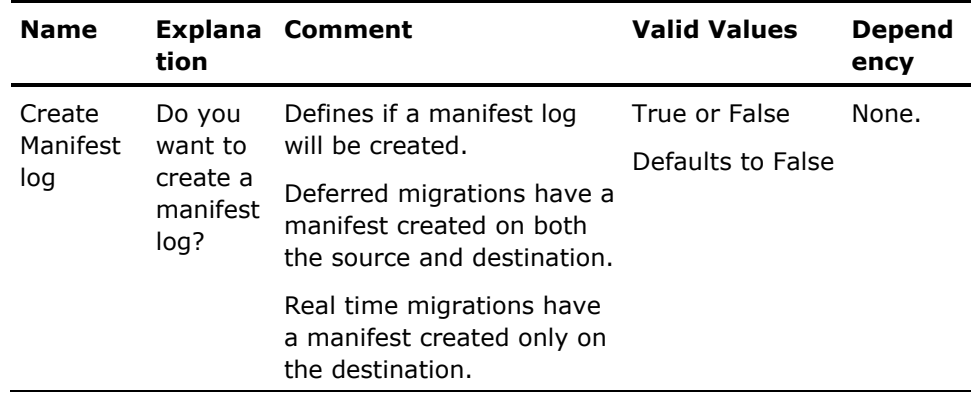

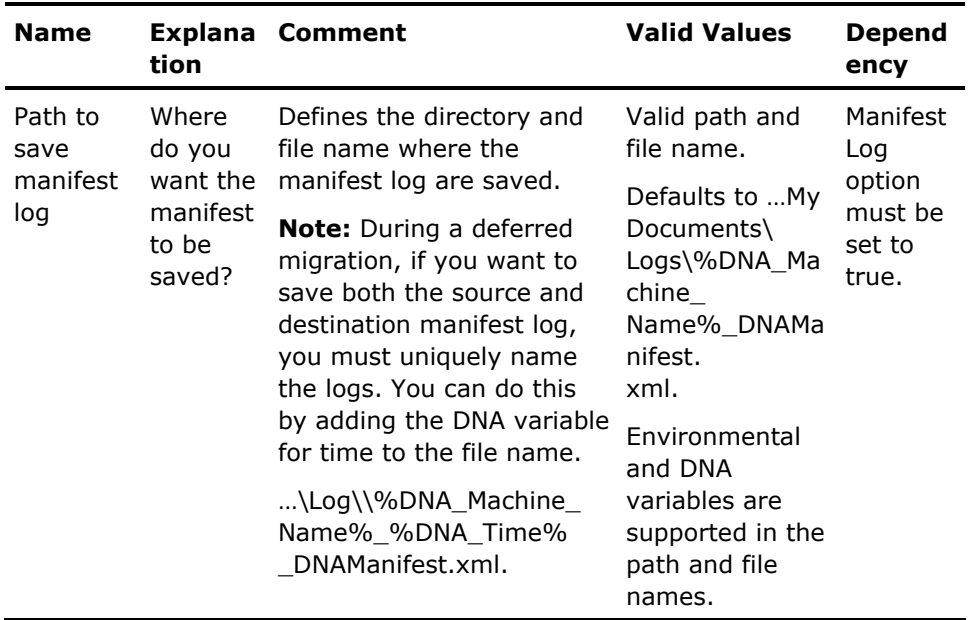
#### **Manifest Log Example**

The following is an abbreviated example of a Manifest log of a destination machine for a deferred migration:

- <DNAManifest>

- <DNAHeader>

<User>**Domain or Active Directory\User Name**</User>

<TemplateFile>**Path and name of the template file**</TemplateFile>

<StartTime>**Date and time the migration is started**</StartTime>

 <DNAFile>**Path and name of the DNA file in a deferred migration. Not captured for a real time migration**</DNAFile>

- <StopTime>**Date and time the migration is complete**</StopTime>
- <TotalAmountMigrated>**Total bytes migrated**</TotalAmountMigrated>
- </DNAHeader>
- <MigratedOptions>
- <Option Name="**All user profiles on source machine**">

- This section will detail, in a hierarchy, the options selected for migration such as which users, system settings, and applications settings were selected.

- </Option>
- </MigratedOptions>
- <MigratedDNA>

 - This section will detail each type of DNA migrated. There are two DNA types: Registry Value and File. This example is for a destination machine, and shows a source and destination path for each DNA type. For a source migration, only the source path is captured.

- <DNA Type="**RegistryValue**">
- <SourcePath>**Source path for the registry value**</SourcePath>
- <DestinationPath>**Path and file name for the destination**</DestinationPath>
- </DNA>
- <DNA Type="**File**">
	- <SourcePath>**Source path for the migrated file**</SourcePath>
	- <Size>**File size**</Size>
	- <DestinationPath>**Destination path for the migrated file**</DestinationPath>
- </DNA>
- </MigratedDNA>

</DNAManifest>

#### **Manifest Log Details**

The following table provides details on each field captured in the Manifest log:

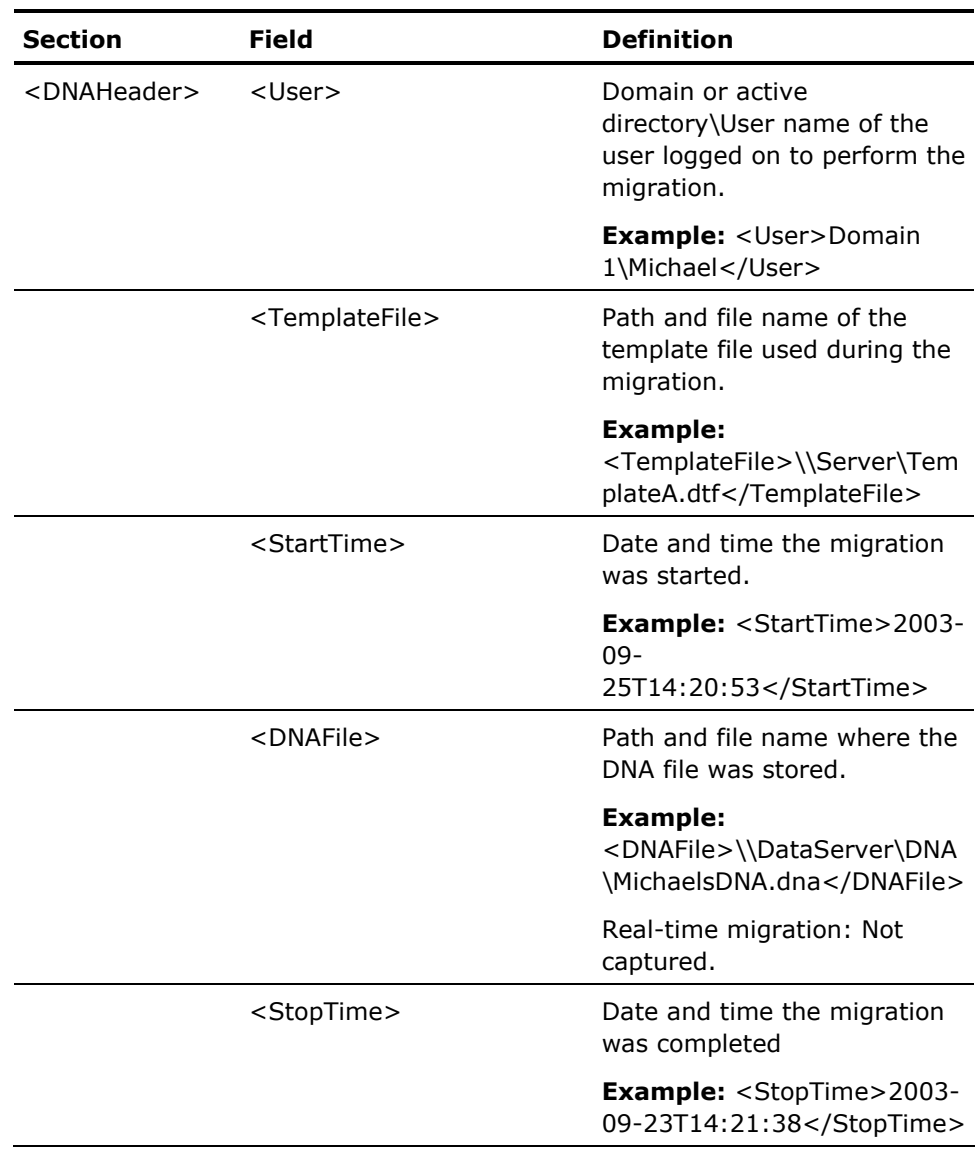

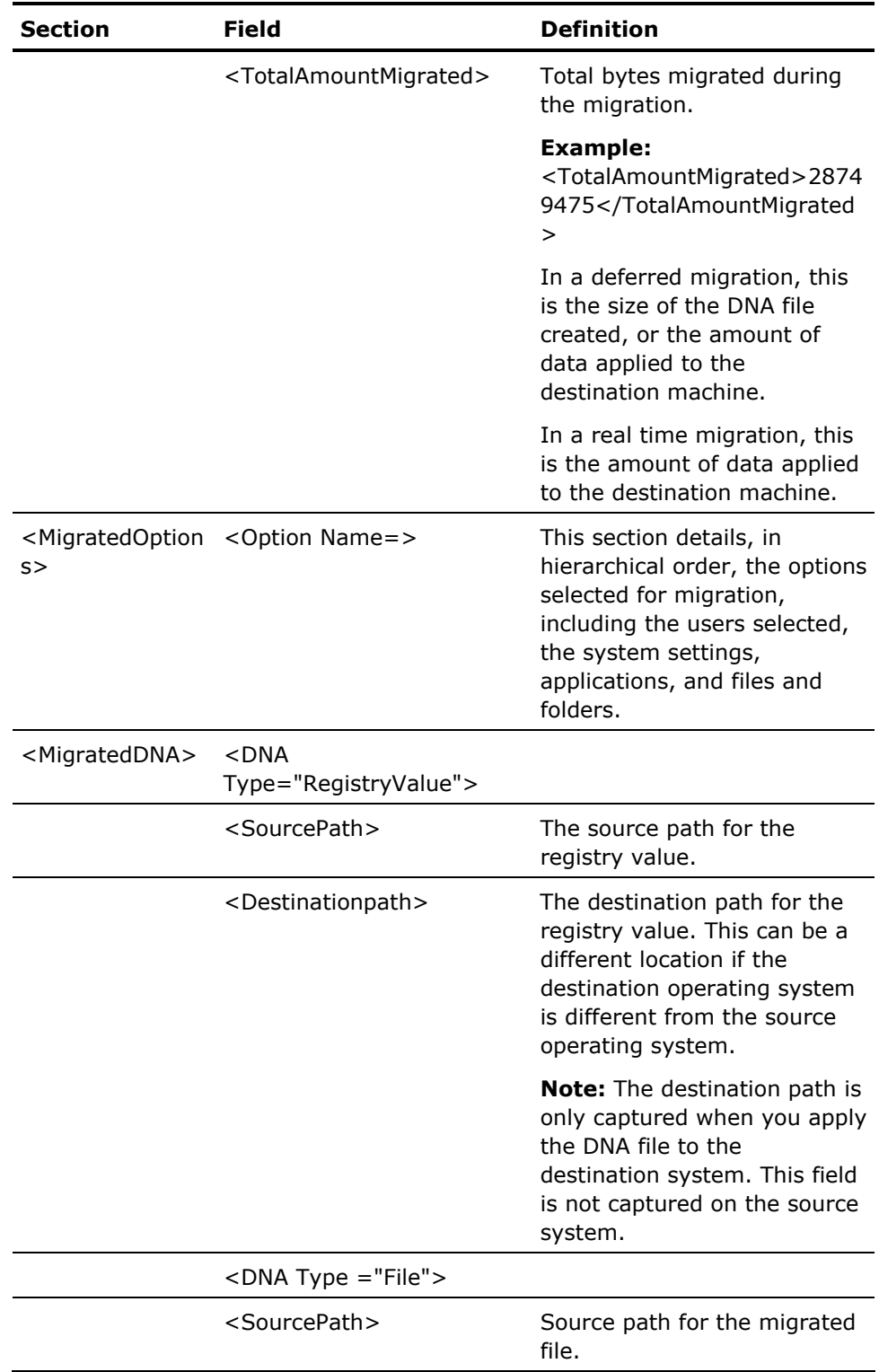

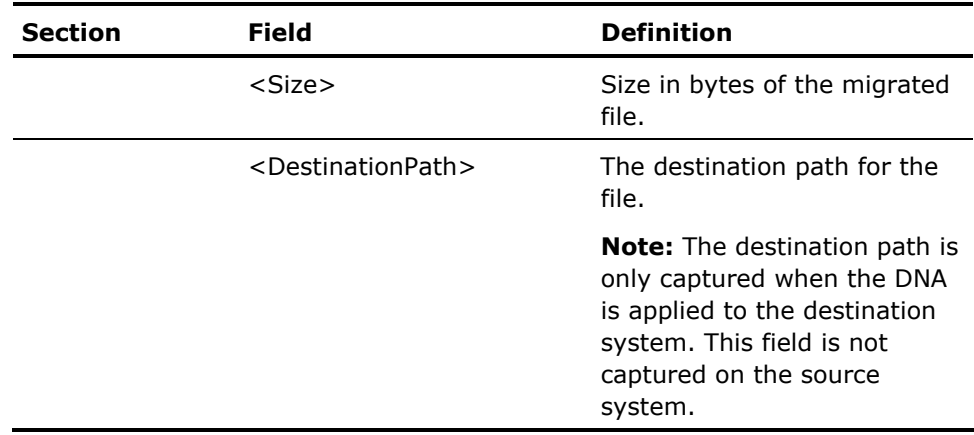

### **Undo Log Options**

The Undo Log Options table lists the logging options that you can set. Boolean values are specified as either 1 (true) or 0 (false).

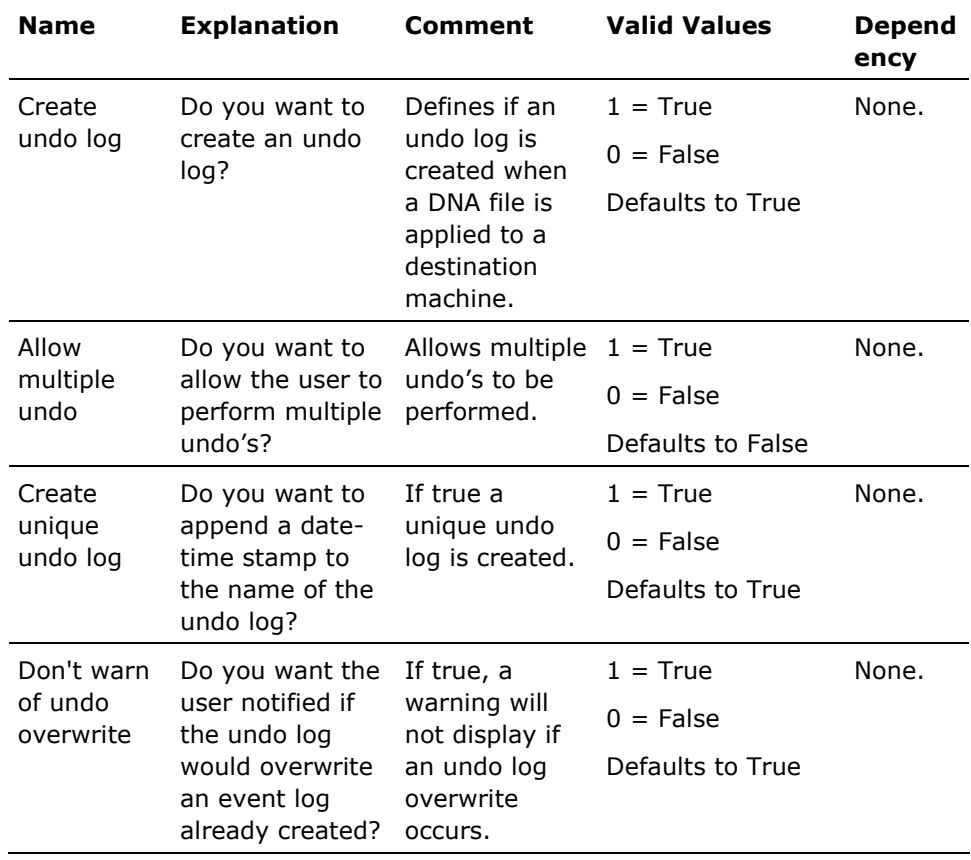

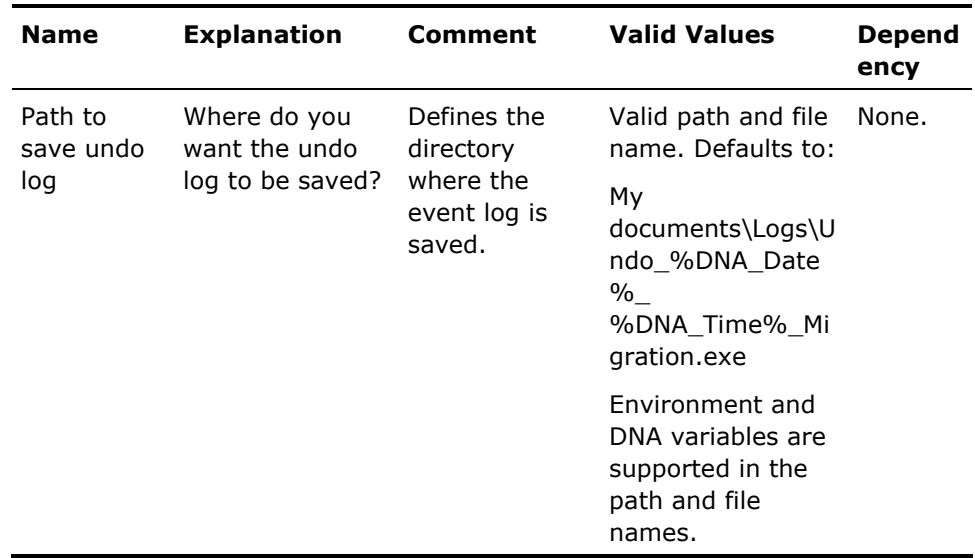

### **Password Log Options**

The Password Log Options table lists the logging options that you can set. Boolean values are specified as either 1 (true) or 0 (false).

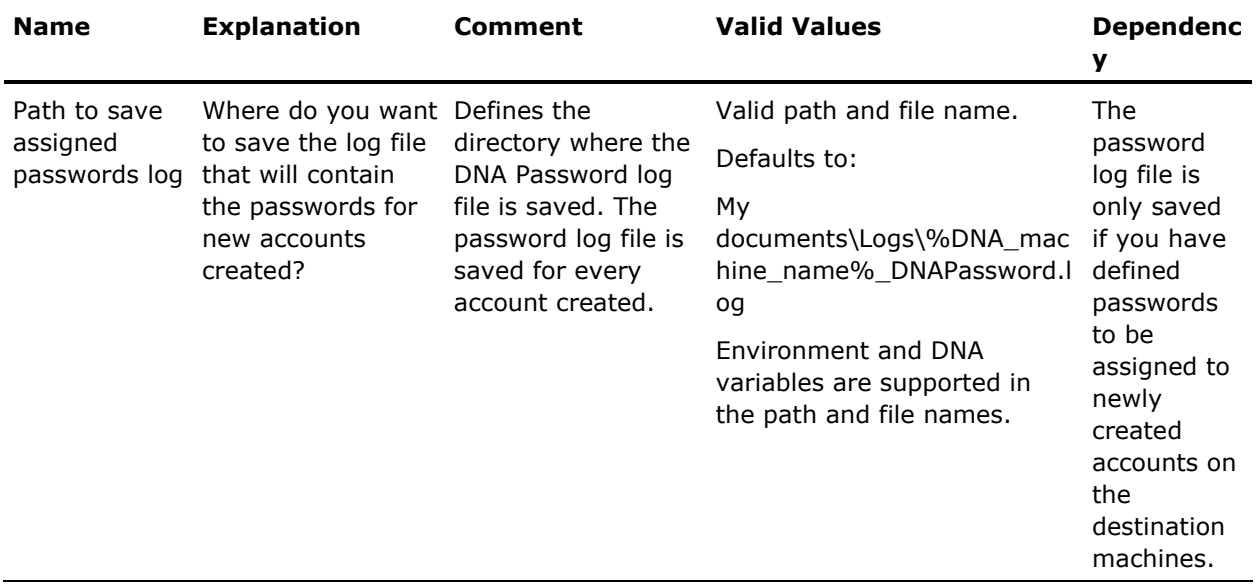

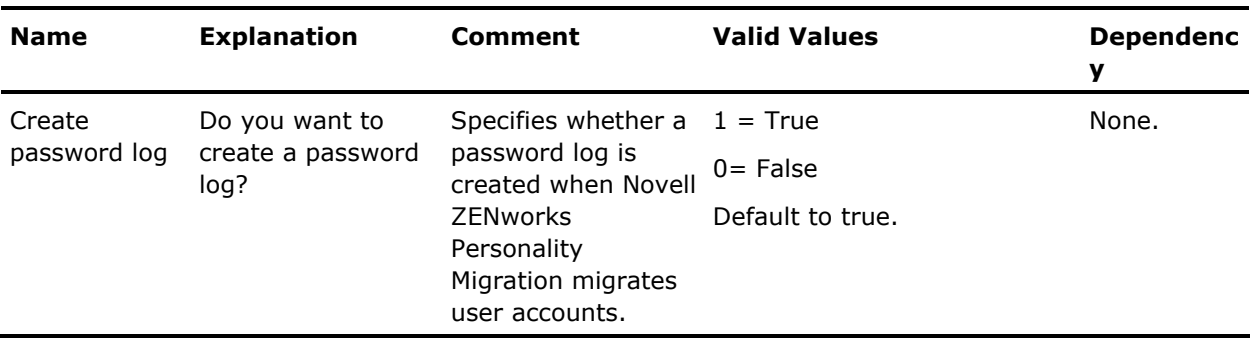

### **Debug Log Options**

The Debug Log Options table lists the logging options that you can set. Boolean values are specified as either 1 (true) or 0 (false).

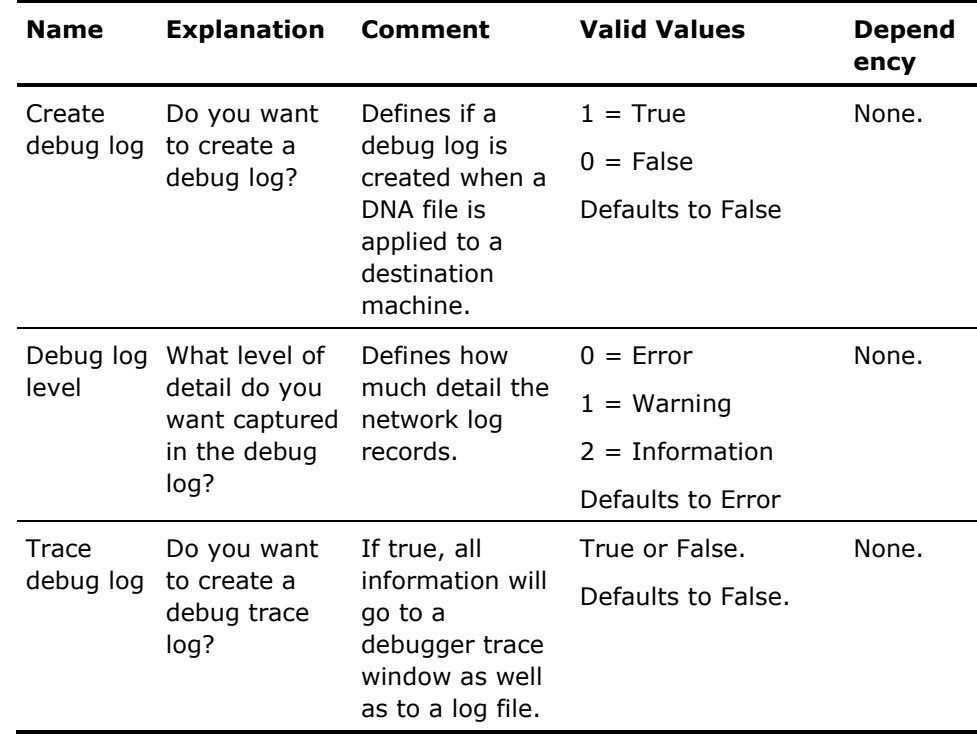

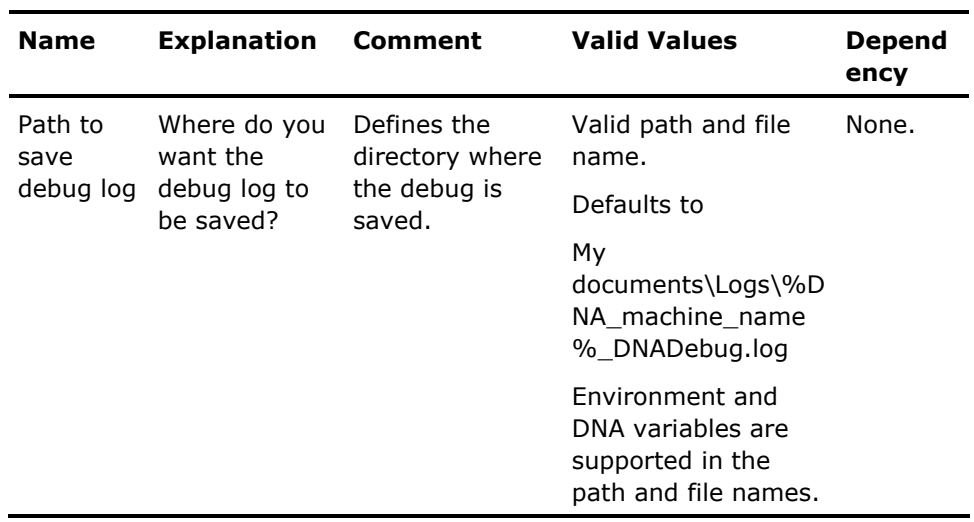

### **Network Log Options**

The Network Log Options table lists the logging options that you can set. Boolean values are specified as either 1 (true) or 0 (false).

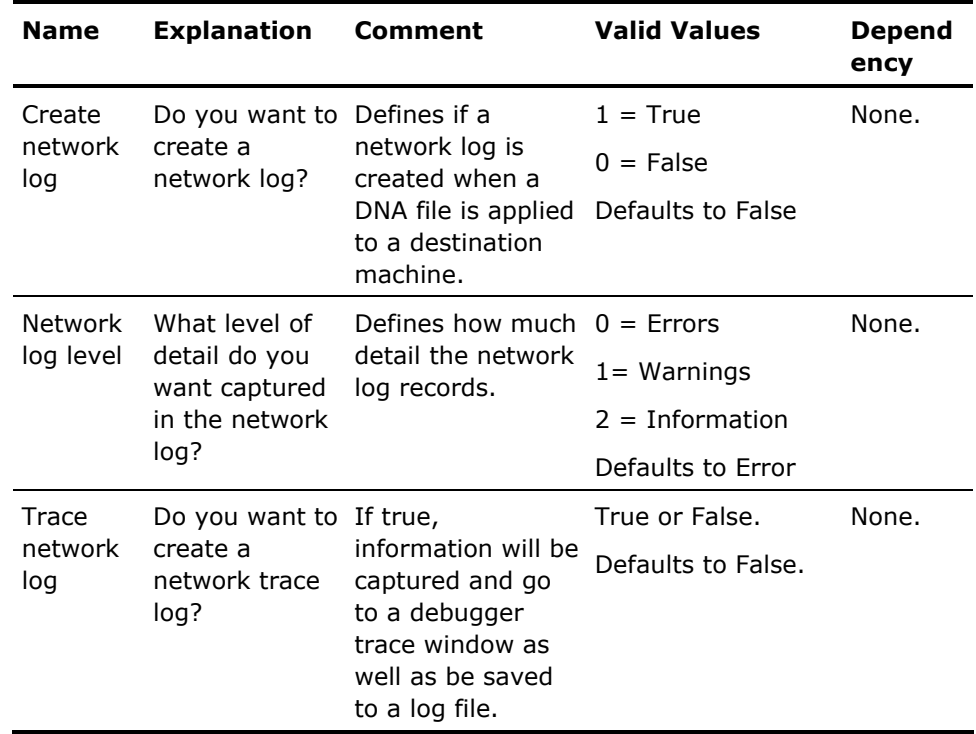

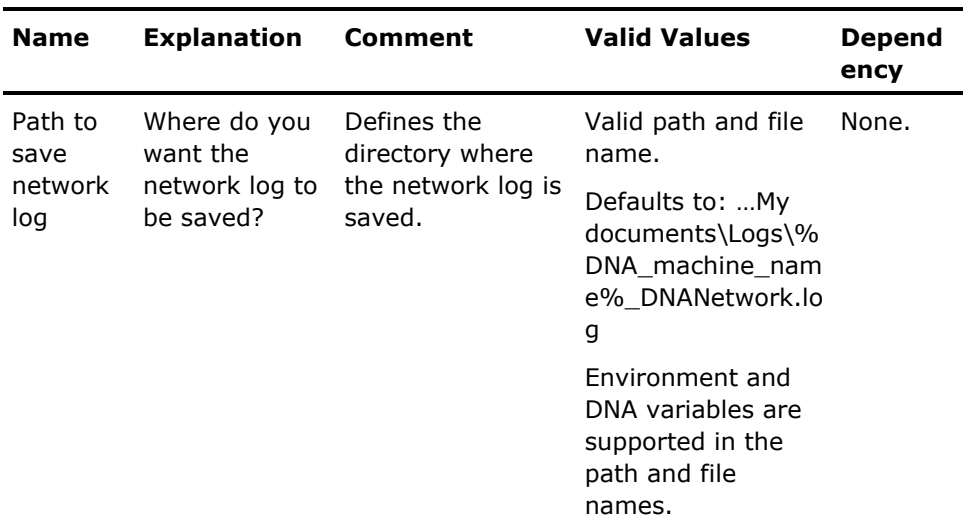

# **Media Options**

The Media Settings Options table lists the media options that you can set. Boolean values are specified as either 1 (true) or 0 (false).

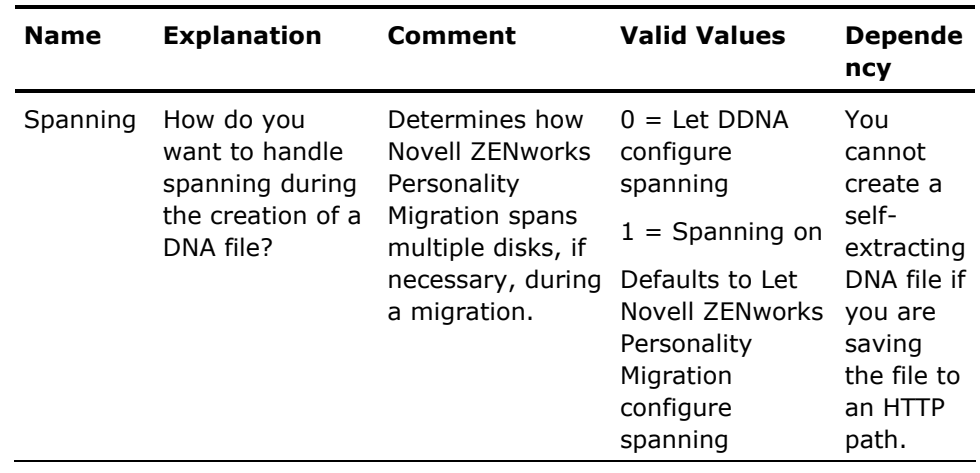

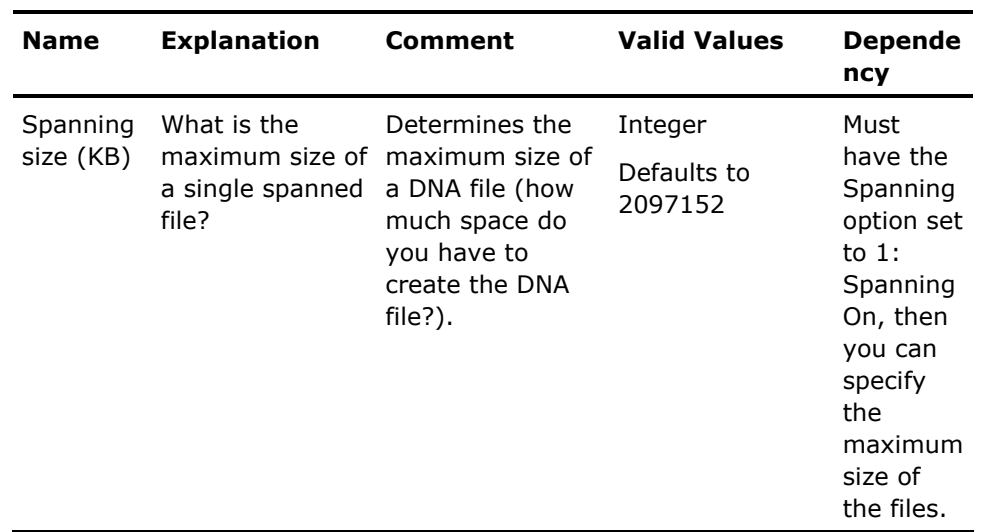

# **Self-Extracting Options**

The Self-Extracting Options table lists the self-extracting options that you can set. Boolean values are specified as either 1 (true) or 0 (false).

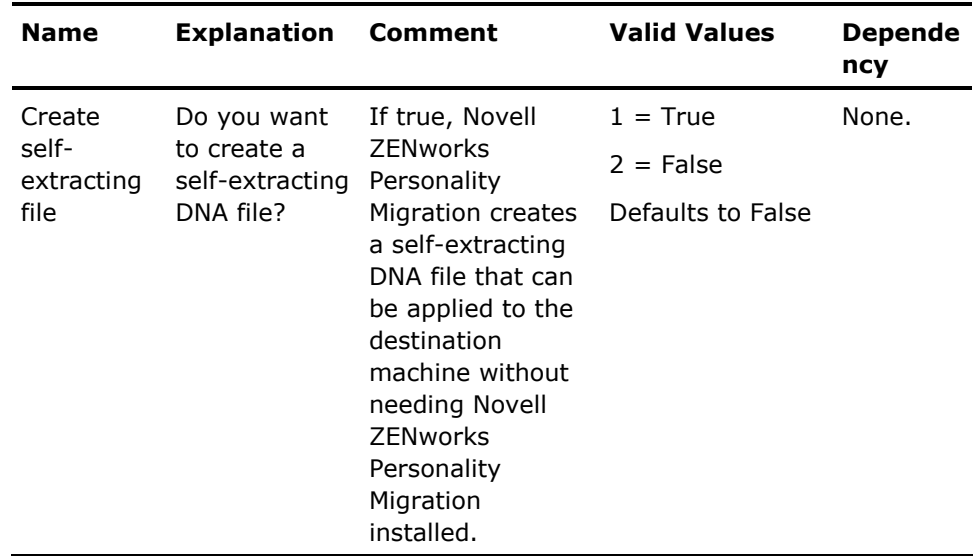

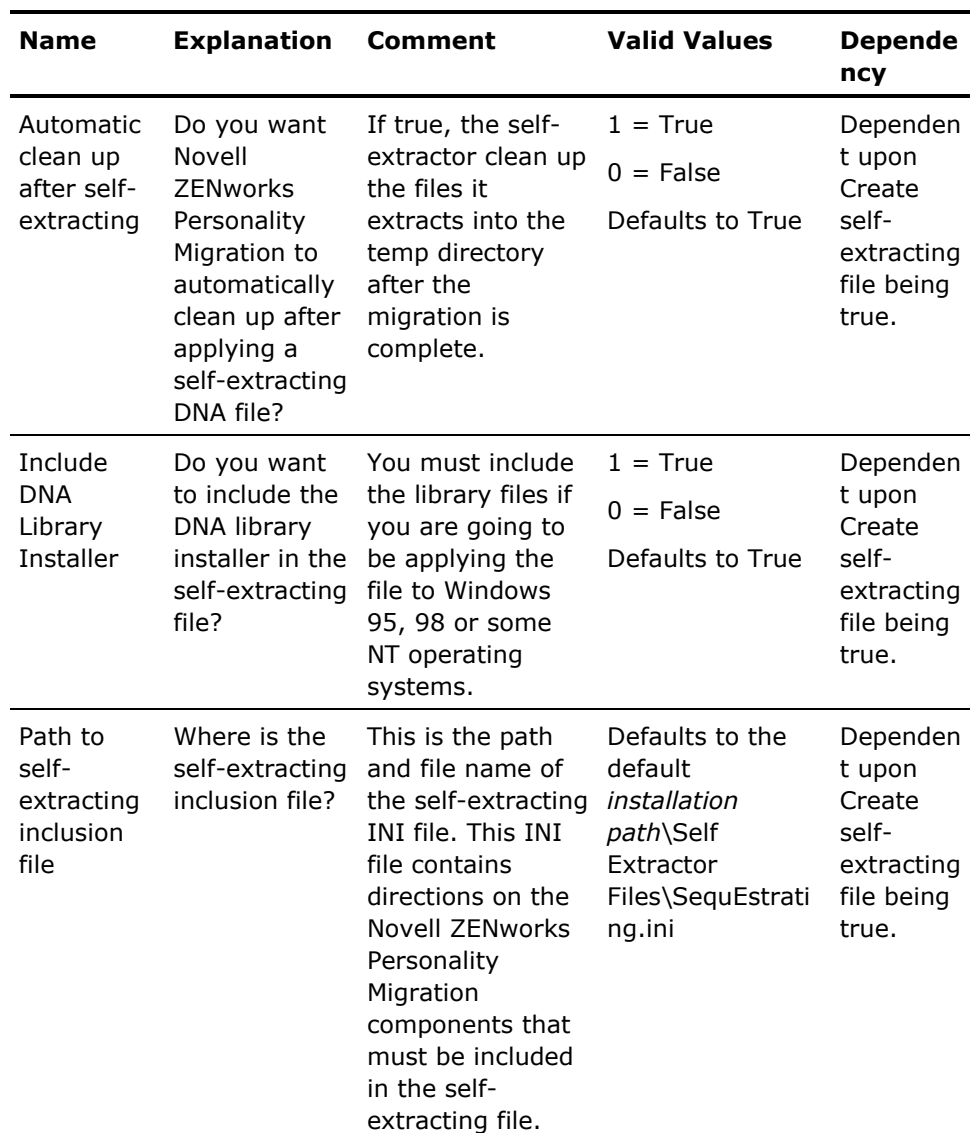

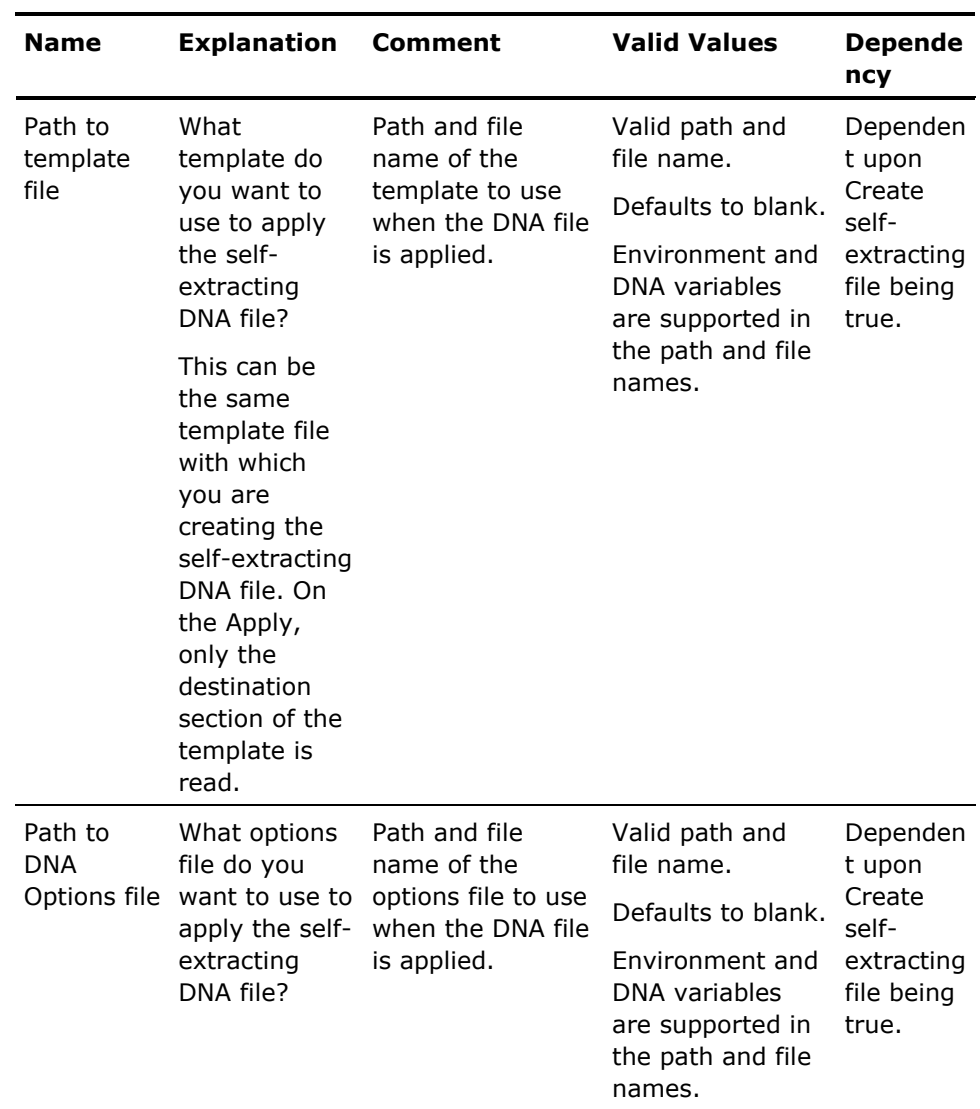

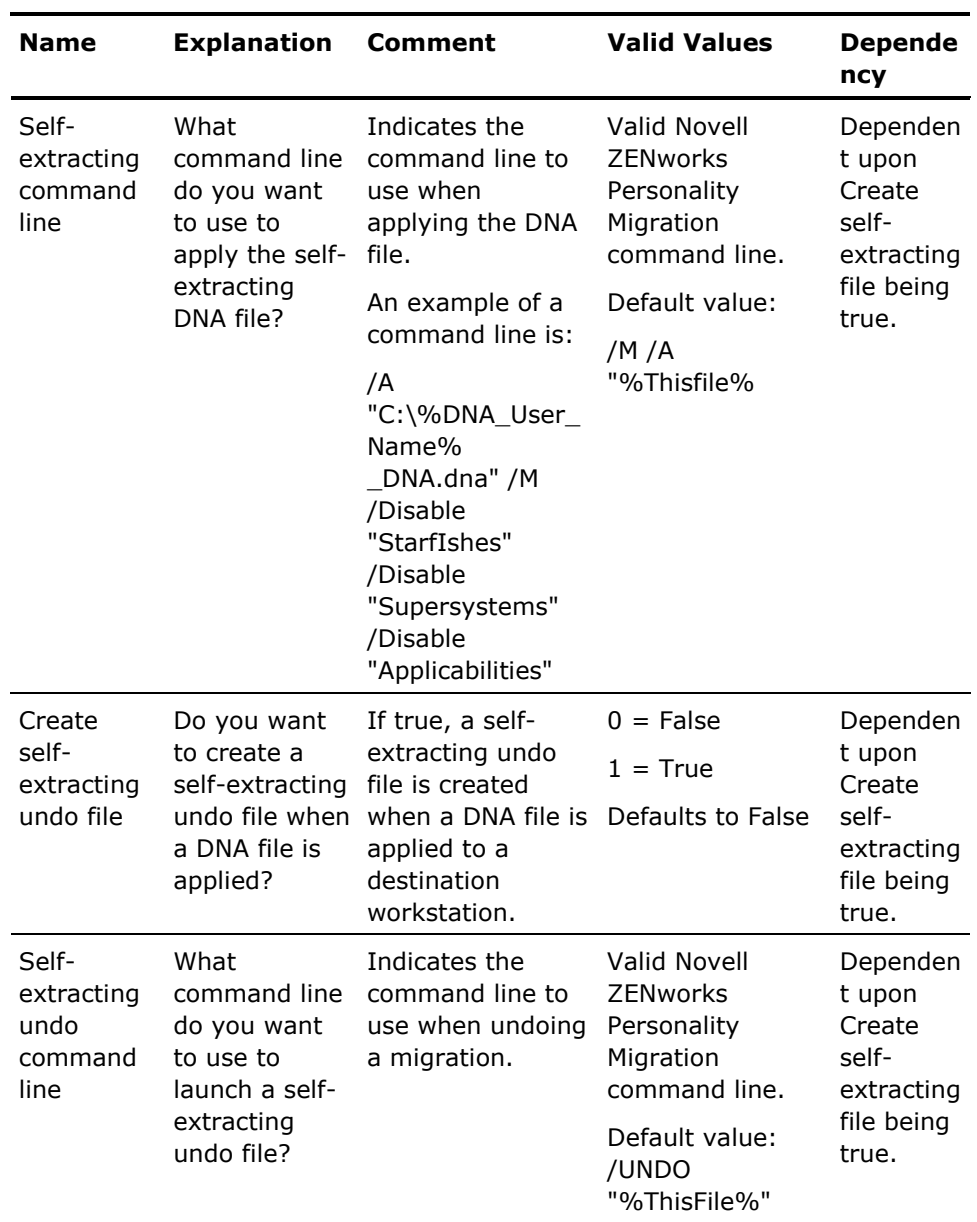

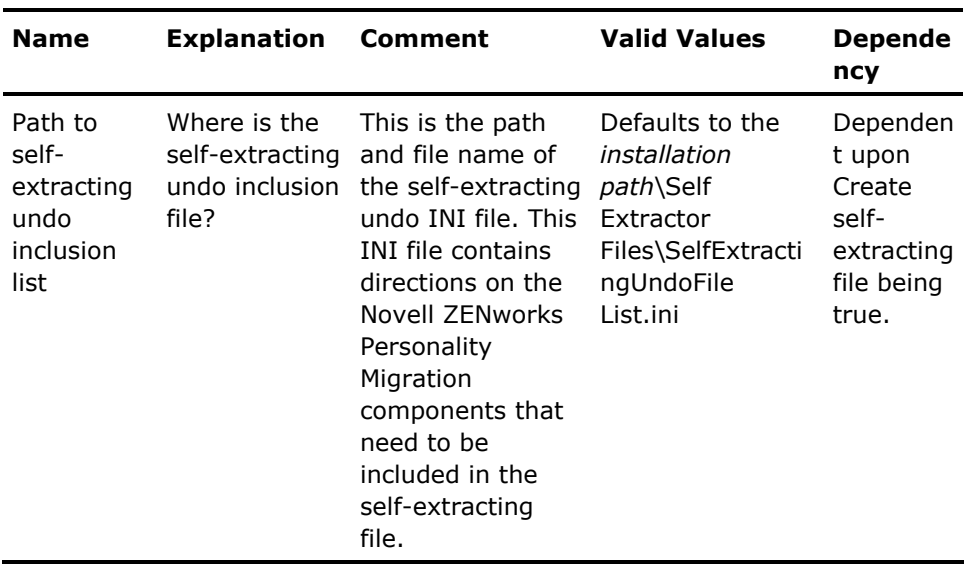

# **Last Migration Results Options**

The last Migration Results Options table lists the results options that you can set. Boolean values are specified as either 1 (true) or 0 (false).

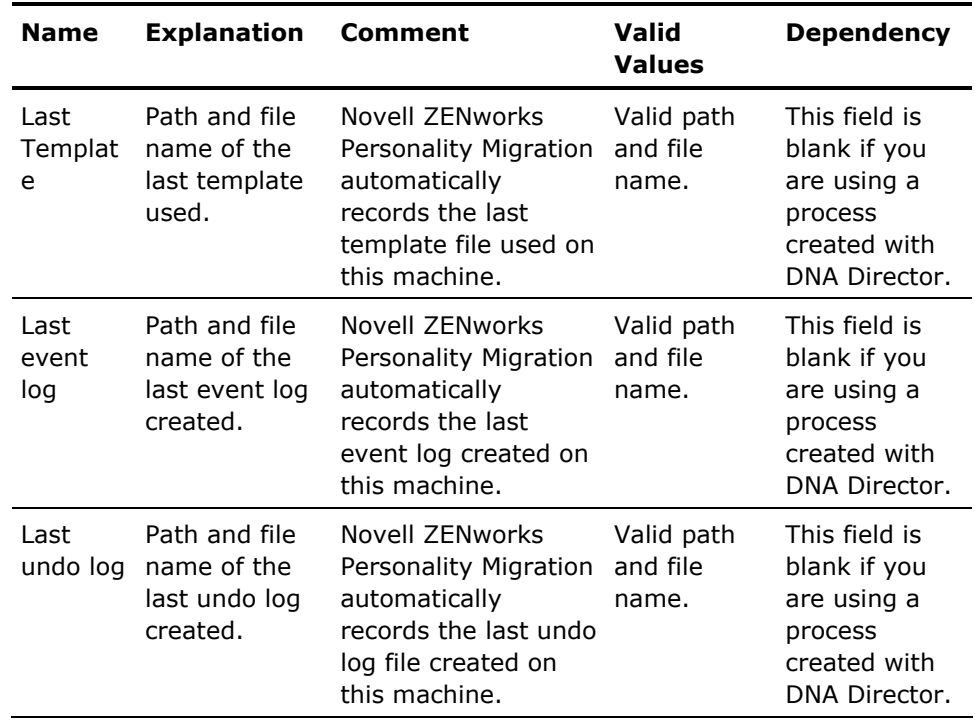

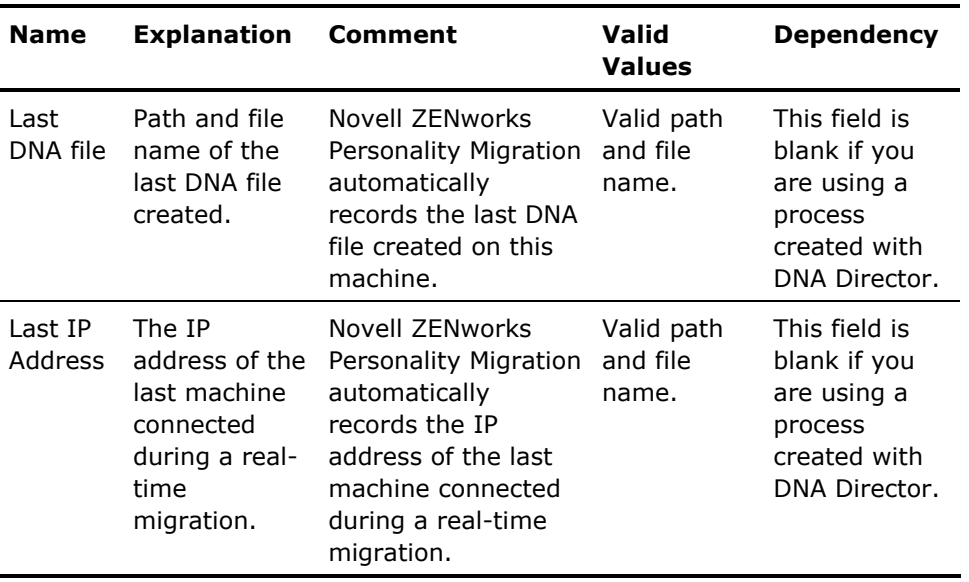

## **Crossover Configuration Options**

The Crossover Configuration Options table lists the crossover cable connection options that you can set. Boolean values are specified as either 1 (true) or 0 (false).

You must be signed on as an administrator to use the crossover configuration feature.

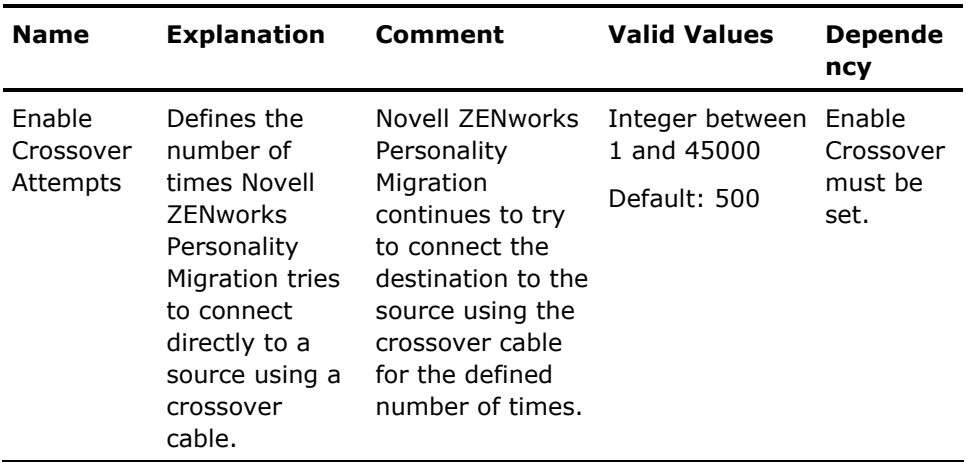

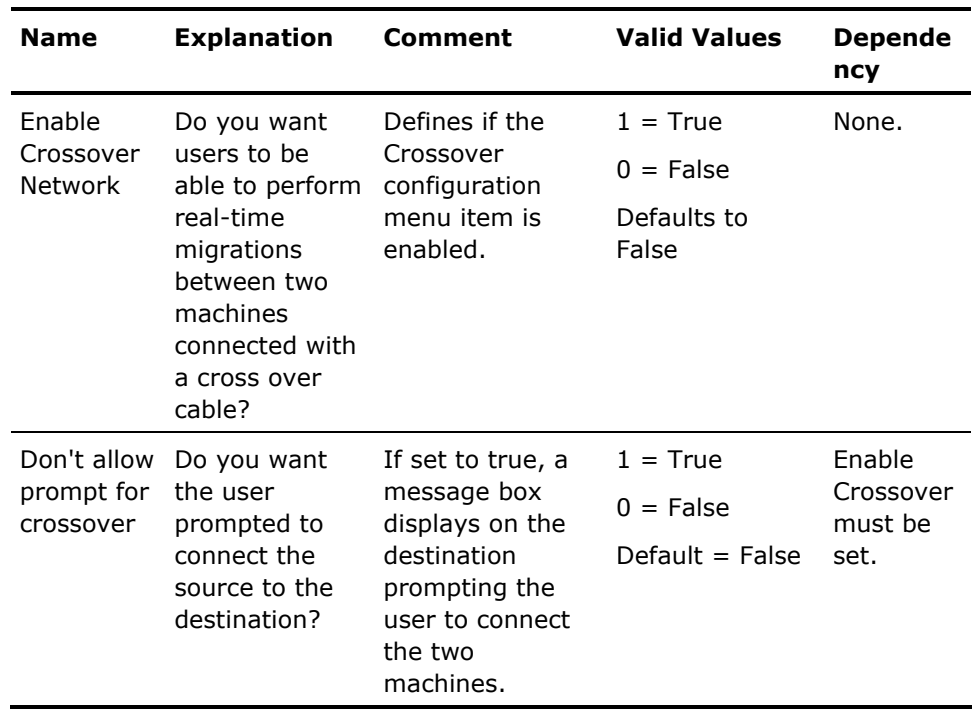

# **Security Migration Options**

The Security Options table lists the group security options that you can set. Boolean values are specified as either 1 (true) or 0 (false).

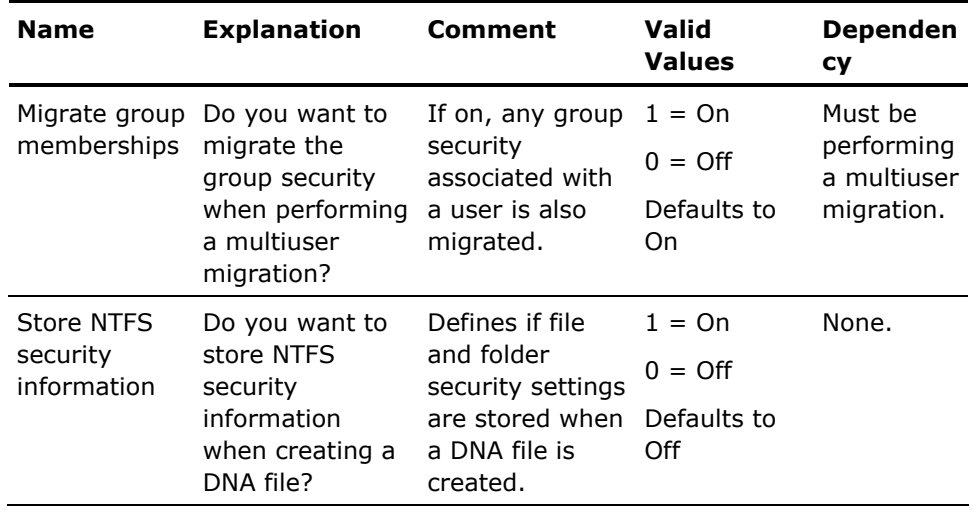

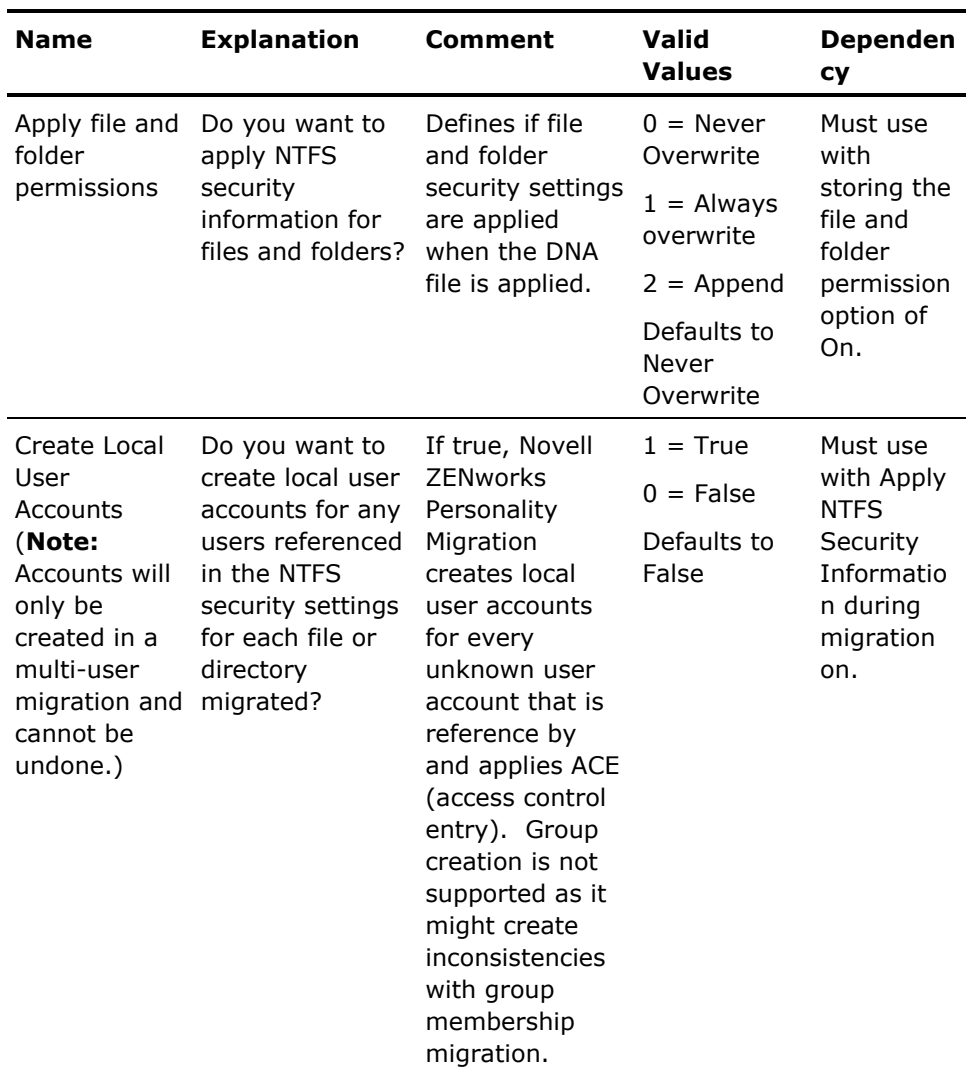

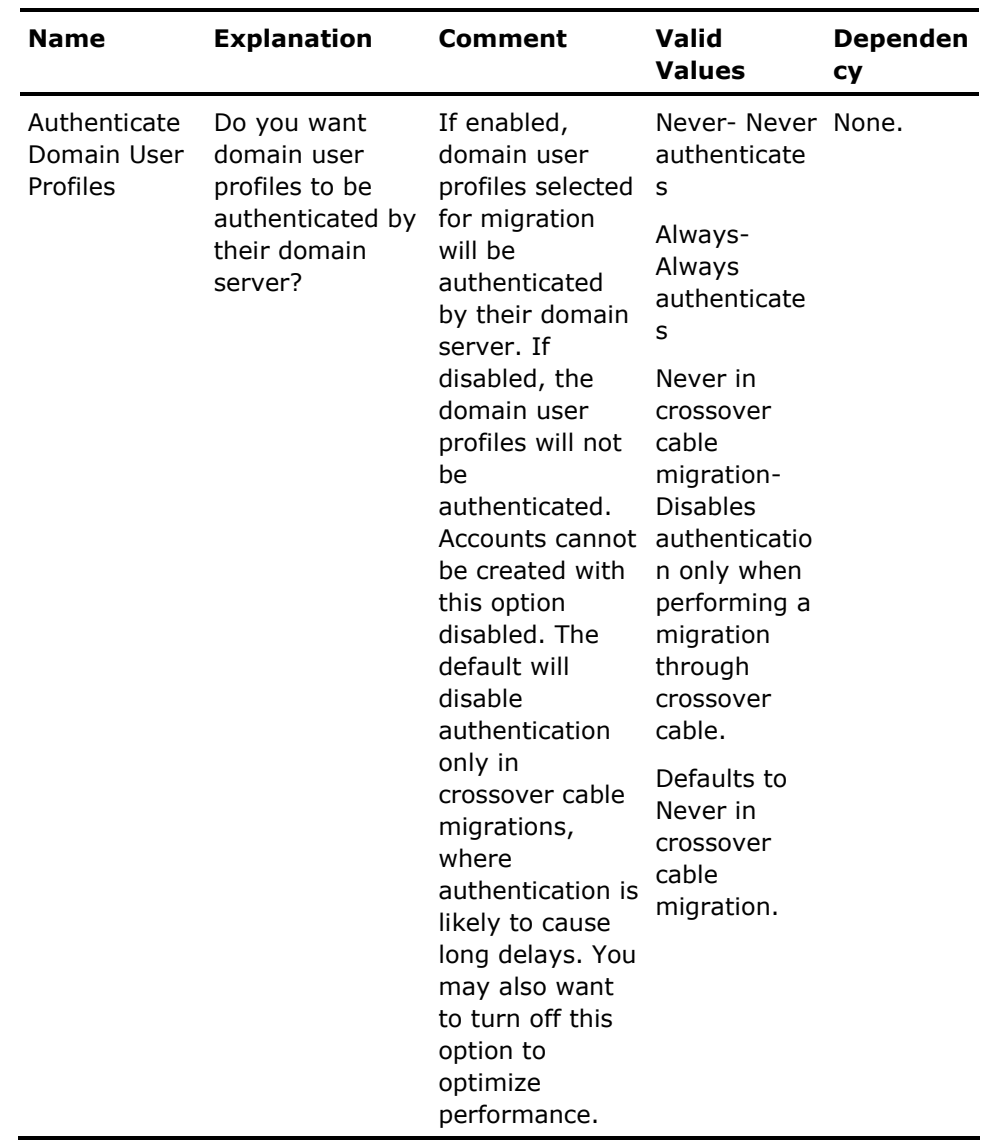

# **Revisions Options**

The Revisions Options table lists the revision history options that you can set. Boolean values are specified as either 1 (true) or 0 (false).

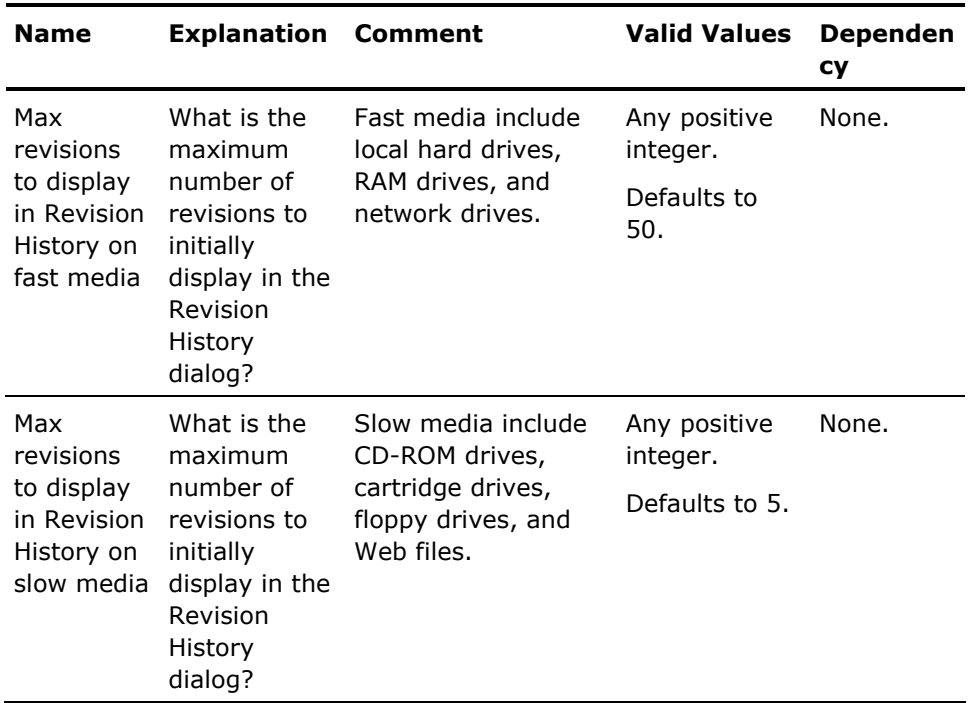

## **User Profile Options**

The User Profile Options table lists the user profile options that you can set. Boolean values are specified as either 1 (true) or 0 (false).

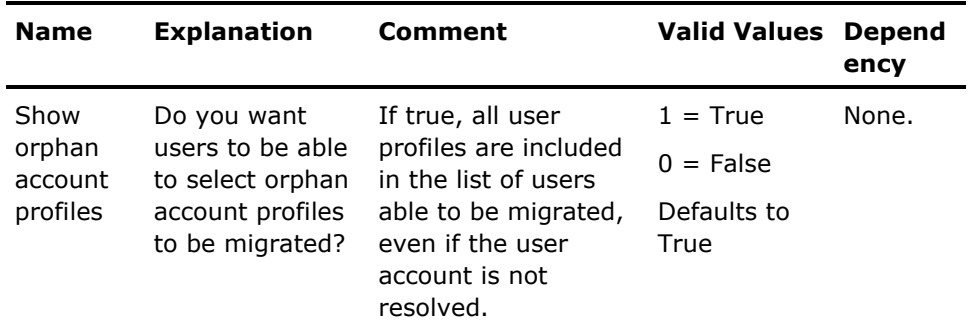

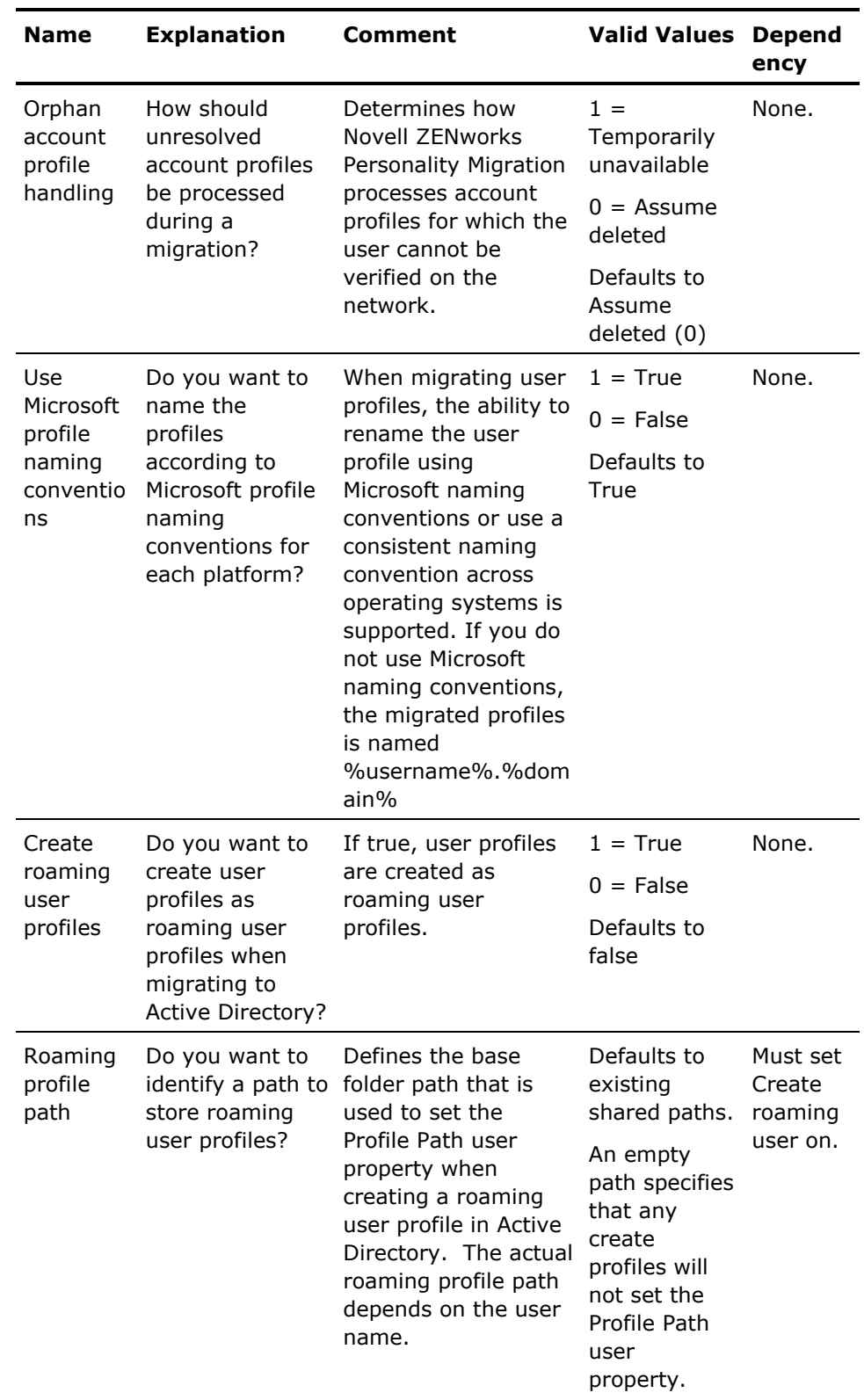

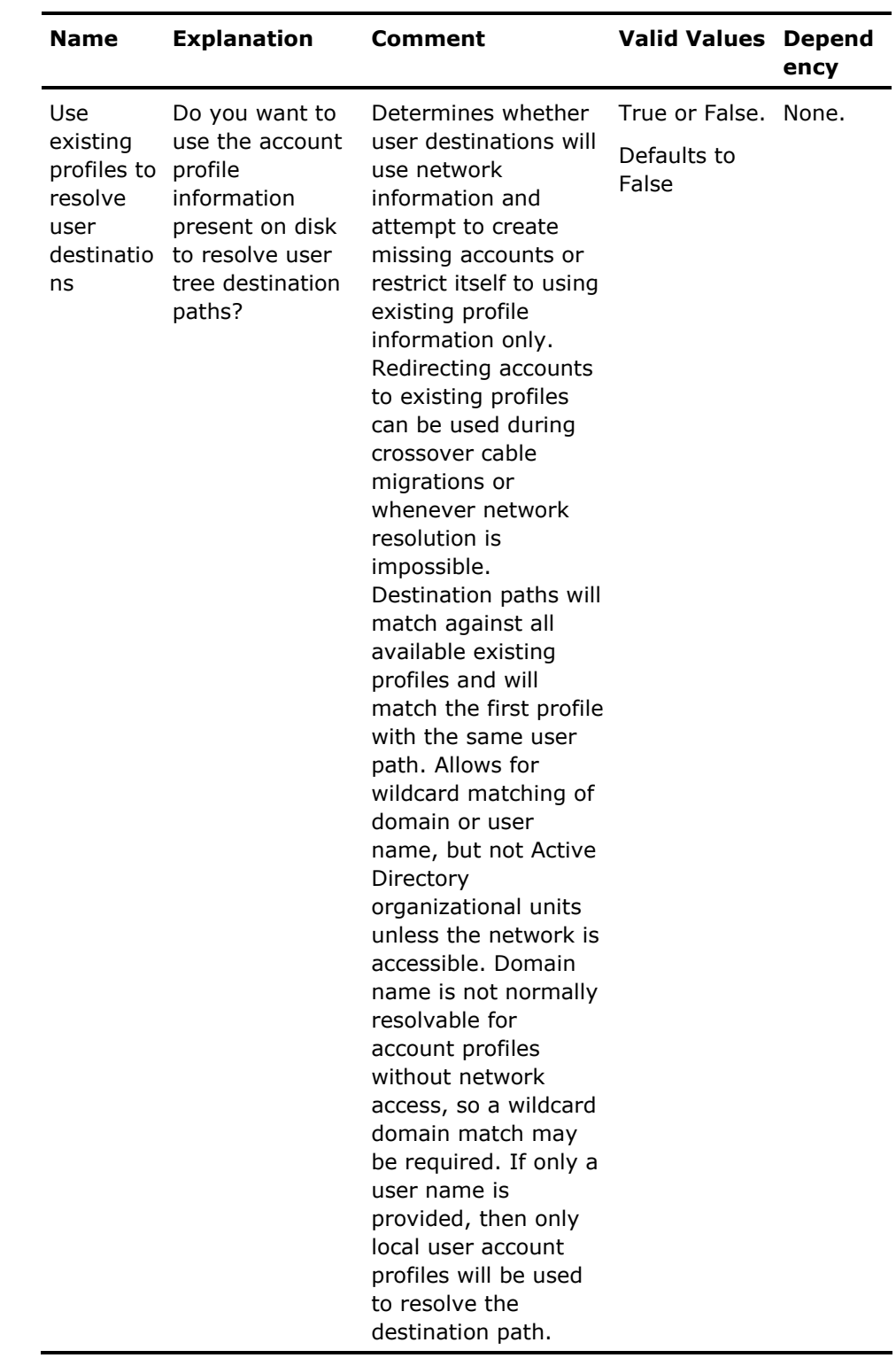

# **Chapter 9: Verifying DNA Files using the Command Line**

This chapter describes using the command line to verify the DNA files both quickest and surest.

### **Command Line Syntax**

The syntax for running a command line is:

"*installation path*\DNAExplorer.exe" /switch [DNA file path]"

### **Verify a DNA File Using the Command Line**

You can verify the DNA files to detect a possible DNA file corruption.

To verify a DNA file using command line, open the command prompt and type the following command:

installation path\DNAExplorer.exe [/VQ|/VS] [/X] <DNA file path>

#### **/VQ (Verify Quickest)**

Attempts a basic open and also performs a checksum test on DNA files that were created with checksum information.

#### **/VS (Verify Surest)**

performs the same tests as /VQ and in addition verifies all file records stored in the DNA file to further ensure data integrity. This is especially useful for DNA files created with Novell ZENworks Personality Migration r11, r11 SP1 and r11 SP2.

#### **/X**

Exits DNA Explorer after verification and returns any error resulting from the attempt to open the file given on the command line as the application's return code. A zero return code indicates success and any non-zero value indicates a Win32 error code.

#### **Examples:**

DNAExplorer.exe /VQ "c:\myFile.dna"

DNAExplorer.exe /VS /X "c:\myFile.dna"

DNAExplorer.exe /?

# **Chapter 10: Batch and Wrapper Files**

A template lets you customize and automate migrations for the different departments in your company or for specific individuals.

The DNA Template Editor is a powerful tool that provides the capability to simplify the reusing of migration settings. It also lets the administrator create a migration template without being on the machine to be migrated.

Use the Novell ZENworks Personality Migration wizard to create a template. If you want to save a template without migrating, you can go directly to the File menu and select the Save Template menu item after specifying settings and destinations in the Settings and Destinations tab pages.

You can also create and edit templates using the DNA Template Editor.

A list of templates displays in the Select a Template File page in the user interface for easy selection by a user. The default location from which the template list will be built is the My Documents directory of the local machine.

If there are no templates in the default path (local My Documents folder), the DNA Options file or DNA Template Editor (in the Search Paths for Template Files field), the Template page does not display.

If the Open a Template File page is not displayed, to open a template, you must have completed the steps in the Start tab; either be connected to the source system or have opened a DNA file. When the template is loaded, you can proceed directly to the Migrate tab page and begin the migration.

To save the current template, select the Save Template File menu item, and in the Save As dialog, specify a file name for the template.

**Note**: The file extension for the template must be .dtf.

### **Automation: Batch and Wrapper Files**

Batch migration is the best method for mass upgrades, deployments and migrations, because it lets you integrate Novell ZENworks Personality Migration with some other processes you may need as part of your migration. In some cases you may need more control or may require dynamically changing settings as part of the migration. You can do that by modifying any options file manually using a text editor, or programmatically using the ATL COM interface.

All settings can be set programmatically by a wrapper application, including all logs locations and levels.

Wrapper or batch files may be used to find the last template, DNA file, and IP connection for a migration. To do this and retain a unique record of each migration for processing or applying the DNA file, you need to copy the default options file for each migration.

DNA settings can be stored statically in the DNA options file (DNAOptions.xml). The options file is an XML file that defines the Novell ZENworks Personality Migration default behavior.

You can customize the default options file using a text, or XML editor and can place it in a location accessible by the wrapper. The wrapper should copy the file to a folder that is unique for the migration. The wrapper then calls Novell ZENworks Personality Migration with the /O switch along with the name and path for the unique batch file for the migration. To do this, use the following command line option:

/OPTIONSFILE [/O] D:\XML file path\XMLfileName.xml

Novell ZENworks Personality Migration uses this XML file for all operations. Any items that get written back to the XML file (last template file, last DNA file, last IP address) are saved after the migration is completed. When Novell ZENworks Personality Migration has finished, the wrapper may get any information that is needed from the XML file using the same mechanism that was used to populate the file (ATL COM object).

Using the ATL COM object for accessing an XML file, the wrapper can push or pull any necessary information to or from the XML file.

### **Programmatic Access to the DNA Options File**

You can programmatically access and manipulate options in a DNAOptions file.

DNAXMLAccess.dll is an ATL COM DLL that supports the IDispatch interface. This enables the component to be called directly from a Visual Basic program or any script language that supports ActiveX controls. Some examples of member functions used in this access are shown following:

 Open the file specified by bstrFile for access. The file must be a valid DNA options file in the form of DNAOptions.xml.

HRESULT SetFile([in] BSTR bstrFile);

■ Add or replace the string option specified by bstrOption to the value bstrValue.

HRESULT SetStringOption([in] BSTR bstrOption, [in] BSTR bstrValue);

Retrieve the string option specified by bstrOption.

HRESULT GetStringOption([in] BSTR bstrOption, [out, retval] BSTR\* bstrValue);

■ Add or replace the Boolean option specified by bstrOption to the value fValue.

HRESULT SetBoolOption([in] BSTR bstrOption, [in] VARIANT\_BOOL fValue); [out, retval] VARIANT\_BOOL\* fValue);

Retrieve the Boolean option specified by bstrOption.

HRESULT GetBoolOption([in] BSTR bstrOption,

■ Add or replace the integer option specified by bstrOption to the value lValue.

HRESULT SetIntOption([in] BSTR bstrOption, [in] LONG IValue);

Retrieve the integer option specified by bstrOption.

HRESULT GetIntOption([in] BSTR bstrOption, [out, retval] LONG\* IValue);

#### **Visual Basic Example:**

To access a DNA options file using Visual Basic (pseudo code):

REM Create the CPM object for accessing Options file DIM XMLAccess As CNAXMLAccessor Set XMLAccess = New DNAXMLAccessor

REM Set the file to use for subsequent XML calls, use the file path you copied above. XMLAccess.SetFile "c:\SomeFile\Path\To\MigrationSpecific\ XMLFile.xml"

REM Set any options that need to be customized for this migration REM BOOL, INT, and STRING options are set like this: XMLAccess.SetBoolOption "Network log

■ To access a DNA options file when the command line exceeds the 255character limit:

XMLAccess.SetStringOption "command line", "/D" "c:\MyDNAFile.DNA" "/T" "C:\MyTemplateFile.dtf"" /M /X"

■ To use Get\* calls to the options file to retrieve post-migration data:

REM Get any options that need to be retrieved after this migration REM BOOL, INT, and STRING options are retrieved like this: Dim StringVal As String DIM BoolVal as Boolean Dim IntVal As Integer BoolVal = XMLAccessGetBool-Option("Network log enabled?') StringVal = XMLAccess.GetStringOption("Network log level")

### **File Types**

Novell ZENworks Personality Migration creates a number of file types, such as DNA files and log files, whether in the process of using the wizard, or when you are using its advanced automation features. Advanced users can also create files that can be used by Novell ZENworks Personality Migration such as templates, script files, or Windows batch files.

Different file types created or used by Novell ZENworks Personality Migration are described in the following table. In the table,  $C:\iota$  indicates the Windows start up drive.

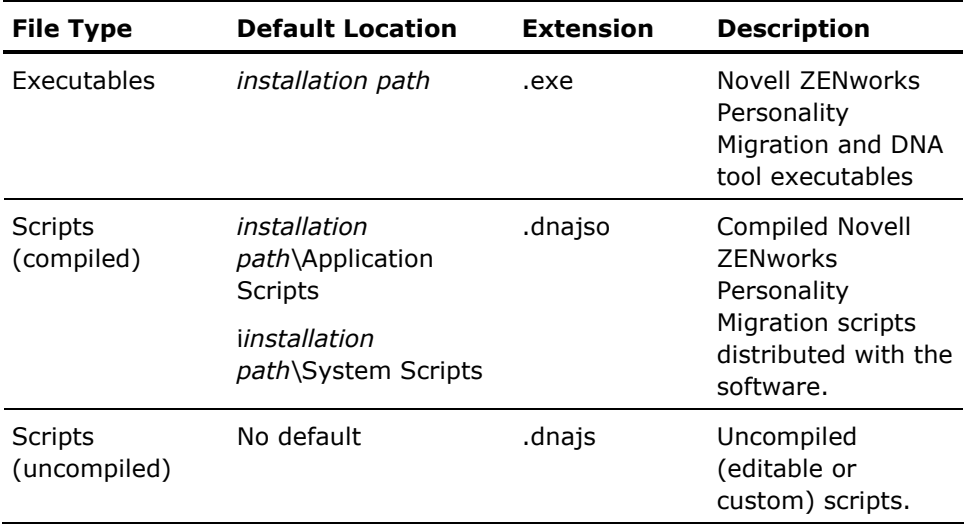

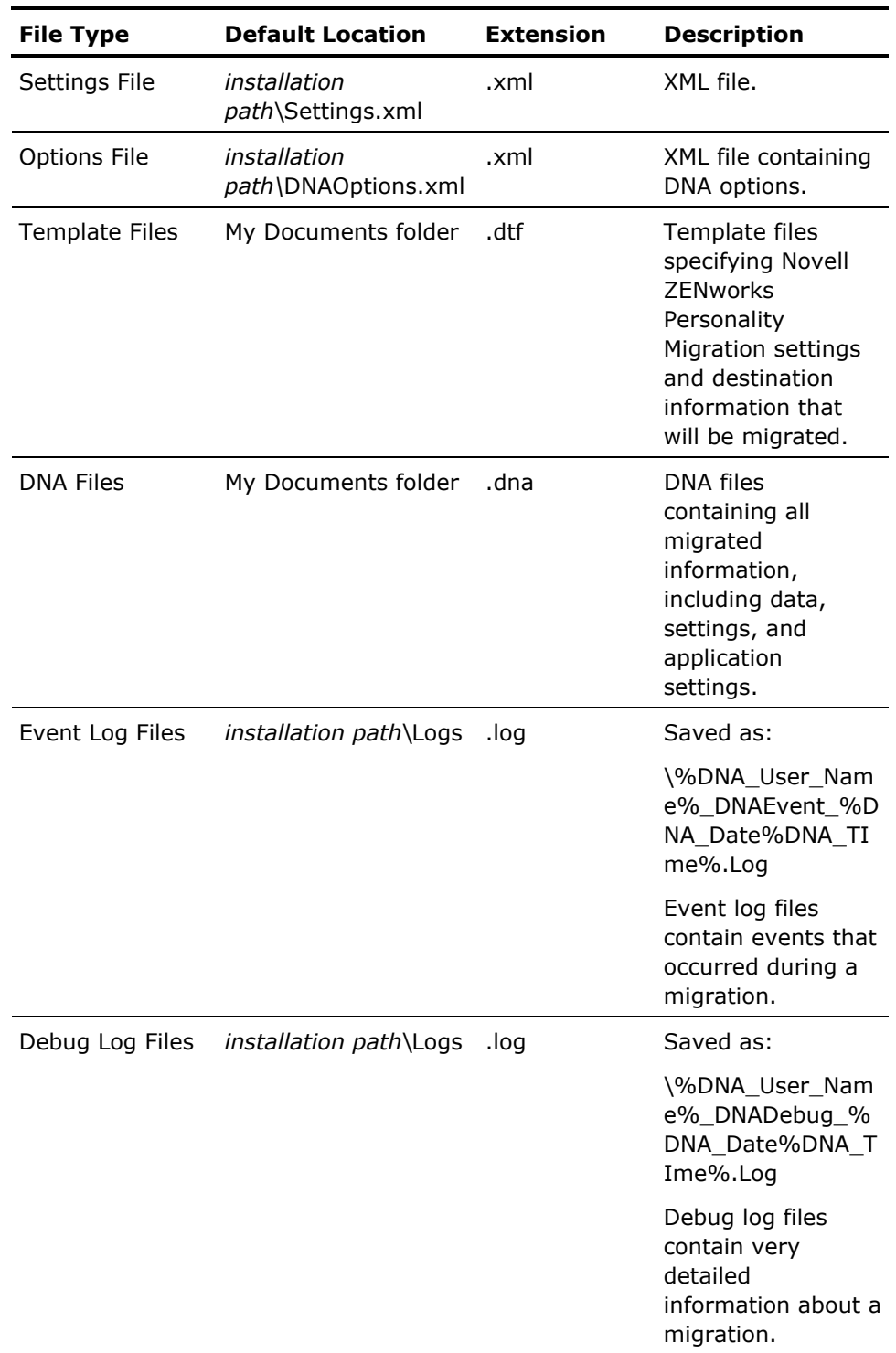

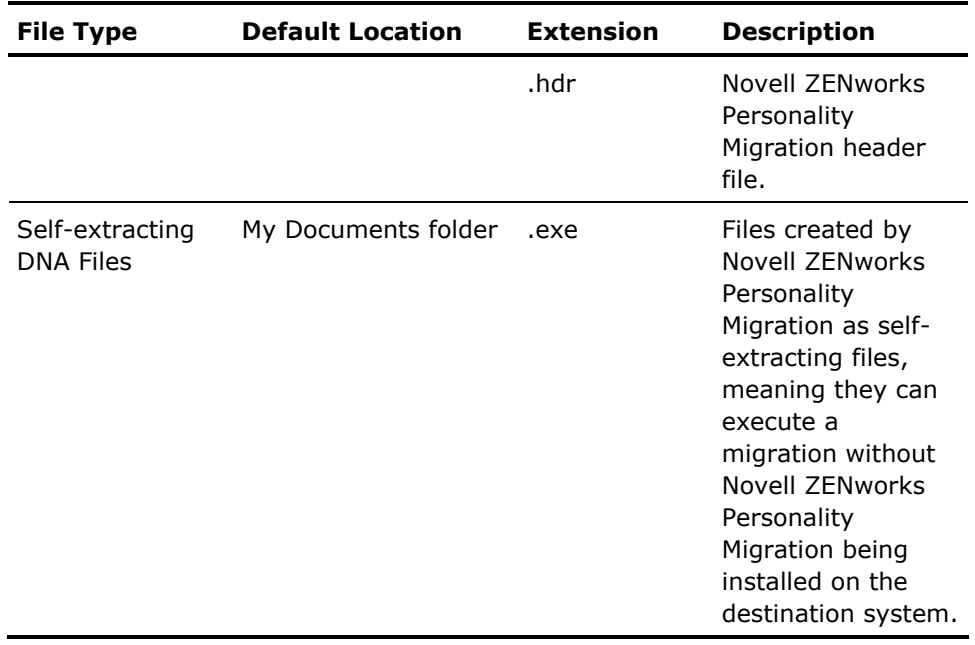

# **Chapter 11: Printer Migration**

Novell ZENworks Personality Migration supports migration of printer configurations from the source machine to the destination machine during a desktop migration.

The printer migration is supported in Novell ZENworks Personality Migration by the following files located in the installation directory:

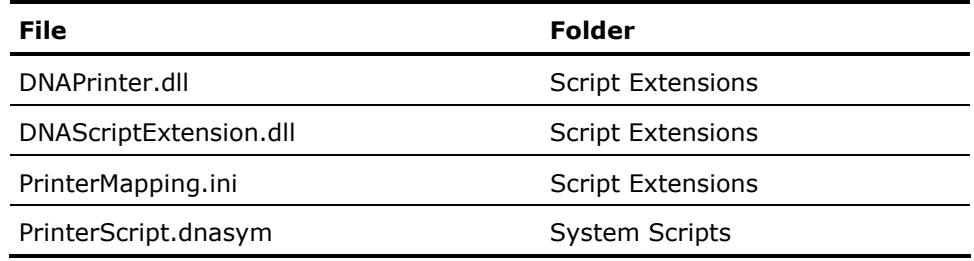

### **DNAPrinter.dll**

The DNAPrinter.dll file contains all the necessary code for adding drivers, and reconnecting local and network printers.

As *n* network printers need to be set up after any network settings migration because the migration of network settings may change the network conditions. Because of this situation, any failed installation must be run again after a restart. To accomplish this, the DNAPrinter.dll file is copied to each migrated user's Temp directory and is executed (using a RunDLL32.exe that is included in every version of Windows) from there on restart.

The DNAPrinter.dll file is located in the directory where Novell ZENworks Personality Migration is installed in the Script Extensions folder.

# **DNAScript**

The DNAScriptExtension.dll file contains the code necessary for migrating the printer drivers that are not supported by the scripting language (such as retrieving the location of the users Temp directory). This is a general script extension DLL that is used by many scripts.

The DNAScriptExtension.dll file is located in the directory where Novell ZENworks Personality Migration is installed in the Script Extensions folder.

### **PrinterMapping.ini**

The printer mapping initialization file contains settings that an administrator can customize to guide Novell ZENworks Personality Migration to properly migrate printer configurations between Windows operating systems.

The PrinterMapping.ini file is located in the directory where Novell ZENworks Personality Migration is installed in the Script Extensions folder.

The following sections detail how each setting in the PrinterMapping.ini file should be configured.

To open and edit the PrinterMapping.ini file, follow these steps:

- 1. Open Windows Explorer and navigate to the PrinterMapping.ini file in the installation directory.
- 2. Right-click the PrinterMapping.ini file, and then select Open with Notepad.

#### **CAB Settings**

The Cab Settings option in the PrinterMapping.ini file contains a Don't Prompt for CAB Files setting:

- If set to True (1) the user is **not** prompted to insert a disk with the drivers necessary to install for a successful migration of the printer file.
- If set to False (0) and Novell ZENworks Personality Migration cannot locate the printer driver in any INF file listed, the Add Printer Wizard is launched for the user to manually configure the printer.

To make changes to the CAB Setting, follow these steps:

1. Locate the following text in the .ini file:

[CAB Settings] Don't prompt cab files = 1

2. To prompt the user to manually install the printer using the Add Printer Wizard, change the Don't prompt for cab files option from 1 to 0.

#### **Folders with Drivers**

The Folders with Drivers option in the PrinterMapping.ini file lets you add paths to the folder location for printer drivers available on your network, and the INF files for the printers that should be migrated.

**Note**: The folders listed in this section must be accessible to the destination machine during a Novell ZENworks Personality Migration migration. This can be either a local or a network share the user logged in to perform the migration can successfully access.

On Windows NT, you must specify a directory for even the built-in printer drivers. Likewise, if you have moved the %WINDIR%\Driver Cach\i386\Driver.cab file on Windows 2000 and XP operating systems, you must point to a location for built-in printers. For non-built in printers, you might only need to specify one folder with both the INF and driver files.

To make changes to the Folders with Drivers section, follow these steps:

1. Locate the following text in the .ini file:

[Folders with Drivers]

2. Add the full path and folder name to the printer drivers available on your network. You can add multiple paths and folder names by specifying each on a separate line in the file.

**Note:** You should create different Printer Mapping.ini files to use depending on the operating system of the source machine. You cannot specify two different versions of an INF file for the same printer.

For example:

If you are migrating from Windows 9x to 2000, specify the Windows 2000 INF's in a PrinterMapping.ini file for the migrations to 2000.

If you are migrating from Windows 9x or 2000 to XP, specify the Windows XP INF's in a PrinterMapping.ini file for the migrations to XP.

#### **Printer Mappings**

The Printer mapping section facilitates mapping printers. Printer can have a different name on Windows 9x than they do on Windows 2000 or XP. For most built-in printers (printers that come with the operating system), the mapping between the old and new printer name is provided automatically. For non built-in printers any printer's drivers that are not included in the Windows operating system, you must add a mapping for the printer in the Printer Mapping section of the PrinterMapping.ini file.

If you know the printers you want to migrate, you can prepare the PrinterMapping.ini file before performing migrations for your enterprise.

To make changes to the Printer Mapping section, follow these steps:

- 1. After the [Folder with Drivers] section add a new section that has the same name as the printer driver on a source machine.
	- To find the name of the printer, open the control panel and doubleclick the Printers icon.
	- **Right-click the printer you want to migrate to the new systems and** select Properties.
- In the Properties dialog, click the Advanced tab. The Printer name is in the Driver entry box.
- **Enter this name as the new section. For example:**

[Lexmark Z53 Series ColorFine]

- 2. Now you need to create a key for the destination operating system.
	- To determine the name of the printer on the new operating system, go to a destination machine that already has the new operating system installed.
	- To find the name of the printer, open Control Panel and double-click the Add Printer icon.
	- **Step through the Add Printer Wizard until you get to the Have Disk** page, and select the directory with the Lexmark Drivers, you will see that XP will install the Lexmark printer as Lexmark Z53 Color JetPrinter.
	- Under the [Lexmark Z53 Series ColorFine] section you just added to the PrinterMapping.ini file add:

NtLike = "Lexmark Z53 Color Jetprinter"

3. You now have a section added that looks like the following entry:

[Lexmark Z53 Series ColorFine] NtLike = "Lexmark Z53 Color Jetprinter"

**Note:** If you are more familiar with the operating system, you can locate these names in the INF file.

- 4. Repeat these steps for all the printers that have different names between operating systems.
- 5. After making all printer mapping changes, save and close the PrinterMapping.ini file.

### **Printer.dnasym**

The Printer.dnasym file is available in the System Scripts folder where Novell ZENworks Personality Migration is installed. It contains the base code for migrating drivers and running the installation process if necessary.

### **Printer Logging Messages**

Novell ZENworks Personality Migration returns Event Log messages. Event messages are written after a migration is complete if an issue occurs during the migration.

These messages are embedded in the printer script that guides the migration of the printers. The script is in the System Script directory from which DNA's executable is running. If an issue occurs that is not the result of a message, a Debug log is the best means of troubleshooting the printer migration.

#### **Event Statements**

- **Information: The backward migration of printers from Windows NT,** 2000, or XP to 9X cannot be supported.
- Warning: Upgrading from Windows NT to Windows 2000 or XP may cause Windows to prompt for driver installation. If you are prompted, click yes.

**Note:** If you receive this message, place the location of the printer driver in the folders with drivers section of the printer.ini file.

- Warning: If your printer ports are mapped network paths, please remap the network paths on the destination system.
- Warning: Unable to upgrade advanced printer settings from Windows 9X to Windows NT, 2000, or XP.
- Warning: If the printer ports exist on the source system but not on the destination system, the printer might need to be reselected.
- Warning: Printers whose drivers do not come bundled with Windows may need their drivers reinstalled.

**Note:** If you receive this warning, add the path to the drivers in the folders with drivers section of the Printer.ini file.

- Warning: May not be able to move comments, shared status, or custom names for network printers.
- Warning: Unable to set a network printer as the default printer.
- Warning: In order to migrate printers, the user must have at least power user access.
- Warning: The printer could not be migrated because there is no driver available. Install the driver and use the shortcut on the desktop to install the printer.

**Note:** If you receive this warning, add the path to the drivers in the folders with drivers section of the Printer.ini file.

 An error occurred installing this printer. If the shortcut on the desktop exists after restarting, please reinstall the printer driver and use the shortcut on the desktop to install the printer.

## **How Printer Configuration Processing Works**

The Novell ZENworks Personality Migration process for migrating printer configuration is as follows:

#### **Source**

 On the source computer, Novell ZENworks Personality Migration stores the driver name and driver files of each printer installed on the machine.

#### **Destination**

**Democration Computer, Novell ZENworks Personality Migration** compares the names of these files stored from the source computer, to a driver list on the destination computer.

On Windows 9x, this list is MSPrint.inf, MSPrint2.inf, MSPrint3.inf, and MSPrint4.inf

On Windows NT, the drivers list comes from the NTPrint.inf. However, a mapping of old printer names to new printer names comes from NTPrint.inf, PrtUpg9x.inf, and Printupg.inf files.

- If the location of the CAB files is given in the PrinterMapping.ini file, Novell ZENworks Personality Migration has a more extensive list of possible drivers to compare the driver names increasing the success of the printers migrating.
- In the PrinterMapping.ini file, the Folders with Drivers Files field can contain as many keys and values as necessary to support printer migration in any enterprise environment. Each value should point to a folder that has driver files, INF's or both.
- If Novell ZENworks Personality Migration cannot find the driver that should be installed, the printer will not migrate and a shortcut will be added to the desktop. You will also receive an error message in the Event Log after the completion of the migration.
- For a Network printer, if it cannot find a driver that should be installed, Novell ZENworks Personality Migration tries to reinstall it as a local printer. If the printer will not migrate, a shortcut will be added to the desktop. You will also get an error message in the Event Log after the completion of the migration.

# **Chapter 12: Web Update**

Web update lets you automatically download script updates if you have an active Internet connection.

This feature can be launched from two locations:

- From the Help menu, choose Web Update
- **Follow the Start menu path and choose Web Update**

Scripts can change to include more system and application settings, support new versions of applications or new applications. To update the application and system scripts, Novell ZENworks Personality Migration must be installed.
# **Chapter 13: Network Access**

You can access Novell ZENworks Personality Migration from a network location when performing migrations manually or in an automated process.

The machines that will be accessing Novell ZENworks Personality Migration from a network location must have the following components already installed, or installed as part of the process before running Novell ZENworks Personality Migration:

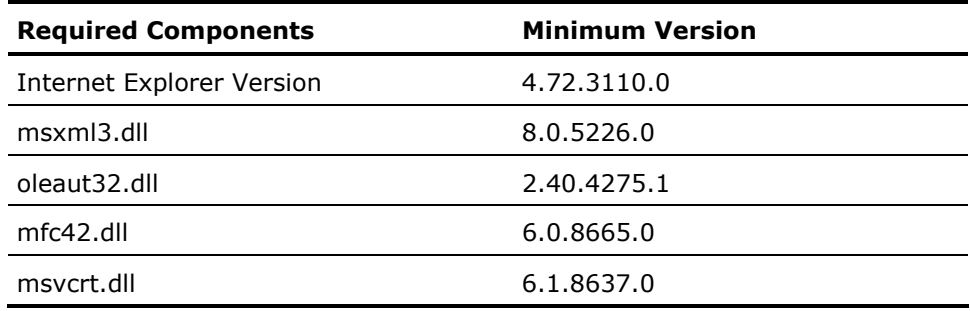

# **Chapter 14: Third-Party License Acknowledgements**

#### **Microsoft XML Core Services (MSXML) 4.0**

END-USER LICENSE AGREEMENT FOR MICROSOFT SOFTWARE

MICROSOFT XML CORE SERVICES (MSXML) 4.0

IMPORTANT-READ CAREFULLY: This Microsoft End-User License Agreement ("EULA") is a legal agreement between you (either an individual or a single entity) and Microsoft Corporation for the Microsoft software identified above, which may include computer software, associated media, printed materials, and "online" or electronic documentation ("SOFTWARE"). By downloading, installing, copying, or otherwise using the SOFTWARE, you agree to be bound by the terms of this EULA. If you do not agree to the terms of this EULA, do not install or use the SOFTWARE.

The SOFTWARE is protected by copyright laws and international copyright treaties, as well as other intellectual property laws and treaties. Microsoft or its suppliers own the title, copyright and other intellectual property rights in the SOFTWARE. The SOFTWARE is licensed, not sold.

The SOFTWARE consists of two elements: (1) XML Core Services component ("COMPONENT") which contains, among other items, files with ".dll" extensions which expose application programming interfaces that provide implementation to read, write, transform and make other manipulations with XML; and (2) MSXML software development kit ("SDK") which may include documentation, sample code, and other information designed to assist in the development of your applications.

1. GRANT OF LICENSE. This EULA grants you the following rights:

a. General. You may install and use any number of copies of the SOFTWARE on any number of computers, including workstations, terminals or other digital electronic devices, for the purpose of designing, developing and testing your application(s) which work in conjunction with XML ("Application(s)").

b. Sample Code. You may modify the portions of the SDK designated as "Sample Code" for the purpose of designing, developing and testing your Application.

c. Redistribution of SOFTWARE and/or COMPONENT. You may copy and redistribute the SOFTWARE (in its entirety) and/or the COMPONENT (in its entirety) either in conjunction with your Application or standalone in and of itself, subject to the following restrictions and limitations:

(i) If you redistribute the SOFTWARE and/or COMPONENT in their entirety, your copy must be a true and complete copy of the SOFTWARE and/or COMPONENT, including Microsoft's set up and all copyright notices, logos, end user license agreement and/or trademarks that appear in the SOFTWARE and/or COMPONENT as received from Microsoft;

(ii) If you redistribute the SOFTWARE and/or COMPONENT in conjunction with your Application, your Application must include a valid copyright notice in your own name, which notice shall be sufficient to protect Microsoft's copyright in the SOFTWARE and/or COMPONENT;

(iii) If you redistribute the SOFTWARE and/or COMPONENT in conjunction with your Application, and if your Application does not display Microsoft's end user license agreement to your end user, then your Application must be accompanied by license terms that are at least as restrictive as, and as protective of Microsoft as, those contained in this EULA.;

(iv) You shall not use Microsoft's name, logo or trademarks to market your Application;

(v) You shall not modify or alter the SOFTWARE and/or COMPONENT in any way; provided that you may merge those files in the SOFTWARE and/or COMPONENT with "msm" extensions into the "msm" files of your Application;

(vi) You shall not redistribute individual parts or files of the COMPONENT; you must redistribute the COMPONENT in its entirety;

(vii) You shall not redistribute the SDK separately; the SDK may only be redistributed as part of the SOFTWARE in its entirety; and

(viii) You agree to indemnify, hold harmless and defend Microsoft from and against any claims or lawsuits, including reasonable attorneys' fees, which arise or result from your distribution of the SOFTWARE and/or COMPONENT and/or your Application.

d. Redistribution of Sample Code as Modified by You. You may copy and redistribute any Sample Code that you have modified as described in Section 1(b) above and incorporated into your Application, in both source code form and object code form, subject to the following restrictions and limitations:

(i) You shall distribute the modified Sample Code only in conjunction with and as part of an Application that adds significant and primary functionality to the Sample Code;

(ii) You shall not use Microsoft's name, logo or trademarks to market your Application;

(iii) You shall to include a valid copyright notice in your own name in your Application, which notice shall be sufficient to protect Microsoft's copyright in the modified Sample Code; and

(iv) You agree to indemnify, hold harmless and defend Microsoft from and against any claims or lawsuits including reasonable attorneys' fees, which arise or result from the use or distribution of the modified Sample Code and/or your Application.

e. Identified Software. Your license rights to the SOFTWARE are conditioned upon your (a) not incorporating Identified Software into, or combining Identified Software with, the SOFTWARE, or a derivative work thereof; (b) not distributing Identified Software in conjunction with the SOFTWARE; and (c) not using Identified Software in the development of a derivative work of the SOFTWARE. "Identified Software" means software which is licensed pursuant to terms that directly or indirectly (i) create, or purport to create, obligations for Microsoft with respect to the SOFTWARE or derivative work thereof or (ii) grant, or purport to grant, to any third party any rights or immunities under Microsoft's intellectual property or proprietary rights in the SOFTWARE or derivative work thereof. Identified Software includes, without limitation, any software that requires as a condition of use, modification and/or distribution of such software that other software incorporated into, derived from or distributed with such software be (a) disclosed or distributed in source code form; (b) be licensed for the purpose of making derivative works; or (c) be redistributable at no charge.

f. Benchmark Testing. You may not disclose the results of any benchmark test using the SOFTWARE to any third party without Microsoft's prior written approval.

g. Reservation of Rights. Microsoft reserves all rights not expressly granted herein.

2. LIMITATIONS ON REVERSE ENGINEERING, DECOMPILATION, AND DISASSEMBLY. You may not reverse engineer, decompile, or disassemble the SOFTWARE, except and only to the extent that such activity is expressly permitted by applicable law notwithstanding this limitation.

3. NO RENTAL. You may not rent, lease, or lend the SOFTWARE.

4. SUPPORT SERVICES. In the event Microsoft does provide you with support services related to the SOFTWARE ("Support Services"), use of such Support Services is governed by the Microsoft policies and programs described in the user manual, in "online" documentation, and/or in other Microsoftprovided materials. Any supplemental software code provided to you as part of the Support Services shall be considered part of the SOFTWARE and subject to the terms and conditions of this EULA. With respect to technical information you provide to Microsoft as part of the Support Services, Microsoft may use such information for its business purposes, including for product support and development. Microsoft will not utilize such technical information in a form that personally identifies you.

5. TERMINATION. Without prejudice to any other rights, Microsoft may terminate this EULA if you fail to comply with the terms and conditions of this EULA. In such event, you must destroy all copies of the SOFTWARE and all of its component parts.

6. INTELLECTUAL PROPERTY RIGHTS. All title and intellectual property rights in and to the SOFTWARE (including but not limited to any images, photographs, animations, video, audio, music, text and "applets" incorporated into the SOFTWARE), and any copies you are permitted to make herein are owned by Microsoft or its suppliers. All title and intellectual property rights in and to the content which may be accessed through use of the SOFTWARE is the property of the respective content owner and may be protected by applicable copyright or other intellectual property laws and treaties. This EULA grants you no rights to use such content.

7. U.S. GOVERNMENT LICENSE RIGHTS. SOFTWARE provided to the U.S. Government pursuant to solicitations issued on or after December 1, 1995 is provided with the commercial license rights and restrictions described elsewhere herein. SOFTWARE provided to the U.S. Government pursuant to solicitations issued prior to December 1, 1995 is provided with "Restricted Rights" as provided for in FAR, 48 CFR 52.227-14 (JUNE 1987) or DFAR, 48 CFR 252.227-7013 (OCT 1988), as applicable.

8. EXPORT RESTRICTIONS. You agree that the SOFTWARE is subject to U.S. export jurisdiction. You agree to comply with all applicable international and national laws that apply to the SOFTWARE including the U.S. Export Administration Regulations, as well as end-user, end use and destination restrictions issued by the U.S. and other governments. For additional information see http://www.microsoft.com/exporting/.

9. DISCLAIMER OF WARRANTIES. To the maximum extent permitted by applicable law, Microsoft and its suppliers provide the SOFTWARE and any (if any) Support Services AS IS AND WITH ALL FAULTS, and hereby disclaim all warranties and conditions, either express, implied or statutory, including, but not limited to, any (if any) implied warranties or conditions of merchantability, of fitness for a particular purpose, of lack of viruses, of accuracy or completeness of responses, of results, and of lack of negligence or lack of workmanlike effort, all with regard to the SOFTWARE, and the provision of or failure to provide Support Services. ALSO, THERE IS NO WARRANTY OR CONDITION OF TITLE, QUIET ENJOYMENT, QUIET POSSESSION, CORRESPONDENCE TO DESCRIPTION OR NON-INFRINGEMENT, WITH REGARD TO THE SOFTWARE. THE ENTIRE RISK AS TO THE QUALITY OF OR ARISING OUT OF USE OR PERFORMANCE OF THE SOFTWARE AND SUPPORT SERVICES, IF ANY, REMAINS WITH YOU.

10. EXCLUSION OF INCIDENTAL, CONSEQUENTIAL AND CERTAIN OTHER DAMAGES. TO THE MAXIMUM EXTENT PERMITTED BY APPLICABLE LAW, IN NO EVENT SHALL MICROSOFT OR ITS SUPPLIERS BE LIABLE FOR ANY SPECIAL, INCIDENTAL, INDIRECT, PUNITIVE, OR CONSEQUENTIAL DAMAGES WHATSOEVER (INCLUDING, BUT NOT LIMITED TO, DAMAGES FOR LOSS OF PROFITS OR CONFIDENTIAL OR OTHER INFORMATION, FOR BUSINESS INTERRUPTION, FOR PERSONAL INJURY, FOR LOSS OF PRIVACY, FOR FAILURE TO MEET ANY DUTY INCLUDING OF GOOD FAITH OR OF REASONABLE CARE, FOR NEGLIGENCE, AND FOR ANY OTHER PECUNIARY OR OTHER LOSS WHATSOEVER) ARISING OUT OF OR IN ANY WAY RELATED TO THE USE OF OR INABILITY TO USE THE SOFTWARE, THE PROVISION OF OR FAILURE TO PROVIDE SUPPORT SERVICES, OR OTHERWISE UNDER OR IN CONNECTION WITH ANY PROVISION OF THIS EULA, EVEN IN THE EVENT OF THE FAULT, TORT (INCLUDING NEGLIGENCE), STRICT LIABILITY, BREACH OF CONTRACT OR BREACH OF WARRANTY OF MICROSOFT OR ANY SUPPLIER, AND EVEN IF MICROSOFT OR ANY SUPPLIER HAS BEEN ADVISED OF THE POSSIBILITY OF SUCH DAMAGES.

11. LIMITATION OF LIABILITY AND REMEDIES. Notwithstanding any damages that you might incur for any reason whatsoever (including, without limitation, all damages referenced above and all direct or general damages), the entire liability of Microsoft and any of its suppliers under any provision of this EULA and your exclusive remedy for all of the foregoing shall be limited to the greater of the amount actually paid by you for the SOFTWARE or U.S.\$5.00. The foregoing limitations, exclusions and disclaimers shall apply to the maximum extent permitted by applicable law, even if any remedy fails its essential purpose.

12. APPLICABLE LAW. If you acquired this SOFTWARE in the United States, this EULA is governed by the laws of the State of Washington. If you acquired this SOFTWARE in Canada, unless expressly prohibited by local law, this EULA is governed by the laws in force in the Province of Ontario, Canada; and, in respect of any dispute which may arise hereunder, you consent to the jurisdiction of the federal and provincial courts sitting in Toronto, Ontario. If this SOFTWARE was acquired outside the United States, then local law may apply.

13. ENTIRE AGREEMENT. This EULA (including any addendum or amendment to this EULA which is included with the SOFTWARE) is the entire agreement between you and Microsoft relating to the SOFTWARE and the Support Services (if any) and it supersedes all prior or contemporaneous oral or written communications, proposals and representations with respect to the SOFTWARE or any other subject matter covered by this EULA. To the extent the terms of any Microsoft policies or programs for Support Services conflict with the terms of this EULA, the terms of this EULA shall control.

14. QUESTIONS? Should you have any questions concerning this EULA, or if you desire to contact Microsoft for any reason, please contact the Microsoft subsidiary serving your country, or write: Microsoft Sales Information Center/One Microsoft Way/Redmond, WA 98052-6399.

#### **Microsoft XML Core Services (MSXML) 4.10.9404.0**

END-USER LICENSE AGREEMENT FOR MICROSOFT SOFTWARE

MICROSOFT XML CORE SERVICES (MSXML) 4.0

IMPORTANT-READ CAREFULLY: This Microsoft End-User License Agreement ("EULA") is a legal agreement between you (either an individual or a single entity) and Microsoft Corporation for the Microsoft software identified above, which may include computer software, associated media, printed materials, and "online" or electronic documentation ("SOFTWARE"). By downloading, installing, copying, or otherwise using the SOFTWARE, you agree to be bound by the terms of this EULA. If you do not agree to the terms of this EULA, do not install or use the SOFTWARE.

The SOFTWARE is protected by copyright laws and international copyright treaties, as well as other intellectual property laws and treaties. Microsoft or its suppliers own the title, copyright and other intellectual property rights in the SOFTWARE. The SOFTWARE is licensed, not sold.

The SOFTWARE consists of two elements: (1) XML Core Services component ("COMPONENT") which contains, among other items, files with ".dll" extensions which expose application programming interfaces that provide implementation to read, write, transform and make other manipulations with XML; and (2) MSXML software development kit ("SDK") which may include documentation, sample code, and other information designed to assist in the development of your applications.

1. GRANT OF LICENSE. This EULA grants you the following rights:

a. General. You may install and use any number of copies of the SOFTWARE on any number of computers, including workstations, terminals or other digital electronic devices, for the purpose of designing, developing and testing your application(s) which work in conjunction with XML ("Application(s)").

b. Sample Code. You may modify the portions of the SDK designated as "Sample Code" for the purpose of designing, developing and testing your Application.

c. Redistribution of SOFTWARE and/or COMPONENT. You may copy and redistribute the SOFTWARE (in its entirety) and/or the COMPONENT (in its entirety) either in conjunction with your Application or standalone in and of itself, subject to the following restrictions and limitations:

(i) If you redistribute the SOFTWARE and/or COMPONENT in their entirety, your copy must be a true and complete copy of the SOFTWARE and/or COMPONENT, including Microsoft's set up and all copyright notices, logos, end user license agreement and/or trademarks that appear in the SOFTWARE and/or COMPONENT as received from Microsoft;

(ii) If you redistribute the SOFTWARE and/or COMPONENT in conjunction with your Application, your Application must include a valid copyright notice in your own name, which notice shall be sufficient to protect Microsoft's copyright in the SOFTWARE and/or COMPONENT;

(iii) If you redistribute the SOFTWARE and/or COMPONENT in conjunction with your Application, and if your Application does not display Microsoft's end user license agreement to your end user, then your Application must be accompanied by license terms that are at least as restrictive as, and as protective of Microsoft as, those contained in this EULA.;

(iv) You shall not use Microsoft's name, logo or trademarks to market your Application;

(v) You shall not modify or alter the SOFTWARE and/or COMPONENT in any way; provided that you may merge those files in the SOFTWARE and/or COMPONENT with "msm" extensions into the "msm" files of your Application; (vi) You shall not redistribute individual parts or files of the COMPONENT; you must redistribute the COMPONENT in its entirety;

(vii) You shall not redistribute the SDK separately; the SDK may only be redistributed as part of the SOFTWARE in its entirety; and

(viii) You agree to indemnify, hold harmless and defend Microsoft from and against any claims or lawsuits, including reasonable attorneys' fees, which arise or result from your distribution of the SOFTWARE and/or COMPONENT and/or your Application.

d. Redistribution of Sample Code as Modified by You. You may copy and redistribute any Sample Code that you have modified as described in Section 1(b) above and incorporated into your Application, in both source code form and object code form, subject to the following restrictions and limitations:

(i) You shall distribute the modified Sample Code only in conjunction with and as part of an Application that adds significant and primary functionality to the Sample Code;

(ii) You shall not use Microsoft's name, logo or trademarks to market your Application;

(iii) You shall to include a valid copyright notice in your own name in your Application, which notice shall be sufficient to protect Microsoft's copyright in the modified Sample Code; and

(iv) You agree to indemnify, hold harmless and defend Microsoft from and against any claims or lawsuits including reasonable attorneys' fees, which arise or result from the use or distribution of the modified Sample Code and/or your Application.

e. Identified Software. Your license rights to the SOFTWARE are conditioned upon your (a) not incorporating Identified Software into, or combining Identified Software with, the SOFTWARE, or a derivative work thereof; (b) not distributing Identified Software in conjunction with the SOFTWARE; and (c) not using Identified Software in the development of a derivative work of the SOFTWARE. "Identified Software" means software which is licensed pursuant to terms that directly or indirectly (i) create, or purport to create, obligations for Microsoft with respect to the SOFTWARE or derivative work thereof or (ii) grant, or purport to grant, to any third party any rights or immunities under Microsoft's intellectual property or proprietary rights in the SOFTWARE or derivative work thereof. Identified Software includes, without limitation, any software that requires as a condition of use, modification and/or distribution of such software that other software incorporated into, derived from or distributed with such software be (a) disclosed or distributed in source code form; (b) be licensed for the purpose of making derivative works; or (c) be redistributable at no charge.

f. Benchmark Testing. You may not disclose the results of any benchmark test using the SOFTWARE to any third party without Microsoft's prior written approval.

g. Reservation of Rights. Microsoft reserves all rights not expressly granted herein.

2. LIMITATIONS ON REVERSE ENGINEERING, DECOMPILATION, AND DISASSEMBLY. You may not reverse engineer, decompile, or disassemble the SOFTWARE, except and only to the extent that such activity is expressly permitted by applicable law notwithstanding this limitation.

3. NO RENTAL. You may not rent, lease, or lend the SOFTWARE.

4. SUPPORT SERVICES. In the event Microsoft does provide you with support services related to the SOFTWARE ("Support Services"), use of such Support Services is governed by the Microsoft policies and programs described in the user manual, in "online" documentation, and/or in other Microsoftprovided materials. Any supplemental software code provided to you as part of the Support Services shall be considered part of the SOFTWARE and subject to the terms and conditions of this EULA. With respect to technical information you provide to Microsoft as part of the Support Services, Microsoft may use such information for its business purposes, including for product support and development. Microsoft will not utilize such technical information in a form that personally identifies you.

5. TERMINATION. Without prejudice to any other rights, Microsoft may terminate this EULA if you fail to comply with the terms and conditions of this EULA. In such event, you must destroy all copies of the SOFTWARE and all of its component parts.

6. INTELLECTUAL PROPERTY RIGHTS. All title and intellectual property rights in and to the SOFTWARE (including but not limited to any images, photographs, animations, video, audio, music, text and "applets" incorporated into the SOFTWARE), and any copies you are permitted to make herein are owned by Microsoft or its suppliers. All title and intellectual property rights in and to the content which may be accessed through use of the SOFTWARE is the property of the respective content owner and may be protected by applicable copyright or other intellectual property laws and treaties. This EULA grants you no rights to use such content.

7. U.S. GOVERNMENT LICENSE RIGHTS. SOFTWARE provided to the U.S. Government pursuant to solicitations issued on or after December 1, 1995 is provided with the commercial license rights and restrictions described elsewhere herein. SOFTWARE provided to the U.S. Government pursuant to solicitations issued prior to December 1, 1995 is provided with "Restricted Rights" as provided for in FAR, 48 CFR 52.227-14 (JUNE 1987) or DFAR, 48 CFR 252.227-7013 (OCT 1988), as applicable.

8. EXPORT RESTRICTIONS. You agree that the SOFTWARE is subject to U.S. export jurisdiction. You agree to comply with all applicable international and national laws that apply to the SOFTWARE including the U.S. Export Administration Regulations, as well as end-user, end use and destination restrictions issued by the U.S. and other governments. For additional information see http://www.microsoft.com/exporting/.

9. DISCLAIMER OF WARRANTIES. To the maximum extent permitted by applicable law, Microsoft and its suppliers provide the SOFTWARE and any (if any) Support Services AS IS AND WITH ALL FAULTS, and hereby disclaim all warranties and conditions, either express, implied or statutory, including, but not limited to, any (if any) implied warranties or conditions of merchantability, of fitness for a particular purpose, of lack of viruses, of accuracy or completeness of responses, of results, and of lack of negligence or lack of workmanlike effort, all with regard to the SOFTWARE, and the provision of or failure to provide Support Services. ALSO, THERE IS NO WARRANTY OR CONDITION OF TITLE, QUIET ENJOYMENT, QUIET POSSESSION, CORRESPONDENCE TO DESCRIPTION OR NON-INFRINGEMENT, WITH REGARD TO THE SOFTWARE. THE ENTIRE RISK AS TO THE QUALITY OF OR ARISING OUT OF USE OR PERFORMANCE OF THE SOFTWARE AND SUPPORT SERVICES, IF ANY, REMAINS WITH YOU.

10. EXCLUSION OF INCIDENTAL, CONSEQUENTIAL AND CERTAIN OTHER DAMAGES. TO THE MAXIMUM EXTENT PERMITTED BY APPLICABLE LAW, IN NO EVENT SHALL MICROSOFT OR ITS SUPPLIERS BE LIABLE FOR ANY SPECIAL, INCIDENTAL, INDIRECT, PUNITIVE, OR CONSEQUENTIAL DAMAGES WHATSOEVER (INCLUDING, BUT NOT LIMITED TO, DAMAGES FOR LOSS OF PROFITS OR CONFIDENTIAL OR OTHER INFORMATION, FOR BUSINESS INTERRUPTION, FOR PERSONAL INJURY, FOR LOSS OF PRIVACY, FOR FAILURE TO MEET ANY DUTY INCLUDING OF GOOD FAITH OR OF REASONABLE CARE, FOR NEGLIGENCE, AND FOR ANY OTHER PECUNIARY OR OTHER LOSS WHATSOEVER) ARISING OUT OF OR IN ANY WAY RELATED TO THE USE OF OR INABILITY TO USE THE SOFTWARE, THE PROVISION OF OR FAILURE TO PROVIDE SUPPORT SERVICES, OR OTHERWISE UNDER OR IN CONNECTION WITH ANY PROVISION OF THIS EULA, EVEN IN THE EVENT OF THE FAULT, TORT (INCLUDING NEGLIGENCE), STRICT LIABILITY, BREACH OF CONTRACT OR BREACH OF WARRANTY OF MICROSOFT OR ANY SUPPLIER, AND EVEN IF MICROSOFT OR ANY SUPPLIER HAS BEEN ADVISED OF THE POSSIBILITY OF SUCH DAMAGES.

11. LIMITATION OF LIABILITY AND REMEDIES. Notwithstanding any damages that you might incur for any reason whatsoever (including, without limitation, all damages referenced above and all direct or general damages), the entire liability of Microsoft and any of its suppliers under any provision of this EULA and your exclusive remedy for all of the foregoing shall be limited to the greater of the amount actually paid by you for the SOFTWARE or U.S.\$5.00. The foregoing limitations, exclusions and disclaimers shall apply to the maximum extent permitted by applicable law, even if any remedy fails its essential purpose.

12. APPLICABLE LAW. If you acquired this SOFTWARE in the United States, this EULA is governed by the laws of the State of Washington. If you acquired this SOFTWARE in Canada, unless expressly prohibited by local law, this EULA is governed by the laws in force in the Province of Ontario, Canada; and, in respect of any dispute which may arise hereunder, you consent to the jurisdiction of the federal and provincial courts sitting in Toronto, Ontario. If this SOFTWARE was acquired outside the United States, then local law may apply.

13. ENTIRE AGREEMENT. This EULA (including any addendum or amendment to this EULA which is included with the SOFTWARE) is the entire agreement between you and Microsoft relating to the SOFTWARE and the Support Services (if any) and it supersedes all prior or contemporaneous oral or written communications, proposals and representations with respect to the SOFTWARE or any other subject matter covered by this EULA. To the extent the terms of any Microsoft policies or programs for Support Services conflict with the terms of this EULA, the terms of this EULA shall control.

14. QUESTIONS? Should you have any questions concerning this EULA, or if you desire to contact Microsoft for any reason, please contact the Microsoft subsidiary serving your country, or write: Microsoft Sales Information Center/One Microsoft Way/Redmond, WA 98052-6399.

#### **Microsoft scr56en.exe 5.6**

END-USER LICENSE AGREEMENT FOR MICROSOFT SOFTWARE

IMPORTANT-READ CAREFULLY: This Microsoft End-User License Agreement ("EULA") is a legal agreement between you (either an individual or a single entity) and Microsoft Corporation for the Microsoft software product accompanying this EULA, which includes computer software and may include associated media, printed materials, and "online" or electronic documentation ("SOFTWARE PRODUCT"). By installing, copying, or otherwise using the SOFTWARE PRODUCT, you agree to be bound by the terms of this EULA. If you do not agree to the terms of this EULA, do not install, copy, or use the SOFTWARE PRODUCT.

The SOFTWARE PRODUCT is protected by copyright laws and international copyright treaties, as well as other intellectual property laws and treaties. The SOFTWARE PRODUCT is licensed, not sold.

1. GRANT OF LICENSE.

 a. This EULA grants you the right to install and use one copy of the SOFTWARE PRODUCT on a single computer.

 b. Redistributable Components. Provided that you comply with Section 1.c., in addition to the rights granted in Section 1.a., Microsoft grants you a nonexclusive, royalty-free right to reproduce and distribute the object code version of the following files located in the SOFTWARE PRODUCT (the "Redistributables"): jscript.dll (contained only in Microsoft JScript), vbscript.dll, scrobj.dll, scrrun.dll, dispex.dll, cscript.exe, wscript.exe, wshom.ocx, wshext.dll, wshcon.dll and the installation executable (scripten.exe, scr56en.exe or ste56en.exe).

 c. Redistribution Requirements. If you redistribute the Redistributables, you agree to: (i) distribute the Redistributables in object code form only and solely in conjunction with your software product that adds significant and primary functionality to the Redistributables ("Licensee Product"); (ii) include Visual Basic, Scripting Edition components (vbscript.dll) in any and all Licensee Products that contain Microsoft JScript (jscript.dll); (iii) include a valid copyright notice on your software product; (iv) not use Microsoft's name, logo, or trademarks to market your software product; (v) indemnify, hold harmless, and defend Microsoft from and against any claims or lawsuits, including attorney's fees, that arise or result from the use or distribution of your software product; and (vi) not permit further distribution of the Redistributables by your end user.

 d. Documentation. Microsoft grants you a nonexclusive royalty-free right to reproduce and distribute all or portions of the documentation (i.e., "Using Jscript in HTML" tutorial, "Using VBScript in HTML" tutorial, or "Language and Run-time Reference") provided with the SOFTWARE PRODUCT ("Documentation") solely in conjunction with Licensee Product, provided that: (i) you do not modify the Documentation; and (ii) you retain all proprietary notices of Microsoft Corporation included in the Documentation.

2. DESCRIPTION OF OTHER RIGHTS AND LIMITATIONS.

 a. Limitations on Reverse Engineering, Decompilation, and Disassembly. You may not reverse engineer, decompile, or disassemble the SOFTWARE PRODUCT, except and only to the extent that such activity is expressly permitted by applicable law notwithstanding this limitation.

 b. Software Transfer. You may permanently transfer all of your rights under this EULA, provided you retain no copies, you transfer all of the SOFTWARE PRODUCT (including all component parts, the media and printed materials, any upgrades, this EULA, and, if applicable, the Certificate of Authenticity), and the recipient agrees to the terms of this EULA. If the SOFTWARE PRODUCT is an upgrade, any transfer must include all prior versions of the SOFTWARE PRODUCT.

 c. Termination. Without prejudice to any other rights, Microsoft may terminate this EULA if you fail to comply with the terms and conditions of this EULA. In such event, you must destroy all copies of the SOFTWARE PRODUCT and all of its component parts.

3. UPGRADES. If the SOFTWARE PRODUCT is labeled as an upgrade , you must be properly licensed to use a product identified by Microsoft as being eligible for the upgrade in order to use the SOFTWARE PRODUCT. A SOFTWARE PRODUCT labeled as an upgrade replaces and/or supplements the product that formed the basis for your eligibility for the upgrade. You may use the resulting upgraded product only in accordance with the terms of this EULA. If the SOFTWARE PRODUCT is an upgrade of a component of a package of software programs that you licensed as a single product, the SOFTWARE PRODUCT may be used and transferred only as part of that single product package and may not be separated for use on more than one computer.

4. COPYRIGHT. All title and copyrights in and to the SOFTWARE PRODUCT (including but not limited to any images, photographs, animations, video, audio, music, text, and "applets" incorporated into the SOFTWARE PRODUCT), the accompanying printed materials, and any copies of the SOFTWARE PRODUCT are owned by Microsoft or its suppliers. The SOFTWARE PRODUCT is protected by copyright laws and international treaty provisions. Therefore, you must treat the SOFTWARE PRODUCT like any other copyrighted material except that you may install the SOFTWARE PRODUCT on a single computer provided you keep the original solely for backup or archival purposes. You may not copy the printed materials accompanying the SOFTWARE PRODUCT.

5. U.S. GOVERNMENT RESTRICTED RIGHTS. The SOFTWARE PRODUCT and documentation are provided with RESTRICTED RIGHTS. Use, duplication, or disclosure by the Government is subject to restrictions as set forth in subparagraph  $(c)(1)(ii)$  of the Rights in Technical Data and Computer Software clause at DFARS 252.227-7013 or subparagraphs  $(c)(1)$  and  $(2)$  of the Commercial Computer Software-Restricted Rights at 48 CFR 52.227-19, as applicable. Manufacturer is Microsoft Corporation/One Microsoft Way/Redmond, WA 98052-6399.

6. EXPORT RESTRICTIONS. You agree that neither you nor your customers intend to or will, directly or indirectly, export or transmit (i) the SOFTWARE or related documentation and technical data or (ii) your software product as described in Section 1(b) of this License (or any part thereof), or process, or service that is the direct product of the SOFTWARE, to any country to which such export or transmission is restricted by any applicable U.S. regulation or statute, without the prior written consent, if required, of the Bureau of Export Administration of the U.S. Department of Commerce, or such other governmental entity as may have jurisdiction over such export or transmission.

#### **MISCELLANEOUS**

If you acquired this product in the United States, this EULA is governed by the laws of the State of Washington.

If you acquired this product in Canada, this EULA is governed by the laws of the Province of Ontario, Canada. Each of the parties hereto irrevocably attorns to the jurisdiction of the courts of the Province of Ontario and further agrees to commence any litigation which may arise hereunder in the courts located in the Judicial District of York, Province of Ontario.

If this product was acquired outside the United States, then local law may apply.

Should you have any questions concerning this EULA, or if you desire to contact Microsoft for any reason, please contact the Microsoft subsidiary serving your country, or write: Microsoft Sales Information Center/One Microsoft Way/Redmond, WA 98052-6399.

#### LIMITED WARRANTY

NO WARRANTIES. Microsoft expressly disclaims any warranty for the SOFTWARE PRODUCT. The SOFTWARE PRODUCT and any related documentation is provided "as is" without warranty of any kind, either express or implied, including, without limitation, the implied warranties or merchantability, fitness for a particular purpose, or noninfringement. The entire risk arising out of use or performance of the SOFTWARE PRODUCT remains with you.

NO LIABILITY FOR CONSEQUENTIAL DAMAGES. In no event shall Microsoft or its suppliers be liable for any damages whatsoever (including, without limitation, damages for loss of business profits, business interruption, loss of business information, or any other pecuniary loss) arising out of the use of or inability to use this Microsoft product, even if Microsoft has been advised of the possibility of such damages. Because some states/jurisdictions do not allow the exclusion or limitation of liability for consequential or incidental damages, the above limitation may not apply to you.

#### **Concept Software Protection Plus**

#### Ownership

The SoftwareKey Licensing System, Protection PLUS™ (PLUS), SOLO Server™ (SOLO), Instant SOLOSM, Electronic License Activation™ (ELA), and Electronic License Management™ (ELM) logos, product names, software, manuals, documentation and other materials, and all copyright rights are owned by Concept Software, Inc. Any copyright or trademark notices, product identification marking or description, or notices of proprietary restrictions may not be removed.

License Grant

By opening the sealed diskette packaging and using the software from diskette or electronic download, you agree to be bound by the terms and conditions of this License Agreement. If you do not agree with the terms of this License Agreement, promptly return the software, manuals, documentation, or other materials to the place you obtained them for a full refund.

Concept Software, Inc. hereby grants you a non-exclusive, non-transferable license to use this software product as described in the user manual on one (1) Central Processing Unit only. You may not adapt, translate, reverse engineer, de-compile, or disassemble the software. You are not acquiring any rights of ownership in the software, manuals, documentation or other materials.

The License Grant for the Standard Edition, Enterprise Edition, and Internet Edition of Protection PLUS is different. Refer to the diskette label, invoice, or electronic license certificate to determine whether the Standard, Enterprise, or Internet Edition was purchased.

License Renewal

You may choose to pay an annual maintenance fee based upon 20% of the original license price to maintain technical support and upgrades to the latest version of the software you are licensing.

PLUS Standard Edition

*Static Library Version (\*.LIB)*

The object code of the library may be distributed while bound or linked into an .EXE or .DLL format of one (1) application without payment of an additional license fee.

*Dynamic Link Library / ActiveX Version (\*.DLL, \*.PLB, \*.FLL)*

The entire dynamic link library or ActiveX control may be distributed in conjunction with one (1) application without payment of an additional license fee.

*License File Editing Facility (LFEdit.EXE)*

LFEdit is allowed to run on one (1) Central Processing Unit only.

*PLUS Enterprise and Internet Editions*

Static Library Version (\*.LIB)

The object code of the library may be distributed while bound or linked into an .EXE or .DLL format of all of your company's applications without payment of an additional license fee.

*Dynamic Link Library / ActiveX Version (\*.DLL, \*.PLB, \*.FLL)*

The entire dynamic link library or ActiveX control may be distributed in conjunction with all of your company's applications without payment of an additional license fee.

*License File Editing Facility (LFEdit.EXE)*

Additional copies of LFEdit.EXE may be installed on your machines without payment of an additional license fee.

Automation Client

*Static Library Version (\*.LIB)*

The object code of the Automation Client library may be distributed while bound or linked into an .EXE or .DLL format of all of your company's applications without payment of an additional license fee.

*Dynamic Link Library / ActiveX Version (\*.DLL)*

The entire dynamic link library or ActiveX control may be distributed in conjunction with an unlimited number of applications without payment of an additional license fee.

SOLO Server Components

The SOLO Server Components may be installed on two (2) Central Processing Units only per issued License ID - one for production use and one for staging/testing use. There may be a fee imposed per transaction or dollar amount processed by a SOLO Server Component.

SOLO Server

SOLO Server Any web pages provided may be installed on two (2) Central Processing Units only per issued License ID - one for production use and one for staging/testing use. SOLO Server and related web pages may not be used to license software created by another company.

U.S. Government License Grant - Restricted Rights

The software, manuals, documentation, and other materials were developed at private expense by Concept Software, Inc., 3 Missouri Research Park Drive, Saint Charles, Missouri 63304. Use, duplication, or disclosure by the U.S. Government is subject to restrictions as set forth in the Federal Acquisition Regulations (FARS - 49 CFR Ch. 1 Subpart 52.2) and other U.S. Government agency acquisition regulations such as Department of Defense Federal Acquisition Regulations (DFARS - 49 CFR Ch. 2 Subpart 227.72), as applicable. The license grant to the U.S. Government shall be the same as that customarily provided to the public unless inconsistent with Federal procurement law.

#### Copying Prohibited

The software, manuals and documentation are protected by U.S. copyright laws and international treaty provisions. They may not be copied, except that one (1) copy of the software may be made for backup or archival purposes. Any other copying is prohibited.

#### Limited Warranty

Concept Software, Inc. warrants for a period of ninety (90) days from the date of purchase that the magnetic media is free from defects in materials and workmanship under normal use and that the computer program will perform substantially in accordance with the user manual.

Any defective item must be returned, shipping prepaid, with proof of date of purchase such as receipt or invoice, during the warranty period to Concept Software, Inc., 3 Missouri Research Park Drive, Saint Charles, Missouri 63304. The defective item must be received by Concept Software, Inc. no later than thirty (30) days after the end of the warranty period.

CONCEPT SOFTWARE, INC. MAKES NO OTHER WARRANTY, EXPRESS OR IMPLIED OF ANY KIND OR NATURE WHATSOEVER INCLUDING, WITHOUT LIMITATION, WARRANTIES OF MERCHANTABILITY OR FITNESS FOR A PARTICULAR PURPOSE. THIS LIMITED WARRANTY GIVES YOU SPECIFIC LEGAL RIGHTS. YOU MAY HAVE OTHERS, BECAUSE SOME JURISDICTIONS DO NOT ALLOW THE EXCLUSION OR LIMITATION OF IMPLIED WARRANTIES.

#### Limitation of Liability

Concept Software, Inc.'s liability for damages resulting from use of the computer program shall not exceed the amount of license fees paid by you to Concept Software, Inc. under this License Agreement.

Concept Software, Inc. shall not in any case be liable for damages incurred by third party users of applications that incorporate Concept Software, Inc.'s Protection PLUS and/or SoftwareKey software licensing functions. Your implementation of Protection PLUS and/or SoftwareKey software licensing functions is in no way influenced by Concept Software, Inc. its officers, employees or agents.

CONCEPT SOFTWARE, INC. SHALL NOT IN ANY CASE BE LIABLE FOR SPECIAL, INCIDENTAL, CONSEQUENTIAL, INDIRECT, OR OTHER SIMILAR DAMAGES (INCLUDING WITHOUT LIMITATION, DAMAGES FOR LOSS OF BUSINESS PROFITS, BUSINESS INTERRUPTION, LOSS OF BUSINESS INFORMATION, OR ANY OTHER PECUNIARY LOSS) ARISING FROM THE USE OR INABILITY TO USE THE SOFTWARE, MANUAL, DOCUMENTATION, OR OTHER MATERIALS, EVEN IF CONCEPT SOFTWARE, INC. HAS BEEN ADVISED OF THE POSSIBILITY OF SUCH DAMAGES. BECAUSE SOME JURISDICTIONS DO NOT ALLOW THE EXCLUSION OR LIMITATION OF LIABILITY FOR CONSEQUENTIAL DAMAGES, THE ABOVE LIMITATION MAY NOT APPLY TO YOU.

Breach of Agreement - Termination

Any breach of one or more of the provisions of this License Agreement shall result in immediate termination of the License. You shall then immediately discontinue use and return all copies of the software, manuals and documentation to Concept Software, Inc. or supply a certificate of destruction of all copies. All provisions of this License Agreement that protect the rights of Concept Software, Inc. including but not limited to maintaining confidentiality, shall survive termination.

#### General

You are responsible for compliance with all laws and regulations governing export outside the United States of any product containing the software, such as obtaining and renewing licenses or permits and financial reporting obligations.

The headings used are for convenience only.

This agreement shall be governed by the laws of the State of Missouri.

# **Index**

# **A**

Advanced Options • 56

### **B**

batch and wrapper files • 84

### **C**

Command line • 13 Command Line Examples • 17 Command Line Interface • 9 Command Line Rules • 10, 13 Command Line Switches • 13 Command Line Syntax • 9 creating a template • 83 Crossover Configuration Options • 76

### **D**

Default Save Locations for Files • 10 DNA Automation • 9 DNA Variables • 10 Variables • 10

## **E**

Exceeding Command Line Length • 19 Executing a Command • 9

## **F**

File Types • 86

### **G**

General Options • 53

### **L**

Launch commands • 33 loading a template • 83 Log Tab Disable Commands • 40

#### **M**

Media Options • 72 Menu Disable Commands • 41 Migrate Tab Disable Commands • 39

### **N**

Network Access • 99 Network Options • 61 Novell ZENworks Personality Migration Return Codes • 49 NTFS Security Options • 77

### **O**

opening a template • 83

### **P**

Printer Configuration Processing • 96 Printer Logging Messages • 95 Printer Migration Details • 91 Programmatic Access to the DNA Options File • 84

### **R**

Results Options • 75

### **S**

Sample Disable Command • 33 Self-Extracting Options • 73 Settings Tab Disable Commands • 36 Specifying the Start Page • 33 Start Tab Disable Commands • 34

### **T**

template • 83 create • 83 open • 83 Template Editor • 83

### **U**

User Command Line Date Ranges • 29 User Command Line Domain Users • 25 User Command Line Excluding Users • 29 User Command Line Local Users • 24 User Command Line Multiple Users • 25 User Command Line Orphan Users • 28 User Command Line Special Users • 25 User Command Line Wild Cards • 22 User Command Line Details • 19

## **V**

Visual Basic Example • 84

#### **W**

Web Update • 97 Wizard customization • 33 Disabling user interface elements • 33 User interface elements • 33